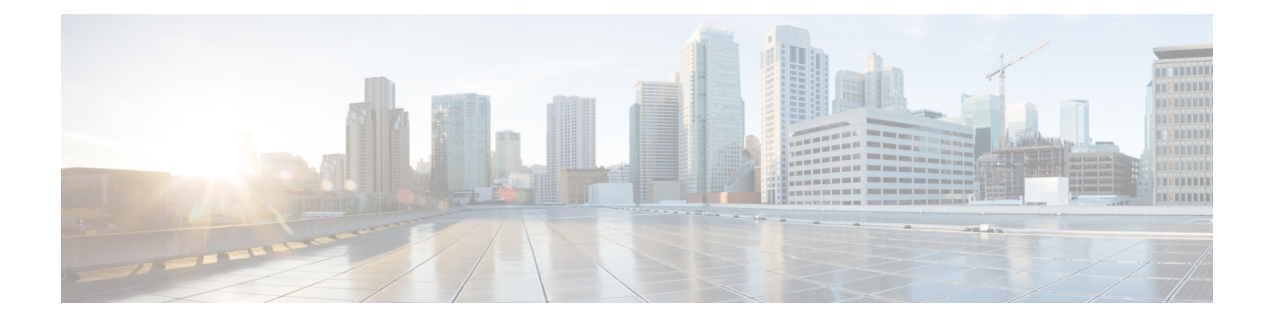

# アシュアランス を使用するための **Cisco DNA Center** の設定

- アシュアランス の制限事項と制約事項 (1 ページ)
- 基本的な設定のワークフロー (1 ページ)
- デバイスの検出 (4 ページ)
- ネットワーク階層の設計 (21 ページ)
- インベントリの管理 (44 ページ)
- デバイスをサイトに追加する (58 ページ)
- マップへの AP の追加 (61 ページ)
- AP をマップ上に配置する (62 ページ)
- Cisco DNA Center 向けの Cisco ISE の設定について (66ページ)
- テレメトリを使用した Syslog、SNMP トラップ、NetFlow コレクタサーバー、および有線 クライアントデータ収集の設定 (70 ページ)
- Cisco AI Network Analytics の設定 (72 ページ)
- 機械推論ナレッジベースの更新 (75 ページ)
- ローカリゼーションの有効化 (76 ページ)

## アシュアランス の制限事項と制約事項

アシュアランスでは、ネットワークアドレス変換(NAT)を介して接続されたデバイスをサ ポートしません。

# 基本的な設定のワークフロー

アシュアランス アプリケーションの使用を開始する前に、アシュアランスを使用するために Cisco DNA Center を設定する必要があります。

ここでは、アシュアランスを設定するために実行する必要がある基本タスクについて説明しま す。この章は、*Cisco DNA Center* [ユーザガイド](https://www.cisco.com/c/en/us/support/cloud-systems-management/dna-center/products-user-guide-list.html) と併用してください。

基本的なワークフローを理解するために、次の図と次の手順を参照してください。

#### 図 **<sup>1</sup> :** アシュアランスを使用するための **Cisco DNA Center** の設定の基本的なワークフロー

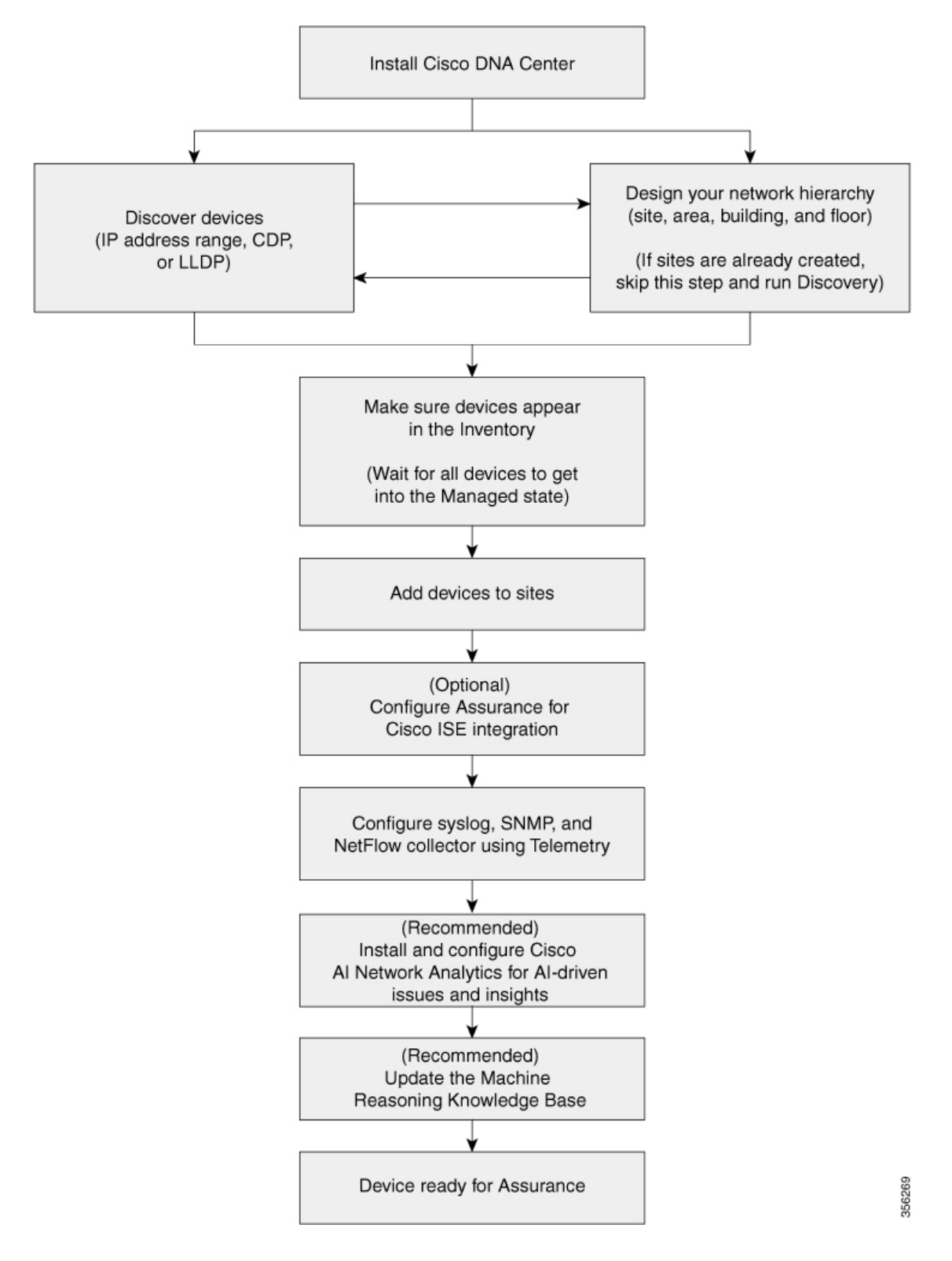

アシュアランス を使用するための **Cisco DNA Center** の設定

#### 始める前に

アシュアランス の制限事項と制約事項 (1 ページ)を参照してください。

- ステップ **1** Cisco DNA Center をインストールします。 *Cisco DNA Center* [設置ガイドを](https://www.cisco.com/c/en/us/support/cloud-systems-management/dna-center/products-installation-guides-list.html)参照してください。
- ステップ2 任意の順序で次の操作を行います。
	- デバイス(ルータ、スイッチ、ワイヤレス コントローラ、アクセス ポイント)を検出します。

IP アドレス範囲または CIDR を使用したネットワークの検出 (15 ページ)、CDP を使用したネッ トワークの検出 (12ページ)、およびLLDP を使用したネットワークの検出 (17ページ)を参照 してください。

Cisco ワイヤレス コントローラは、サービス ポート IP アドレスではなく、管理 IP アド レスを使用して検出する必要があります。それ以外の場合は、関連するワイヤレス コン トローラ 360 および AP 360 のウィンドウでは、データが表示されません。 (注)

• 新しいネットワーク階層を設計するか、既存のものを使用します。

新しいネットワーク階層の作成 (22 ページ)または既存の Cisco ネットワーク階層の使用 (26 ペー ジ)を参照してください。

サイトがすでに作成されている場合は、このステップをスキップし、Discovery を実行で きます。 (注)

ステップ **3** デバイス インベントリにデバイスが表示されることを確認します。

インベントリに関する情報の表示 (46 ページ)を参照してください。

- デバイスをサイトに追加する前に、すべてのデバイスが管理状態になるのを待つ必要があり ます。 (注)
- ステップ **4** サイトにデバイスを追加します。 デバイスをサイトに追加する (58 ページ)を参照してください。
- ステップ **5** AP がある場合は、フロアマップに追加することをお勧めします。 マップへの AP の追加 (61 ページ)を参照してください。
- ステップ6 ネットワークでのユーザー認証に Cisco Identity Services Engine (ISE) を使用している場合、アシュアラ ンス を設定して Cisco ISE を統合できます。統合することで、アシュアランスのユーザー名やオペレー ティングシステムなど、有線クライアントの詳細な情報を参照できます。

Cisco DNA Center 向けの Cisco ISE の設定について (66ページ) を参照してください。

ステップ **7** テレメトリを使用して、Syslog、SNMP トラップ、および NetFlow コレクタ サーバーを設定します。 テレメトリを使用した Syslog、SNMP トラップ、NetFlow コレクタサーバー、および有線クライアント データ収集の設定 (70 ページ)を参照してください。

ステップ **8** (推奨)AI駆動型の問題を確認し、ネットワークインサイトを取得するには、CiscoAINetworkAnalytics データ収集を設定します。

Cisco AI Network Analytics の設定 (72 ページ)を参照してください。

- ステップ **9** (推奨)最新の機械推論ワークフローにアクセスするには、機械推論ナレッジベースを更新します。 機械推論ナレッジベースの更新 (75 ページ)を参照してください。
- ステップ **10** アシュアランス アプリケーションの使用を開始します。

# デバイスの検出

Cisco DNA Center ディスカバリ機能を使用してネットワーク内のデバイスをスキャンします。

## 検出の概要

ディスカバリ機能は、ネットワーク内のデバイスをスキャンし、検出されたデバイスの一覧を インベントリに送信します。

また、ディスカバリ機能は、デバイスの可制御性機能と連携して、デバイスに必要なネット ワーク設定を構成することもできます(これらの設定がデバイスにまだ存在しない場合)。

デバイスは次の 4 つの方法で検出できます。

- Cisco Discovery Protocol(CDP)を使用し、シード IP アドレスを指定します。
- IP アドレスの範囲を指定します(最大 4096 デバイスの範囲がサポートされます)。
- Link Layer Discovery Protocol(LLDP)を使用し、シード IP アドレスを指定します。
- Classless Inter-Domain Routing(CIDR)を使用し、シード IP アドレスを指定します。

ディスカバリ基準を設定する際は、ネットワーク検出時間を短縮するために役立つ設定がある ことに注意してください。

- [CDP Level] と [LLDP Level]:CDP または LLDP をディスカバリ方式として使用する場合 は、CDPレベルまたはLLDPレベルを設定して、スキャンするシードデバイスからのホッ プ数を指定できます。デフォルトのレベル 16 では、大規模なネットワークの場合に時間 がかかる可能性があります。そのため、検出する必要があるデバイスが少ない場合は、こ のレベルをより低い値に設定できます。
- [Prefix Length]:検出方法として CIDR を使用する場合は、プレフィックス長の値を 20 ~ 30 の範囲で設定できます。デフォルト値は 30 です。
- [SubnetFilters]: IP アドレスの範囲を使用する場合は、特定の IP サブネット内のデバイス をディスカバリで無視するように指定できます。
- [PreferredManagementIP]:CDP、LLDP、CIDR、またはIPアドレスの範囲のいずれを使用 する場合でも、Cisco DNA Centerがデバイスの任意のIPアドレスを追加するか、デバイス のループバックアドレスのみを追加するかを指定できます。
- Cisco SD-Access ファブリックおよび Cisco DNA Assurance につい ては、デバイスのループバックアドレスを指定することをお勧め します。 (注)

どの方式を使用する場合でも、Cisco DNA Center からデバイスにアクセスできる必要があり、 デバイスを検出するための特定のクレデンシャルとプロトコルをCisco DNA Centerで設定する 必要があります。これらのログイン情報は、**[Design]** > **[NetworkSettings]** > **[Device Credentials]** ウィンドウで(または [Discovery] ウィンドウでジョブごとに)設定して保存することができ ます。

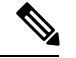

デバイスが Hot Standby Router Protocol(HSRP)や Virtual Router Redundancy Protocol(VRRP) などのファーストホップ解決プロトコルを使用する場合、そのデバイスは、そのフローティン グIPアドレスによって検出され、インベントリに追加される可能性があります。その後、HSRP または VRRP に障害が発生すると、その IP アドレスが別のデバイスに割り当てなおされる場 合があります。この場合、Cisco DNA Center が分析のために取得するデータによって問題が発 生する可能性があります。 (注)

## ディスカバリの前提条件

ディスカバリを実行する前に、次の最小要件を満たしてください。

- Cisco DNA Center によって検出されるデバイスの情報については、 *Cisco DNA [Center](https://www.cisco.com/c/en/us/support/cloud-systems-management/dna-center/products-device-support-tables-list.html)* 互換 [性マトリクス](https://www.cisco.com/c/en/us/support/cloud-systems-management/dna-center/products-device-support-tables-list.html)を参照してください。
- Cisco DNA Center とデバイス間の望ましいネットワーク遅延は 100 ミリ秒のラウンドト リップ時間(RTT)であることに注意してください(最大遅延は200ミリ秒RTTです)。
- Cisco DNA Center が使用できるように 1 つ以上の SNMP クレデンシャルがデバイス上で設 定されていることを確認してください。少なくとも、これには SNMPv2C 読み取りクレデ ンシャルを使用できます。
- Cisco DNA Center に検出させ、管理委させるデバイスの SSH クレデンシャルを設定しま す。以下の基準のうち、少なくとも 1 つが満たされる場合、Cisco DNA Center はデバイス を検出し、そのインベントリに追加します。
	- デバイスへの SSH アクセスのために Cisco DNA Center が使用するアカウントが、特 権 EXEC モード(レベル 15)である。
- ディスカバリジョブで設定されるCLIクレデンシャルの一部としてデバイスのイネー ブルパスワードを設定している。詳細については、設定のガイドラインと制限事項の ディスカバリ (6ページ)を参照してください。
- 匿名化を設定します。匿名化では、ホスト名とユーザ ID フィールドが暗号化(スク ランブル) されます。

#### Ú

[Discovery] を実行した後にデータを匿名化した場合、システムに 重要 入ってくる新しいデータは匿名化されますが、既存のデータは匿 名化されません。

## 優先管理 **IP** アドレス

Cisco DNA Center でデバイスが検出されると、デバイスの IP アドレスの 1 つが優先管理 IP ア ドレスとして使用されます。IPアドレスは、デバイスの組み込み管理インターフェイス、また は別の物理インターフェイス、または Loopback0 のような論理インターフェイスの IP アドレ スにすることができます。デバイスのループバック IP アドレスを優先管理 IP アドレスとして 使用するために Cisco DNA Center を設定できます(その IP アドレスが Cisco DNA Center から 到達可能である場合)。

優先管理 IP アドレスとして [Use Loopback IP] を選択した場合、Cisco DNA Center では次のよ うに優先管理 IP アドレスが指定されます。

- デバイスに 1 つのループバック インターフェイスがある場合、Cisco DNA Center は、その ループバック インターフェイスの IP アドレスを使用します。
- デバイスに複数のループバック インターフェイスがある場合、Cisco DNA Center は、最上 位の IP アドレスを持つループバック インターフェイスを使用します。
- ループバック インターフェイスがない場合、Cisco DNA Center は、最上位の IP アドレス を持つイーサネット インターフェイスを使用します(サブインターフェイスの IP アドレ スは考慮されません)。
- イーサネット インターフェイスがない場合、Cisco DNA Center は、最上位の IP アドレス を持つシリアル インターフェイスを使用します

デバイスが検出された後に、**[Inventory]** ウィンドウから管理 IP アドレスを更新できます。

## 設定のガイドラインと制限事項のディスカバリ

Cisco DNA Center による Cisco Catalyst 3000 シリーズ スイッチおよび Catalyst 6000 シリーズ ス イッチの検出に関する注意事項と制約事項は、次のとおりです。

• CLIユーザ名およびパスワードは特権EXECモード(レベル15)で設定してください。こ れらのログイン情報は、ディスカバリ機能に関して Cisco DNA Center で設定する CLI ユー ザー名およびパスワードと同じです。Cisco DNA Center にはデバイスへの最高レベルのア クセス権が必要です。

- 着信接続と発信接続の両方に関して、個々のインターフェイスで許可されるトランスポー ト プロトコルを明示的に指定してください。この設定には、**transport input** と **transport output** コマンドを使用してください。これらのコマンドについては、各デバイス タイプ 用のコマンド リファレンス ドキュメントを参照してください。
- デバイスのコンソールポートと VTY 回線のデフォルトのログイン方式を変更しないでく ださい。デバイスがすでに AAA(TACACS)ログインで設定されている場合は、Cisco DNA Center で定義されている CLI ログイン情報が、TACACS サーバで定義されている TACACS ログイン情報と同じであることを確認してください。
- シスコ ワイヤレス コントローラは、サービスポート IP アドレスではなく、管理 IP アド レスを使用して検出する必要があります。それ以外の場合は、関連するワイヤレスコント ローラ 360 および AP 360 のウィンドウでは、データが表示されません。

## ディスカバリ クレデンシャル

ディスカバリクレデンシャルは、検出するデバイスに関するCLI、SNMPv2c、SNMPv3、HTTP (HTTPS)、およびNETCONF設定値です。検出を試みるデバイスの種類に基づいてクレデン シャルを指定する必要があります。

- ネットワークデバイス:CLI と SNMP のクレデンシャル。
- - 組み込みワイヤレスコントローラなどの NETCONF 対応デバイス については、管理者権限で SSH クレデンシャルを指定し、 NETCONF ポートを選択する必要があります。 (注)
		- •コンピューティングデバイス(NFVIS):CLI、SNMP、およびHTTP(S)のクレデンシャ ル。

ネットワーク内のさまざまなデバイスが異なるクレデンシャルセットを持つことが可能である ため、Cisco DNA Centerで複数のクレデンシャルセットを設定できます。ディスカバリプロセ スでは、デバイスに使用できるクレデンシャルセットが見つかるまで、ディスカバリジョブ用 に設定されているすべてのセットで反復処理されます。

ネットワーク内の大半のデバイスに同じクレデンシャル値を使用する場合は、それらを設定し て保存し、複数のディスカバリジョブで再利用できます。固有のクレデンシャルを使用するデ バイスを検出するために、ディスカバリ ジョブの実行時にジョブ固有のディスカバリ クレデ ンシャルを追加できます。クレデンシャルタイプごとに最大 10 のグローバルクレデンシャル を設定し、そのうちの5つを定義できます。ジョブ固有のログイン情報を定義する必要がある 場合は、ログイン情報の種類ごとに 5 つのグローバルログイン情報と 1 つのジョブ固有のログ イン情報を定義できます。

ディスカバリクレデンシャルを定義するには、メニューアイコンをクリックして選択**[Tools]** > **[Discovery]** > **[Add Discovery]**の順にクリックします。続行するには、次の手順とディスカバリ クレデンシャルを使用します。

- CDP を使用したネットワークの検出 (12 ページ)
- IP アドレス範囲または CIDR を使用したネットワークの検出 (15 ページ)
- LLDP を使用したネットワークの検出 (17 ページ)

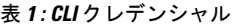

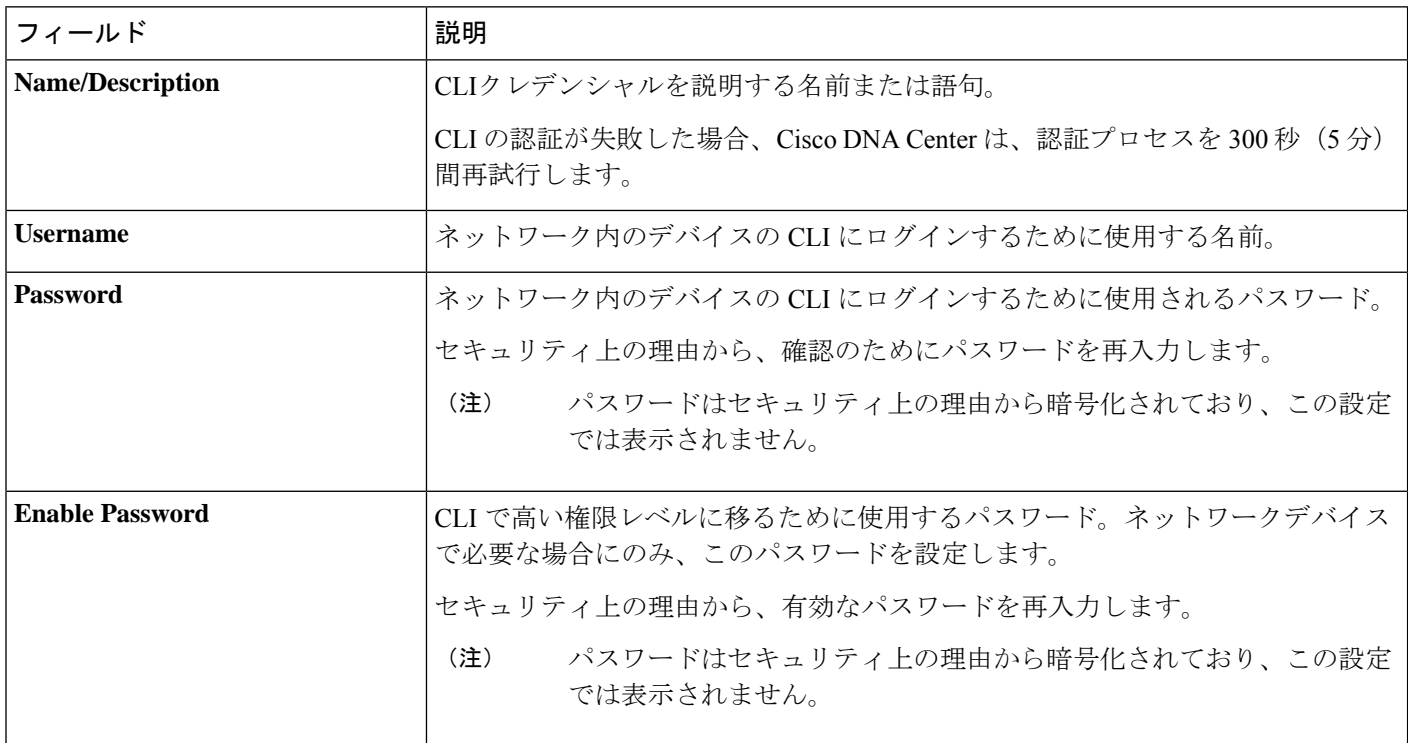

#### 表 **2 : SNMPv2c** のクレデンシャル

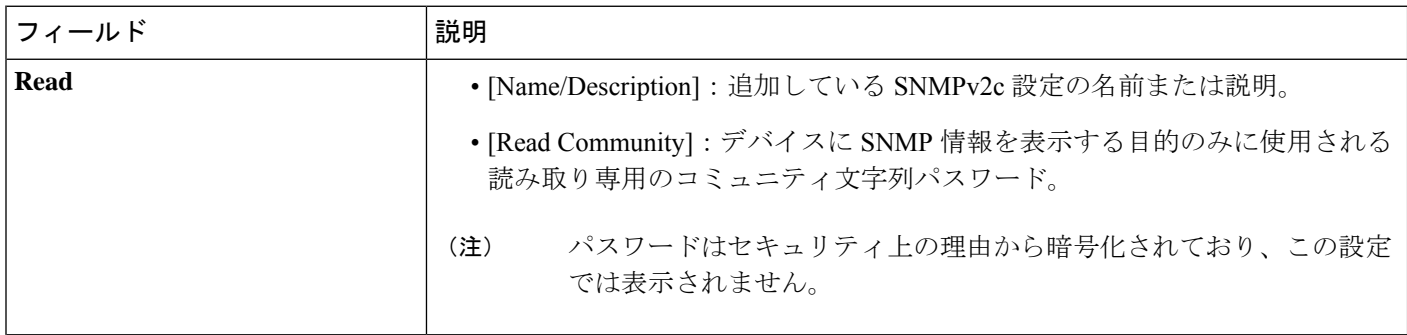

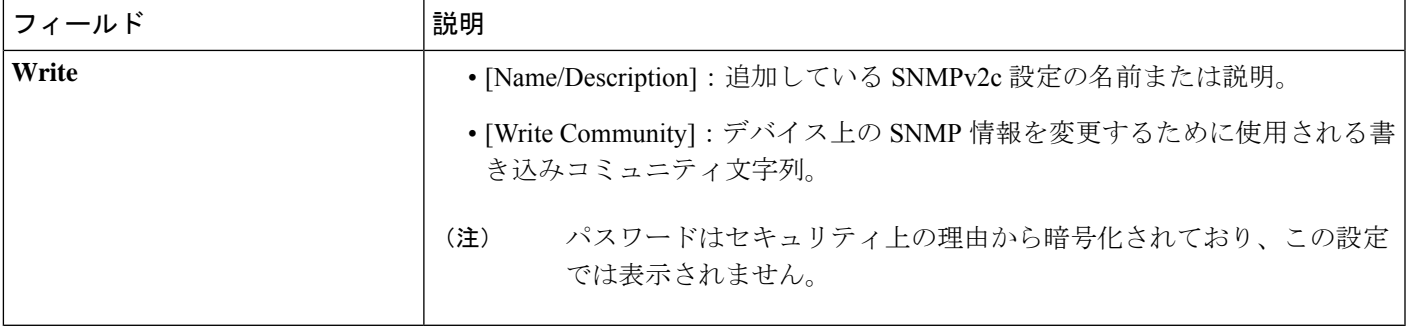

#### 表 **3 : SNMPv3** のクレデンシャル

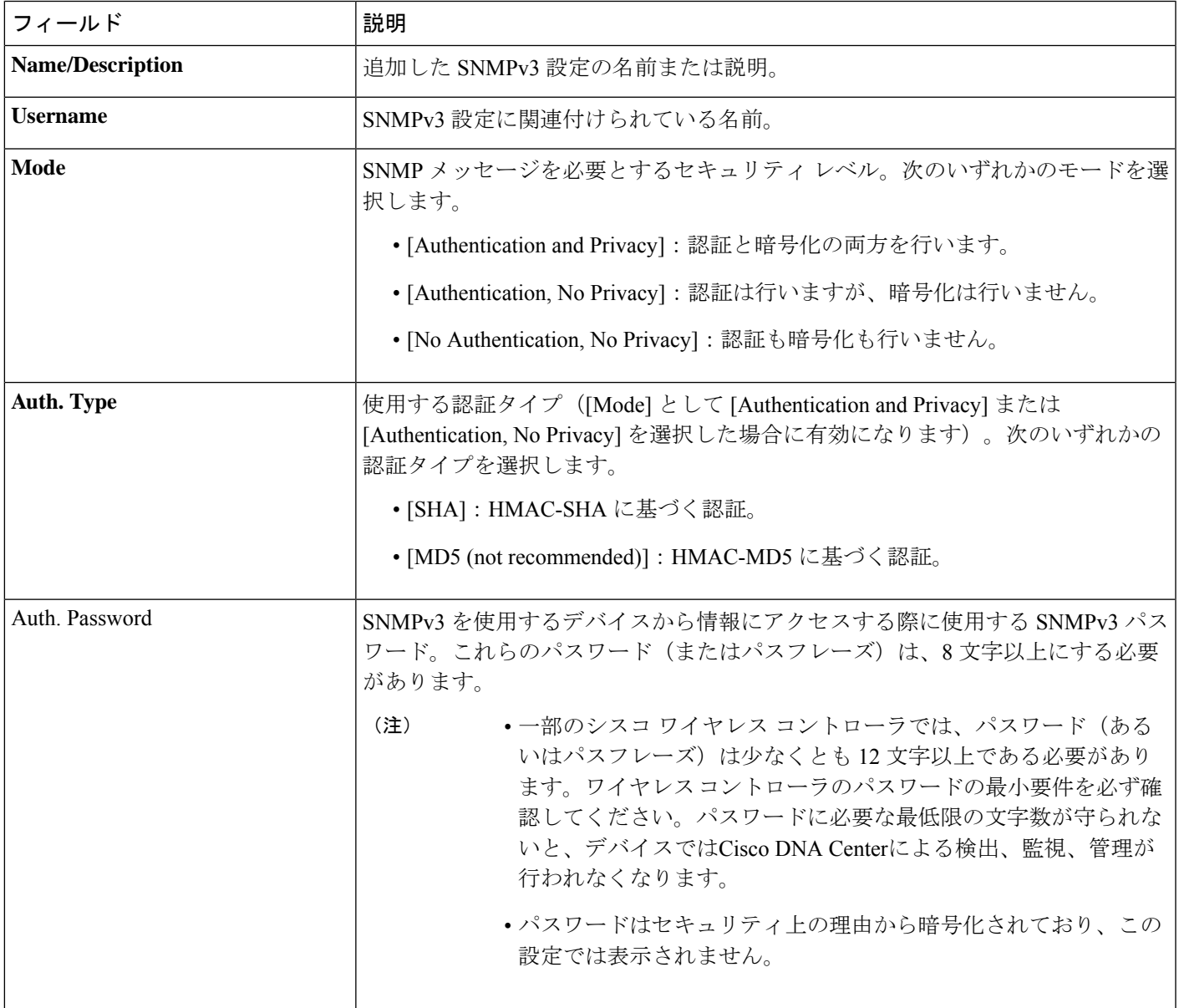

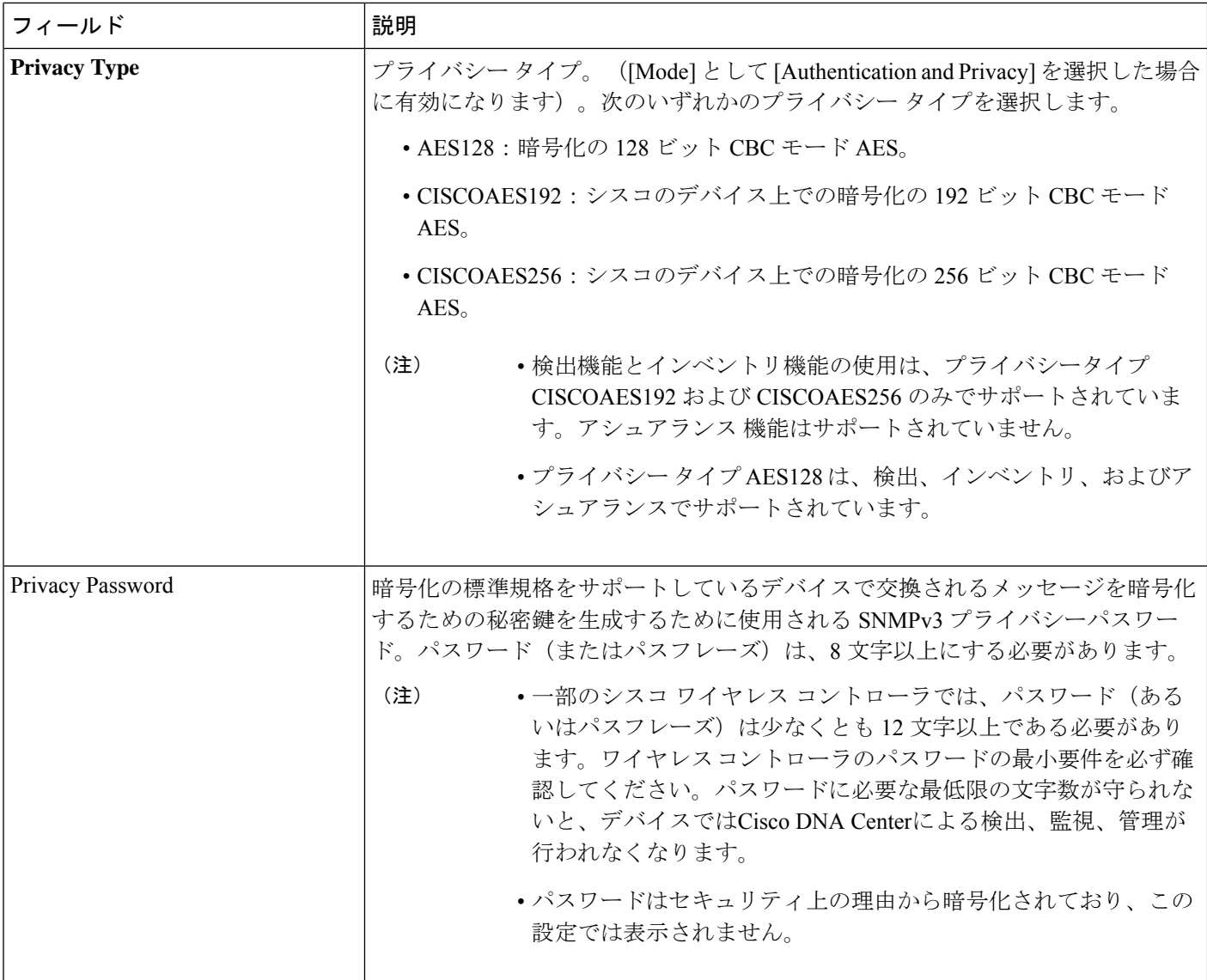

#### 表 **<sup>4</sup> : SNMP** のプロパティ

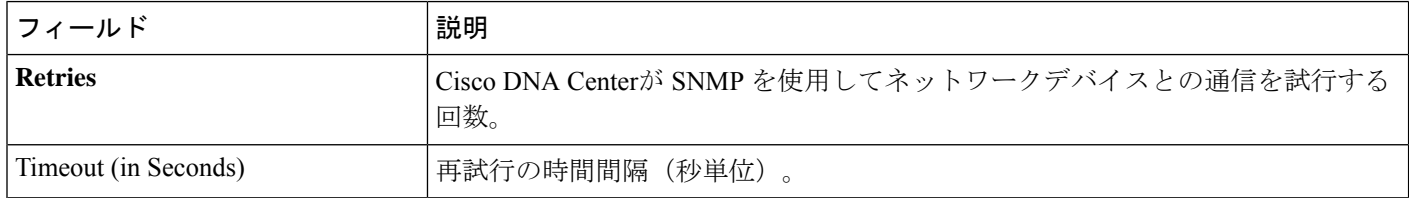

#### 表 **5 : HTTPS** クレデンシャル

I

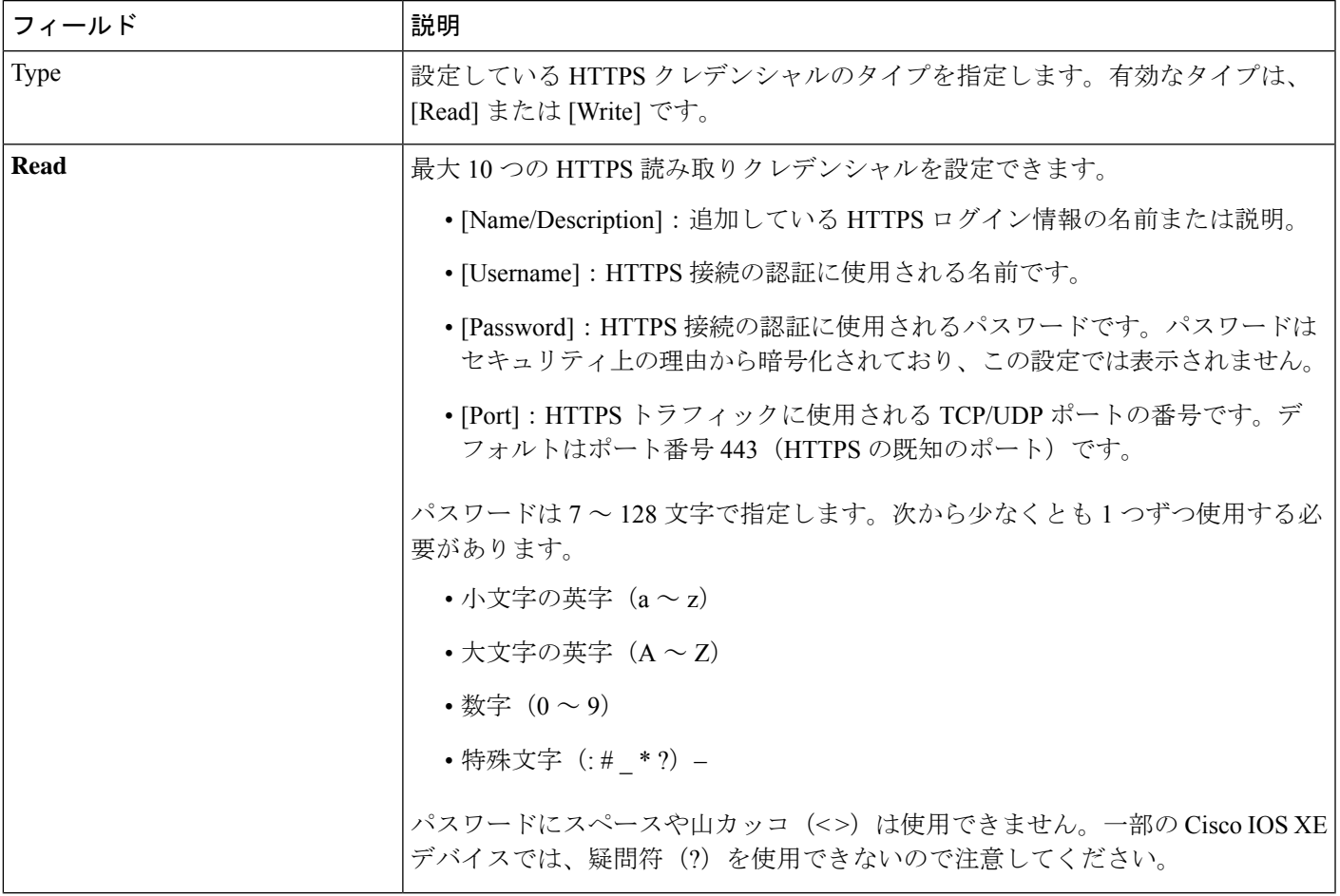

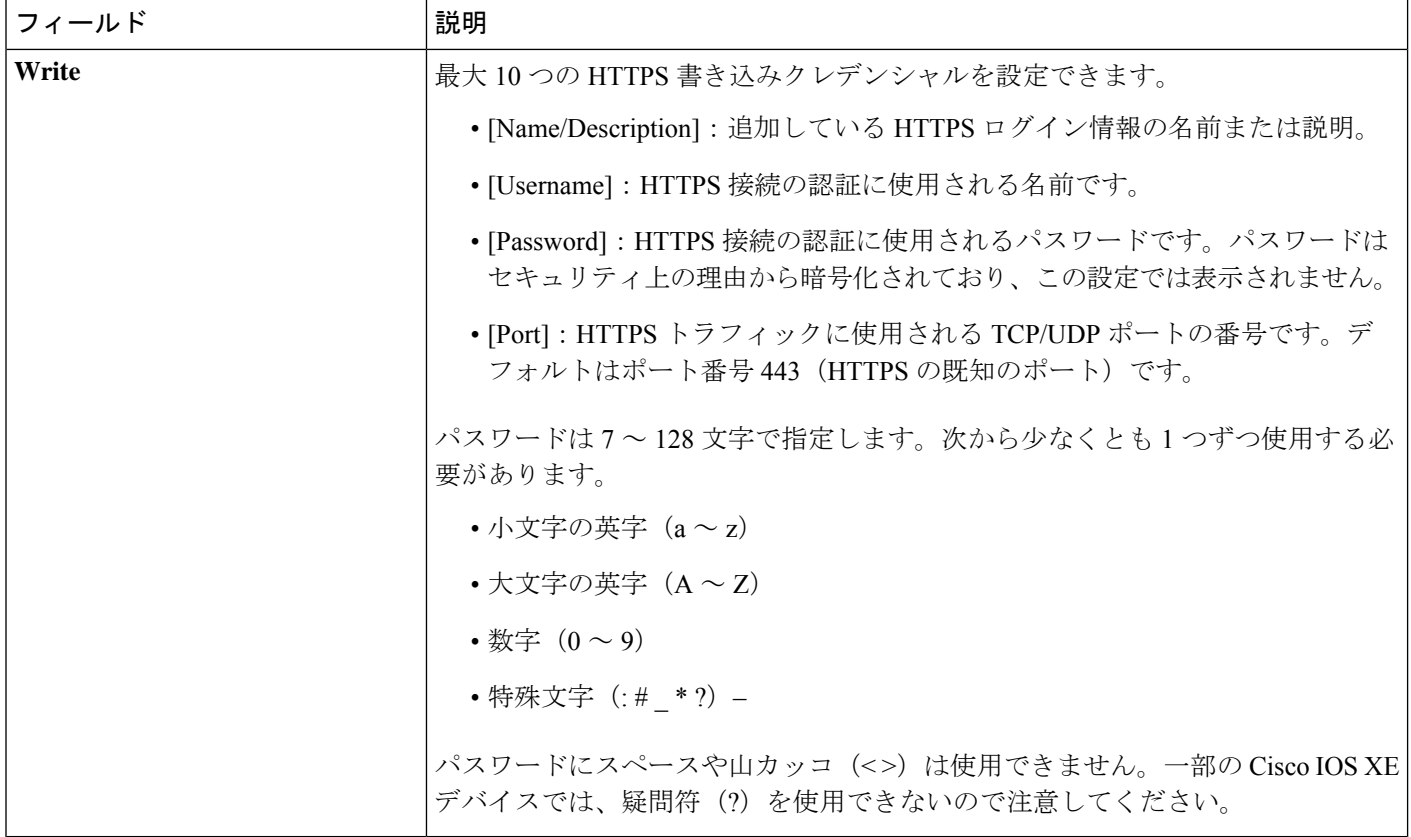

#### 表 **6 : NETCONF** 設定

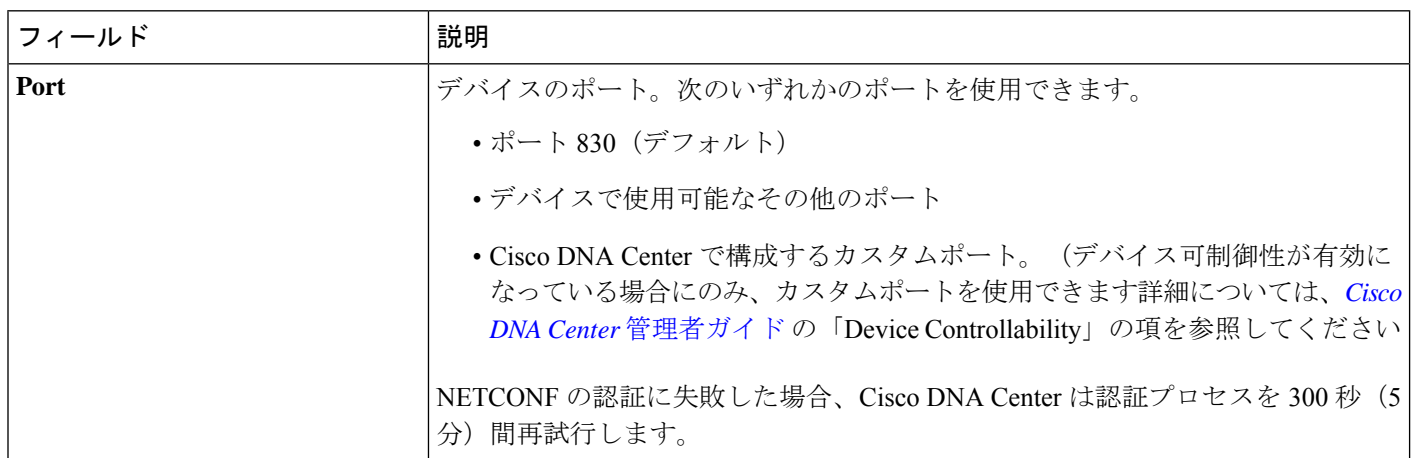

## **CDP** を使用したネットワークの検出

Cisco Discovery Protocol(CDP)、IP アドレス範囲、CIDR または LLDP を使用してデバイスを 検出できます。この手順では、CDPを使用してデバイスとホストを検出する方法を示します。 ディスカバリメソッドの詳細については、IPアドレス範囲またはCIDRを使用したネットワー クの検出 (15ページ) およびLLDP を使用したネットワークの検出 (17ページ)を参照して ください。

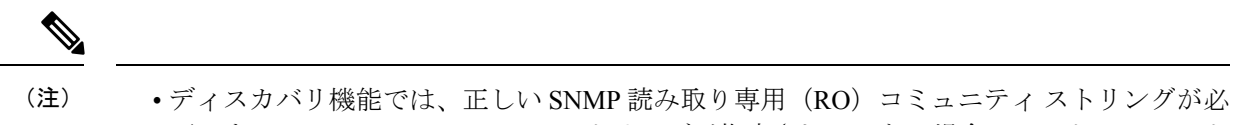

- 要です。SNMPROコミュニティストリングが指定されていない場合、ベストエフォート として、ディスカバリ機能はデフォルトのSNMPROコミュニティストリングを公的に使 用します。
	- CLI ログイン情報はホストの検出には必要ありません。ホストは接続されているネット ワークデバイスを介して検出されます。

#### 始める前に

- ネットワークデバイスで CDP を有効にします。
- ディスカバリの前提条件 (5 ページ)で説明されているように、ネットワークデバイス を設定します。
- クライアント IP アドレスとしてネットワークデバイスのホストの IP アドレスを設定しま す。(A host is an end-user device, such as a laptop computer or mobile device.)
- ステップ **1** 左上隅にあるメニューアイコンをクリックして次を選択します:**[Tools]** > **[Discovery]**。
- ステップ **2** [Discovery] ウィンドウで、[Add Discovery] をクリックします。
- ステップ **3** [Let's Get Ready] ウィンドウで、[Next] をクリックします。
- ステップ **4** [Discover Devices] ウィンドウで、次のフィールドに入力します。
	- a) 検出ジョブの名前を入力します。
	- b) [Discovery Type] で、[CDP] を選択します。
	- c) [IP アドレス (IP Address) | フィールドでシード IP アドレスを入力し、Cisco DNA Centerでディスカ バリ スキャンを開始します。
	- d) (任意) [サブネット フィルタ(SubnetFilter)] フィールドで、ディスカバリ スキャンから除外する IP アドレスまたはサブネットを入力します。

個別の IP アドレス(*x.x.x.x*)または Classless Inter-Domain Routing(CIDR)アドレス(*x.x.x.x/y*)とし てアドレスを入力できます。ここで*x.x.x.x*はIPアドレスを示し、*y*はサブネットマスクを示します。 サブネット マスクは、0 ~ 32 の値です。

e) もをクリックします。

手順 d および e を繰り返して、ディスカバリジョブから複数のサブネットを除外します。

f) (任意) [CDP レベル(CDP Level)] フィールドに、スキャンするシード デバイスからのホップ数 を入力します。

有効値は 1 ~ 16 です。デフォルト値は 16 です。たとえば、CDP レベル 3 は、CDP がシード デバイ スから最大 3 つのホップまでスキャンすることを意味します。

- g) [Preferred Management IP] で、次のいずれかのオプションを選択します。
	- [None]:デバイスはすべての IP アドレスを使用できます。
	- [Use Loopback IP]:デバイスのループバックインターフェイスの IP アドレスを指定します。
		- [ループバックIPを使用(UseLoopback IP)]の使用を選択し、デバイスにループバッ クインターフェイスがない場合、Cisco DNA Centerは優先管理 IP アドレス (6ペー ジ)で説明されているロジックを使用して、管理 IP アドレスを選択します。 (注)
		- ループバック インターフェイスの IP アドレスを優先管理 IP アドレスとして使用す るには、CDP ネイバーの IP アドレスがCisco DNA Centerから到達可能であることを 確認します。 (注)
- ステップ **5** [Provide Credentials] ウィンドウで、少なくとも 1 つの CLI ログイン情報と 1 つの SNMP ログイン情報を 入力します。このログイン情報は、Cisco DNA Centerによって検出されたデバイスに対して構成されま す。最大 5 つのグローバルログイン情報、およびタイプごとに 1 つのタスク固有のログイン情報を使用 できます。詳細については、ディスカバリ クレデンシャル (7 ページ)を参照してください。
- ステップ **6** [Advanced Settings] ウィンドウで、次の手順を実行します。
	- a) [Protocol Order] :[SSH] または [Telnet] を選択します。両方を選択した場合は、プロトコルを上下に ドラッグして、使用する順序を指定できます。
	- b) [SNMPPollingProperties] を構成します。**[NetworkSettings]** > **[Device Credentials]**ウィンドウで定義さ れたグローバルSNMPポーリングプロパティを使用するか、この検出インスタンス用に変更します。
- ステップ7 [Assign Devices to Sitel ウィンドウで、次のいずれかを実行します。
	- [Assign devices to an existing site] :[Search Hierarchy] 検索フィールドまたはフィルタアイコンを使用 して、サイト、ビルディング、またはエリアを見つけます。
	- [Assign devices to a new site] : [Already have an area] オプションボタンまたは [Create a new area] ラジ オボタンをクリックし、必須フィールドに入力します。
	- [Skip site assignment for now] :後でデバイスをインベントリからサイトに割り当てる場合は、このオ プションを使用します。
- ステップ **8** [Schedule Job] ウィンドウで、次の手順を実行します。
	- a) トグルボタンをクリックして、[Discover new devices only] オプションを有効または無効にします。
	- b) [Now]をクリックしてデバイスの検出をすぐに開始するか、[Later]をクリックしてデバイスの検出を 特定の時間にスケジュールします。

[Daily] または [Weekly] の繰り返しオプションを選択すると、[Discover new devices only] オプション は無効になります。

- ステップ **9** [Summary] ウィンドウで、設定を確認します。変更するには、[Edit] をクリックします。
- ステップ **10** [Start Discovery] をクリックします。

[Activities] ウィンドウでタスクのステータスを確認できます。

## **IP** アドレス範囲または **CIDR** を使用したネットワークの検出

IP アドレス範囲、CIDR、CDP、または LLDP を使用してデバイスを検出できます。この手順 では、IPアドレス範囲またはCIDRを使用してデバイスとホストを検出する方法を示します。 ディスカバリ メソッドの詳細については、CDP を使用したネットワークの検出 (12 ページ) およびLLDP を使用したネットワークの検出 (17ページ)を参照してください。

#### 始める前に

ディスカバリの前提条件 (5 ページ)で説明されているように、デバイスには必須のデバイ ス設定が存在する必要があります。

- ステップ **1** 左上隅にあるメニューアイコンをクリックして次を選択します:**[Tools]** > **[Discovery]**。
- ステップ **2** [Discovery] ウィンドウで、[Add Discovery] をクリックします。
- ステップ **3** [Let's Get Ready] ウィンドウで、[Next] をクリックします。
- ステップ **4** [Discover Devices] ウィンドウで、次のフィールドに入力します。
	- a) 検出ジョブの名前を入力します。
	- b) [Discovery Type] で、[IP Address/Range] を選択します。
	- c) [IP Address/Range] 検出タイプを選択した場合は、次の手順を実行します。
		- **1.** [From] フィールドと [To] フィールドに、スキャンする Cisco DNA Center の最初の IP アドレスと 最後の IP アドレス(IP アドレス範囲)を入力し、■をクリックします。

検出スキャンに対して、単一の IP アドレス範囲または複数の IP アドレスを入力できます。

- Cisco ワイヤレス コントローラは、サービス ポート IP アドレスではなく、管理 IP ア ドレスを使用して検出する必要があります。それ以外の場合は、関連するワイヤレス コントローラ 360 および AP 360 のページでは、データが表示されません。 (注)
- 2. (オプション)前のステップを繰り返して、追加の IP アドレス範囲を入力します。
- d) [CIDR] 検出タイプを選択した場合は、次の手順を実行します。
	- **1. [IP Address]** フィールドに Cisco DNA Center のシード IP アドレスを入力し、ディスカバリスキャ ンを開始します。
	- **2.** (オプション)**[Subnet Filter]** フィールドに、ディスカバリスキャンから除外する IP アドレスま たはサブネットを入力します。

個別の IP アドレス(*x.x.x.x*)または Classless Inter-Domain Routing(CIDR)アドレス(*x.x.x.x/y*) としてアドレスを入力できます。ここで*x.x.x.x*はIPアドレスを示し、*y*はサブネットマスクを示 します。サブネット マスクは、0 ~ 32 の値です。

3. <sup>→</sup> をクリックします。

前のステップを繰り返して、検出ジョブから複数のサブネットを除外します。

- **4.** [Prefix Length] フィールドに、プレフィックス長の値を入力します。有効な値の範囲は 20 ~ 30 です。
- e) [Preferred Management IP] で、次のいずれかのオプションを選択します。
	- [None]:デバイスはすべての IP アドレスを使用できます。
	- [Use Loopback IP]:デバイスのループバックインターフェイスの IP アドレスを指定します。
		- [ループバックIPを使用(UseLoopback IP)]の使用を選択し、デバイスにループバッ ク インターフェイスがない場合、Cisco DNA Centerは優先管理 IP アドレス (6 ペー ジ)で説明されているロジックを使用して、管理 IP アドレスを選択します。 (注)
- ステップ **5** [Provide Credentials] ウィンドウで、少なくとも 1 つの CLI ログイン情報と 1 つの SNMP ログイン情報を 入力します。このログイン情報は、Cisco DNA Centerによって検出されたデバイスに対して構成されま す。最大 5 つのグローバルログイン情報、およびタイプごとに 1 つのタスク固有のログイン情報を使用 できます。詳細については、ディスカバリ クレデンシャル (7 ページ)を参照してください。
- ステップ **6** [Advanced Settings] ウィンドウで、次の手順を実行します。
	- a) [Protocol Order] :[SSH] または [Telnet] を選択します。両方を選択した場合は、プロトコルを上下に ドラッグして、使用する順序を指定できます。
	- b) [SNMPPollingProperties] を構成します。**[NetworkSettings]** > **[Device Credentials]**ウィンドウで定義さ れたグローバルSNMPポーリングプロパティを使用するか、この検出インスタンス用に変更します。
- ステップ **7** [Assign Devices to Site] ウィンドウで、次のいずれかを実行します。
	- [Assign devices to an existing site] :[Search Hierarchy] 検索フィールドまたはフィルタアイコンを使用 して、サイト、ビルディング、またはエリアを見つけます。
	- [Assign devices to a new site] : [Already have an area] オプションボタンまたは [Create a new area] ラジ オボタンをクリックし、必須フィールドに入力します。
	- [Skip site assignment for now] :後でデバイスをインベントリからサイトに割り当てる場合は、このオ プションを使用します。
- ステップ **8** [Schedule Job] ウィンドウで、次の手順を実行します。
	- a) トグルボタンをクリックして、[Discover new devices only] オプションを有効または無効にします。
	- b) [Now]をクリックしてデバイスの検出をすぐに開始するか、[Later]をクリックしてデバイスの検出を 特定の時間にスケジュールします。

[Daily] または [Weekly] の繰り返しオプションを選択すると、[Discover new devices only] オプション は無効になります。

- ステップ **9** [Summary] ウィンドウで、設定を確認します。変更するには、[Edit] をクリックします。
- ステップ **10** [Start Discovery] をクリックします。

[Activities] ウィンドウでタスクのステータスを確認できます。

## **LLDP** を使用したネットワークの検出

Link Layer Discovery Protocol(LLDP)、CDP、CIDR、または IP アドレス範囲を使用してデバ イスを検出できます。この手順では、LLDP を使用してデバイスとホストを検出する方法を示 します。ディスカバリ メソッドの詳細については、CDP を使用したネットワークの検出 (12 ページ)およびIP アドレス範囲または CIDR を使用したネットワークの検出 (15 ページ)を 参照してください。

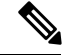

- ディスカバリ機能では、正しい SNMP 読み取り専用(RO)コミュニティ ストリングが必 要です。SNMPROコミュニティストリングが指定されていない場合、ベストエフォート として、ディスカバリ機能はデフォルトのSNMPROコミュニティストリングを公的に使 用します。 (注)
	- CLI ログイン情報はホストの検出には必要ありません。ホストは接続されているネット ワークデバイスを介して検出されます。

#### 始める前に

- ネットワークデバイスで LLDP を有効にします。
- ディスカバリの前提条件 (5 ページ)で説明されているように、ネットワークデバイス を設定します。
- クライアント IP アドレスとしてネットワークデバイスのホストの IP アドレスを設定しま す。(A host is an end-user device, such as a laptop computer or mobile device.)
- ステップ **1** 左上隅にあるメニューアイコンをクリックして次を選択します:**[Tools]** > **[Discovery]**。
- ステップ **2** [Discovery] ウィンドウで、[Add Discovery] をクリックします。
- ステップ **3** [Let's Get Ready] ウィンドウで、[Next] をクリックします。
- ステップ **4** [Discover Devices] ウィンドウで、次のフィールドに入力します。
	- a) 検出ジョブの名前を入力します。
	- b) [Discovery Type] で、[LLDP] を選択します。
	- c) [IP アドレス (IP Address) ] フィールドでシード IP アドレスを入力し、Cisco DNA Centerでディスカ バリ スキャンを開始します。
	- d) (任意) [サブネット フィルタ(SubnetFilter)] フィールドで、ディスカバリ スキャンから除外する IP アドレスまたはサブネットを入力します。

個別の IP アドレス(*x.x.x.x*)または Classless Inter-Domain Routing(CIDR)アドレス(*x.x.x.x/y*)とし てアドレスを入力できます。ここで*x.x.x.x*はIPアドレスを示し、*y*はサブネットマスクを示します。 サブネット マスクは、0 ~ 32 の値です。

e) もをクリックします。

手順 c および d を繰り返して、ディスカバリ ジョブから複数のサブネットを除外します。

f) (任意) [LLDP レベル(LLDP Level)] フィールドで、スキャンするシード デバイスからのホップ 数を入力します。

有効値は 1 ~ 16 です。デフォルト値は 16 です。たとえば、LLDP レベル 3 は、LLDP がシード デバ イスから最大 3 つのホップをスキャンすることを意味します。

- g) [Preferred Management IP] で、次のいずれかのオプションを選択します。
	- [None]:デバイスはすべての IP アドレスを使用できます。
	- [Use Loopback IP]:デバイスのループバックインターフェイスの IP アドレスを指定します。
		- このオプションを選択し、デバイスにループバック インターフェイスがない場合、 Cisco DNA Center は優先管理 IP アドレス (6 ページ)で説明されているロジックを 使用して、管理 IP アドレスを選択します。 (注)
		- ループバック インターフェイスの IP アドレスを優先管理 IP アドレスとして使用す るには、LLDP ネイバーの IP アドレスがCisco DNA Centerから到達可能であることを 確認します。 (注)
- ステップ **5** [Provide Credentials] ウィンドウで、少なくとも 1 つの CLI ログイン情報と 1 つの SNMP ログイン情報を 入力します。このログイン情報は、Cisco DNA Centerによって検出されたデバイスに対して構成されま す。最大 5 つのグローバルログイン情報、およびタイプごとに 1 つのタスク固有のログイン情報を使用 できます。詳細については、ディスカバリ クレデンシャル (7 ページ)を参照してください。
- ステップ **6** [Advanced Settings] ウィンドウで、次の手順を実行します。
	- a) [Protocol Order] :[SSH] または [Telnet] を選択します。両方を選択した場合は、プロトコルを上下に ドラッグして、使用する順序を指定できます。
	- b) [SNMPPollingProperties] を構成します。**[NetworkSettings]** > **[Device Credentials]**ウィンドウで定義さ れたグローバルSNMPポーリングプロパティを使用するか、この検出インスタンス用に変更します。
- ステップ7 [Assign Devices to Site] ウィンドウで、次のいずれかを実行します。
	- [Assign devices to an existing site] :[Search Hierarchy] 検索フィールドまたはフィルタアイコンを使用 して、サイト、ビルディング、またはエリアを見つけます。
	- [Assign devices to a new site] : [Already have an area] オプションボタンまたは [Create a new area] ラジ オボタンをクリックし、必須フィールドに入力します。
	- [Skip site assignment for now] :後でデバイスをインベントリからサイトに割り当てる場合は、このオ プションを使用します。
- ステップ **8** [Schedule Job] ウィンドウで、次の手順を実行します。
	- a) トグルボタンをクリックして、[Discover new devices only] オプションを有効または無効にします。
	- b) [Now]をクリックしてデバイスの検出をすぐに開始するか、[Later]をクリックしてデバイスの検出を 特定の時間にスケジュールします。

[Daily] または [Weekly] の繰り返しオプションを選択すると、[Discover new devices only] オプション は無効になります。

- ステップ **9** [Summary] ウィンドウで、設定を確認します。変更するには、[Edit] をクリックします。
- ステップ **10** [Start Discovery] をクリックします。

[Activities] ウィンドウでタスクのステータスを確認できます。

## ディスカバリ ジョブの管理

ここでは、ディスカバリジョブの管理方法について説明します。

## ディスカバリ ジョブの停止および開始

- ステップ **1** 左上隅にあるメニューアイコンをクリックして次を選択します:**[Tools]** > **[Discovery]**。
- **ステップ2** アクティブなディスカバリジョブを停止するには、[Actions]列の省略記号アイコン( \*\*\*\*) にカーソルを 合わせ、[Stop Discovery] を選択します。
- ステップ3 非アクティブなディスカバリジョブを再開するには、[Actions]列の省略記号アイコン( ")にカーソル を合わせ、[Re-discover] を選択します。

### ディスカバリ ジョブの複製

ディスカバリジョブを複製し、そのジョブ用に定義されているすべての情報を保持できます。

#### 始める前に

少なくとも 1 つのディスカバリジョブを実行します。

ステップ **1** 左上隅にあるメニューアイコンをクリックして次を選択します:**[Tools]** > **[Discovery]**。

ステップ2 ディスカバリジョブをコピーするには、[Actions] 列の省略記号アイコン( …)の上にカーソルを置き、 [Copy & Edit] を選択します。

> Cisco DNA Center では、「Clone of *Discovery\_Job*」という名前でディスカバリジョブのコピーが作成されま す。

- ステップ **3** (任意) ディスカバリジョブの名前を変更するには、[Discovery Name] フィールドのデフォルト名を新し い名前に置き換えます。
- ステップ **4** 新しいディスカバリ ジョブのパラメータを定義または更新します。

### ディスカバリ ジョブの削除

アクティブまたは非アクティブに関係なく、検出ジョブを削除できます。

- ステップ **1** 左上隅にあるメニューアイコンをクリックして次を選択します:**[Tools]** > **[Discovery]**。
- ステップ2 ディスカバリジョブを削除するには、[Actions] 列の省略記号アイコン( …)の上にカーソルを置き、 [Delete] を選択します。
- ステップ **3** [OK] をクリックして確定します。

### ディスカバリ ジョブ情報の表示

使用された設定やクレデンシャルなどの、ディスカバリジョブに関する情報を表示できます。 実行された各ディスカバリジョブに関する履歴情報(検出されたデバイスや検出に失敗したデ バイスに関する情報など)も表示できます。

#### 始める前に

少なくとも 1 つのディスカバリジョブを実行します。

- ステップ **1** 左上隅にあるメニューアイコンをクリックして次を選択します:**[Tools]** > **[Discovery]**。
- ステップ **2** [Discovery] ウィンドウで、[All discoveries page from previous release] をクリックします。
- ステップ **3** 左の [Discoveries] ペインで、ディスカバリジョブを選択します。もしくは、**[Search]** 機能を使用して、デ バイス IP アドレスまたは名前によって、ディスカバリ ジョブを検索できます。
- ステップ **4** 詳細については、次の領域のひとつの隣にある下矢印をクリックします。
	- [Discovery Details]:ディスカバリジョブを実行するために使用されたパラメータが表示されます。パ ラメータには、CDP または LLDP レベル、IP アドレス範囲、およびプロトコルの順序などの属性が含 まれます。
	- [Credentials]:使用されたログイン情報の名前が提供されます。
	- [History]:開始された時間およびデバイスが検出されたかどうかを含め、実行された各ディスカバリ ジョブがリストされます。

組み込みワイヤレスコントローラを正常に検出するには、NETCONF ポートを設定する必要がありま す。NETCONF ポートが設定されていない場合、ワイヤレスデータは収集されません。

[Filter]機能を使用して、IPアドレスあるいはICMP、CLI、HTTPS、NETCOMF値の任意の組み合わせ によってデバイスを表示できます。

## ネットワーク階層の設計

ネットワークの地理的な場所を表すネットワーク階層を作成できます。この階層構造により、 デザインの設定や構成を特定の階層要素に簡単に適用できます。たとえば、デザインの設定を エリア全体に適用したり、床のみに適用したりすることができます。

デザインの設定を適用する場所を後で識別できるように、階層要素に名前を付けることができ ます。

作成できる階層要素には、その階層要素をどの要素に配置できるか、またどの要素をその階層 要素に配置できるかを指定するルールがあります。次の図と説明を参照してください。

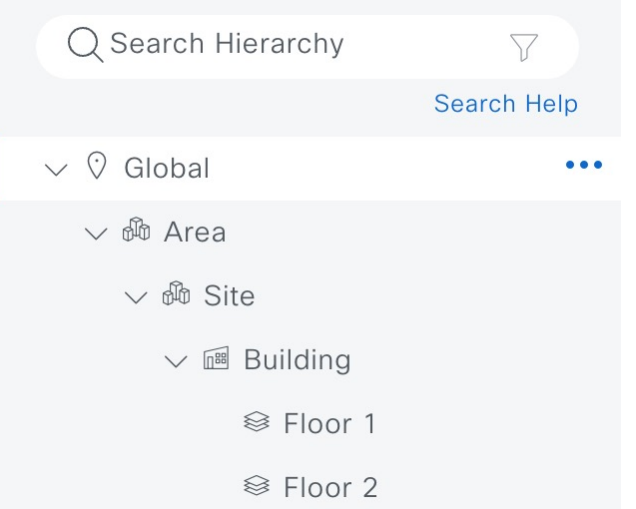

- [Global]:他のすべての階層要素がその中に存在するデフォルトの要素。[Global]の直下に 配置できる要素は、エリアまたはサイトのみです。
- [Areas] と [Sites] (  $\overset{\circ}{\infty}$  ) : エリア (Area) とサイト (Site) は、[Global] または他のエリア やサイトに存在します。エリアとサイトには物理アドレスがありません。最大の要素とし て、地理的地域を識別します。これらは、エリアまたはサイトをグループ化する方法を提 供します。

図 **2 :** ネットワーク階層

- [Buildings] (  $\overline{\mathbb{D}}$  ) : 建物 (Building) は、エリアまたはサイトに存在します。建物を作成 する場合、物理アドレスまたは緯度と経度の座標を指定します。建物にエリアを含めるこ とはできません。ただし、フロアを含めることはできます。
- [Floors] (<sup>888</sup>): フロア(Floor)は建物に存在します。壁や窓など、建物のさまざまな コンポーネントを含むマップの有無にかかわらず、建物にフロアを追加できます。フロア マップを使用する場合は、手動で作成するか、DXF、DWG、JPG、GIF、PNG、または PDFを含むファイルタイプのファイルからインポートできます。次に、ワイヤレスデバイ スをフロアマップに配置して、ワイヤレスネットワークのカバレッジを視覚化できます。

プロビジョニングされていないデバイスのサイト階層は、フロアマップ上の AP の場所を 維持したまま変更できます。ただし、既存のフロアを別の建物に移動できないことに注意 してください。

• [Outdoor Areas]:屋外エリア(Outdoor Area)は、[Global] またはエリアやサイトに配置で きます。フロアと同様、屋外エリアはマップの有無にかかわらず追加できます。マップを 使用する場合は、手動で作成するか、DXF、DWG、JPG、GIF、PNG、またはPDFを含む ファイルタイプのファイルからインポートできます。次に、ワイヤレスデバイスをマップ に配置して、ワイヤレスネットワークのカバレッジを視覚化できます。

また、フロアと同様に、既存の屋外エリアをあるサイトから別のサイトに、または[Global] からサイトに移動させることはできません。

開始するには、次のいずれかの方法を使用してネットワーク階層を構築します。

- 新しいネットワーク階層を作成する。詳細については、「新しいネットワーク階層の作成 (22 ページ)」を参照してください。
- Cisco Prime Infrastructure または Ekahau Pro から既存のネットワーク階層をインポートす る。詳細については、「既存のCiscoネットワーク階層の使用(26ページ)」または「既 存の Ekahau ネットワーク階層の使用 (29 ページ)」を参照してください。

## 新しいネットワーク階層の作成

新しいサイト(またはエリア)、建物、およびフロアを作成して、新しいネットワーク階層を 作成します。

### サイトの作成、編集、削除

Cisco DNA Center では、物理サイトを簡単に定義し、それらのサイトの共有リソースを特定す ることができます。[Design] エリアは、直観的な操作のために階層型になっており、デバイス をプロビジョニングするときに同じリソースを複数の場所で再定義する必要がありません。デ フォルトでは、グローバルと呼ばれる1つのサイトがあります。ネットワーク階層には、複数 のサイト、ビルディング、およびエリアを追加できます。プロビジョニング機能を使用する前 に、少なくとも 1 つのサイトを作成する必要があります。

- ステップ **1** 左上隅にあるメニューアイコンをクリックして次を選択します:**[Design]** > **[Network Hierarchy]**。 世界地図が右側のペインに表示されます。
- ステップ **2** このウィンドウから、サイトを追加、編集、および削除できます。詳細については、次の表を参照してく ださい。

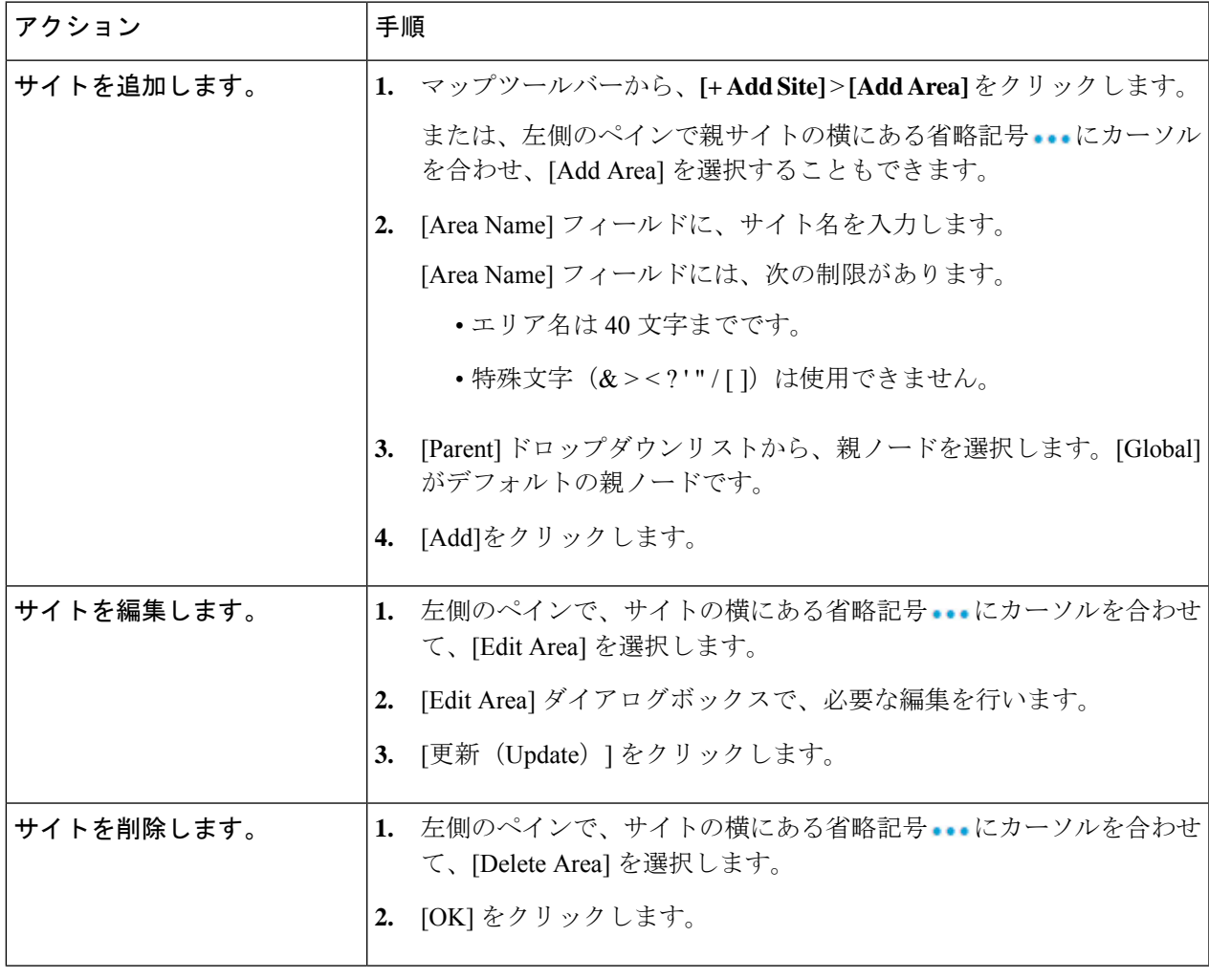

### ビルディングの追加、編集、および削除

ステップ **1** 左上隅にあるメニューアイコンをクリックして次を選択します:**[Design]** > **[Network Hierarchy]**。

ステップ **2** このウィンドウから、ビルディングを追加、編集、および削除できます。詳細については、次の表を参照 してください。

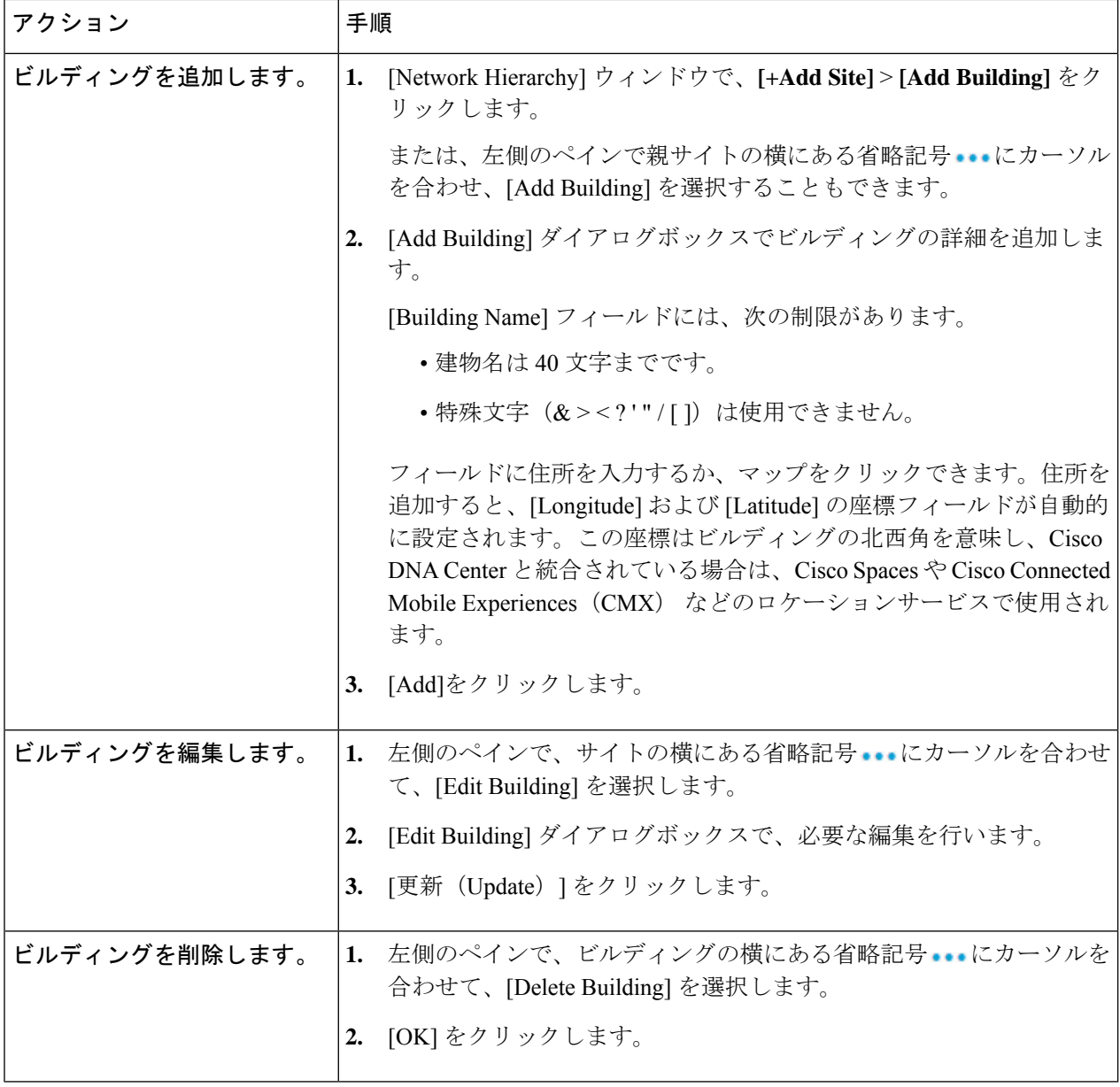

### フロアの追加、編集、および削除

ビルディングを追加したら、それにフロアを追加できます。フロアマップのない基本フロアを 追加してフロアマップを後から追加することも、フロアを追加すると同時にフロアマップを含 めることもできます。

建物に基本フロアを追加するには、次の手順を使用します。

フロアとフロアマップを同時に追加するには、*Cisco DNA Center* [ユーザガイド](https://www.cisco.com/c/en/us/support/cloud-systems-management/dna-center/products-user-guide-list.html)を参照してくだ さい。

ステップ **1** 左上隅にあるメニューアイコンをクリックして次を選択します: **[Design]** > **[Network Hierarchy]**。 ステップ **2** このウィンドウから、フロアを追加、編集、および削除できます。詳細については、次の表を参照してく ださい。

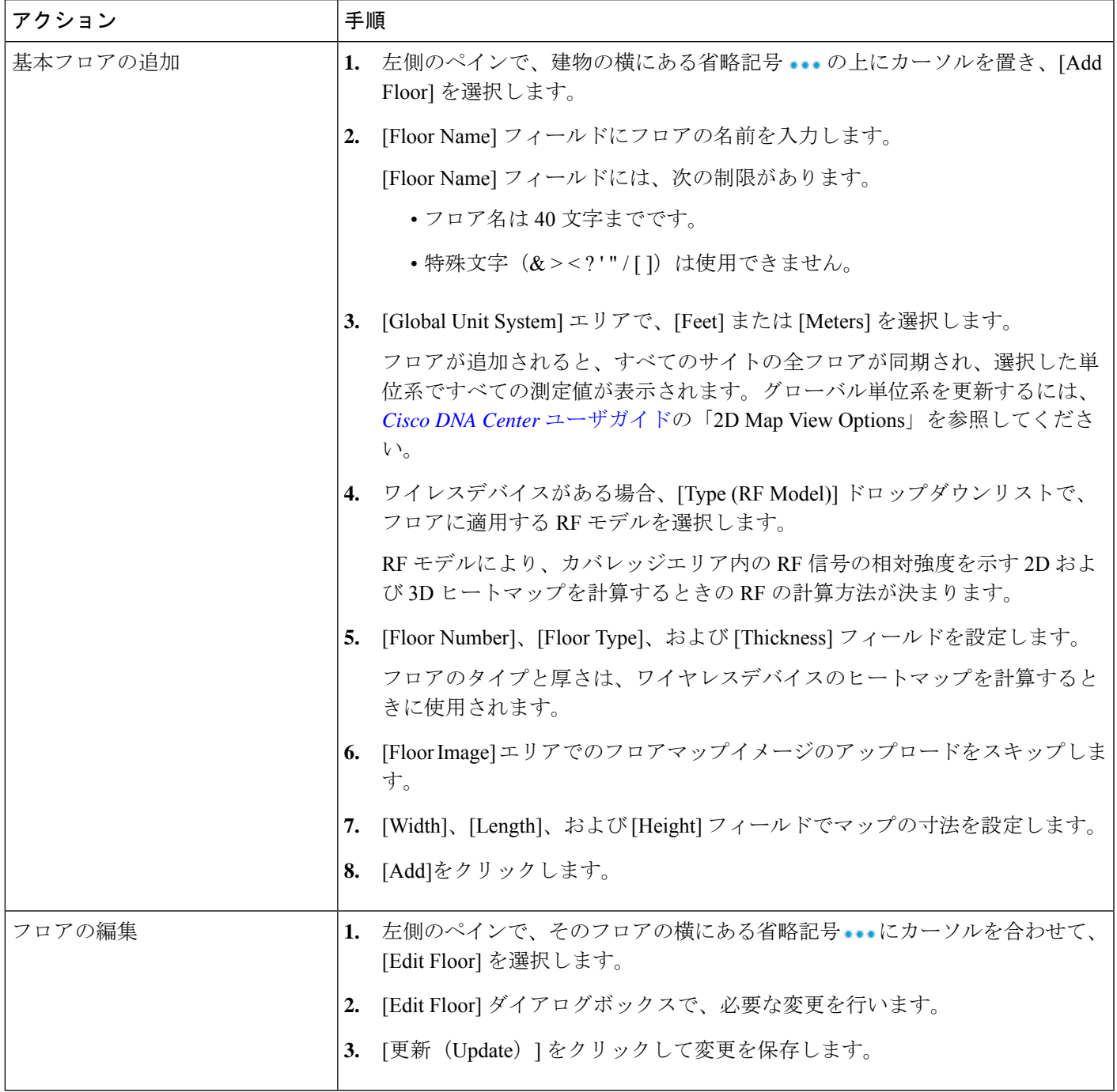

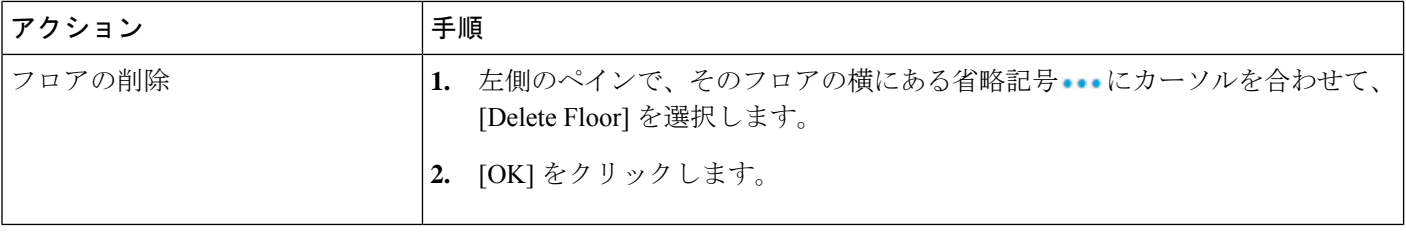

## 既存の **Cisco** ネットワーク階層の使用

CiscoPrime Infrastructureに既存のネットワーク階層がある場合は、エクスポートしてからCisco DNA Center にインポートすることで、新しいネットワーク階層の作成に費やす時間と労力を 削減できます。

次の情報を使用して、ネットワーク階層を再作成できます。

- サイト階層:既存のサイト階層を CSV ファイル形式でダウンロードします。CSV ファイ ルには、サイト名、親階層、フロア数、場所、サイトアドレスなどの詳細が含まれていま す。
- マップアーカイブ: マップ情報をTARファイル形式のマップアーカイブとしてダウンロー ドします。マップアーカイブファイルには、日時、フロアの数、AP などのデータが格納 されます。ダウンロードするものに応じて、マップアーカイブには、フロアの寸法(長 さ、幅、高さ)や、フロアマップに配置されている AP およびオーバーレイオブジェクト に関する詳細などのマップ情報も含めることができます。各フロアに適用されている RF 減衰モデルなどのキャリブレーション情報をダウンロードすることもできます。

マップアーカイブの基礎をグローバル階層に置くか、次のように単一のサイト、建物、ま たはフロアの階層に置くかを選択できます。

- [Site]:選択したサイトとそのすべてのサブサイト、建物、およびフロアがエクスポー トされます。
- [Building]:選択した建物とそのすべてのフロアがエクスポートされます。
- [Floor]:選択したフロアがエクスポートされます。

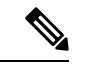

Cisco DNA Center は米国の連邦情報処理標準(FIPS)をサポート しています。FIPS は、Cisco DNA Center イメージのインストール 時に有効にできるオプションのモードです。デフォルトでは、 FIPS モードはディセーブルです。 (注)

FIPS モードは、マップアーカイブのエクスポートとインポートに次の影響を与えます。 FIPS モードが有効な場合:

- エクスポートされるマップアーカイブは暗号化されません。
- 暗号化されていないマップアーカイブのみをインポートできます。

FIPS モードが無効な場合:

- エクスポートされるマップアーカイブは暗号化されます。
- 暗号化されたマップアーカイブと暗号化されていないマップアーカイブの両方をイン ポートできます。

詳細については、*Cisco DNA Center* [ユーザガイドを](https://www.cisco.com/c/en/us/support/cloud-systems-management/dna-center/products-user-guide-list.html)参照してください。

### **Cisco Prime Infrastructure** からのサイト階層のエクスポート

Cisco Prime Infrastructure からサイト階層を CSV ファイル形式でエクスポートできます。CSV ファイルには、サイト名、親階層、フロア数、場所、サイトアドレスなどの詳細が含まれてい ます。

サイト階層のエクスポートは Cisco Prime Infrastructure リリース 3.2 以降でサポートされます。

- ステップ **1** Cisco Prime Infrastructure で、**[Inventory]** > **[Group Management]** > **[Network Device Groups]** の順に選択しま す。
- ステップ **2** [Device Groups] ウィンドウで、[Export Groups] をクリックします。
- ステップ **3** [Export Groups] ダイアログボックスで、[APIC-EM] オプションボタンをクリックします。
- ステップ **4** CSV ファイルをダウンロードするには、[OK] をクリックします。

### **Cisco Prime Infrastructure** からのマップアーカイブのエクスポート

CiscoPrime Infrastructureからマップアーカイブファイルをエクスポートし、それらをCisco DNA Center にインポートできます。マップアーカイブには、フロア寸法などのマップ情報と Cisco Prime Infrastructure の各フロアに適用されている無線周波数 (RF) 減衰モデルなどのキャリブ レーション情報が含まれています。

- ステップ **1** Cisco Prime Infrastructure GUI から、**[Maps]** > **[Wireless Maps]** > **[Site Maps (New)]** の順に選択します。
- ステップ **2 [**エクスポート(**Export**)**]** ドロップダウン リストから **[**マップ アーカイブ(**Map Archive**)**]** を選択しま す。

[Export Map Archive] ウィンドウが開き、デフォルトで [Select Sites] ウィンドウが開きます。

- ステップ **3** エクスポートする特定のサイト、キャンパス、ビルディング、またはフロアの横にあるチェックボックス をオンにします。すべてのマップをエクスポートする場合は、[Select All] チェックボックスをオンにしま す。
- ステップ **4** 次のオプションの少なくとも 1 つを選択します。
- [Map Information]:[On]ボタンをクリックして、フロアの寸法(長さ、幅、高さ)と、フロアマップに 配置された AP およびオーバーレイオブジェクトに関する詳細をエクスポートします。
- [Calibration Information]:[On] ボタンをクリックして、各フロアに適用されている RF 減衰モデルをエ クスポートします。既存のキャリブレーションデータを Cisco Prime Infrastructure からエクスポートす ることをお勧めします。それ以外の場合は、キャリブレーションの詳細を手動で再入力する必要があ ります。

キャリブレーション情報を含めることを選択した場合は、次のように、選択したマップの情報を含め るか、すべての情報を含めるかを指定する必要もあります。

- [Calibration Information forselected maps]:選択したサイトマップのキャリブレーション情報がエク スポートされます。
- [All Calibration Information]:選択したマップに加えて、システムで使用可能なその他のキャリブ レーション情報もエクスポートされます。
- ステップ **5** [マップアーカイブを生成(Generate Map Archive)]をクリックします。

次のメッセージは、操作の進行状況を示しています。

Exporting data is in progress

TAR ファイルが作成され、ローカルマシンに保存されます。

ステップ **6** [Done] をクリックします。

### **Cisco DNA Center** へのサイト階層のインポート

Cisco Prime Infrastructure から CSV ファイルとしてエクスポートしたサイト階層をインポート できます。サイト階層のエクスポートについては、*Cisco DNA Center* [ユーザガイド](https://www.cisco.com/c/en/us/support/cloud-systems-management/dna-center/products-user-guide-list.html)を参照して ください。

#### 始める前に

- Cisco DNA Center インベントリにシスコ ワイヤレス コントローラおよび AP があることを 確認します。ない場合は、[Discovery] 機能を使用して検出します。
- フロアマップ上に AP を追加して配置します。
- Cisco Prime Infrastructure にあるサイトを Cisco DNA Center で手動作成した場合は、イン ポートする前にそれらのサイトを Cisco DNA Center から削除する必要があります。

ステップ **1** 左上隅にあるメニューアイコンをクリックして次を選択します:**[Design]** > **[Network Hierarchy]**。

- ステップ **2** マップツールバーから [Import] をクリックし、[Import Sites] を選択します。
- ステップ **3** ダイアログボックスで、次のいずれかのオプションボタンをクリックします。

• [Merge with Existing Sites]:ダウンロードしたサイト情報を既存のサイト情報と結合します。

- [Overwrite Existing Sites]:Cisco DNA Center に同じサイトがすでに存在する場合、既存のサイト情報は ダウンロードしたサイト情報で上書きされます。
- ステップ **4** ダイアログボックスで、CSV ファイルをダウンロードエリアにドラッグアンドドロップします。または、 [Choose a file] をクリックして CSV ファイルの場所に移動し、[Import] をクリックすることもできます。
	- CSV ファイルがない場合は、[CSV Template] をクリックして、CSV ファイルをダウンロード し、編集してからアップロードできます。 (注)

### **Cisco DNA Center** へのマップアーカイブのインポート

マップアーカイブ TAR ファイルを Cisco DNA Center にインポートできます。たとえば、Cisco Prime Infrastructure からエクスポートした TAR ファイルをアップロードできます。

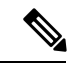

Cisco DNA Center は米国の連邦情報処理標準(FIPS)をサポートしています。FIPS は、Cisco DNA Center イメージのインストール時に有効にできるオプションのモードです。デフォルト では、FIPS モードはディセーブルです。 (注)

サイト階層のエクスポートについては、「Cisco Prime Infrastructure からのマップアーカイブの エクスポート (27ページ) | を参照してください。

- ステップ **1** 左上隅にあるメニューアイコンをクリックして次を選択します:**[Design]** > **[Network Hierarchy]**。
- ステップ **2** マップツールバーから [Import] をクリックし、[Import Floor Maps] を選択します。
- ステップ **3** [ImportFloorMaps]ダイアログボックスに、マップアーカイブファイルをドラッグアンドドロップします。
- ステップ **4** [Import] をクリックします。

マップアーカイブファイルがインポートされます。

## 既存の **Ekahau** ネットワーク階層の使用

Ekahau Pro ツールを使用すると、フロアレイアウト、AP の場所、障害物など、企業の完全な ネットワーク計画を作成できます。フロアレイアウトを作成したら、シミュレートしたネット ワーク計画を Ekahau プロジェクトファイルとしてエクスポートできます。実際のサイト調査 データを、Cisco DNA Center で使用できる形式にエクスポートすることもできます。

### **Cisco DNA Center** からの **Ekahau** プロジェクトのエクスポート

事前設定済み作業フロアを拡張するために、Cisco DNA Center では、Cisco DNA Center から作 業フロアを Ekahau プロジェクトとしてエクスポートし、プロジェクトを Ekahau Pro ツールに インポートできます。

ステップ **1** 左上隅にあるメニューアイコンをクリックして次を選択します:**[Design]** > **[Network Hierarchy]**。 世界地図が右側のペインに表示されます。

- ステップ **2** 左側のペインで、目的のサイト、建物、またはフロアを選択します。
- ステップ **3** 完全なネットワークマップを Ekahau プロジェクトとしてエクスポートするには、[Export] ドロップダウン リストから [Export Floor Maps] を選択します。 サイト、建物、またはフロアマップのEkahauプロジェクトをエクスポートするには、左側のペインで、サ イト、建物、またはフロアの横にある省略記号 … にカーソルを合わせ、[Export Floor Maps] を選択しま す。

[Export Floor Maps] ダイアログボックスが表示されます。

- ステップ **4** [Export Floor Maps] ダイアログボックスで、[Ekahau Project] エクスポート形式を選択します。
- ステップ **5** [エクスポート(Export)] をクリックします。

ESX ファイルが作成され、ローカルマシンに保存されます。

- ステップ **6** ESX ファイルを Ekahau Pro ツールにインポートし、フロアを拡張して、ファイルを保存します。
- ステップ **7** Ekahauプロジェクトをサイトの下のCisco DNA Centerにインポートします。詳細については、「Cisco DNA Center への Ekahau プロジェクトのインポート」を参照してください。

### **Cisco DNA Center** への **Ekahau** プロジェクトのインポート

#### 始める前に

Ekahau Cloudプロジェクトと同期していないローカルの変更 (APや壁の削除など) がプロジェ クトにある場合、EkahauCloudプロジェクトのインポートが失敗する可能性があります。この 状況を回避するには、ローカルの変更を Ekahau Cloud に同期してから、Ekahau Cloud プロジェ クトを Cisco DNA Center にインポートしてください。

ステップ **1** 左上隅にあるメニューアイコンをクリックして次を選択します:**[Design]** > **[Network Hierarchy]**。

- ステップ **2** サイト、ビルディング、フロアなどのネットワーク階層を設計します。
	- 詳細については、サイトの作成、編集、削除 (22 ページ)、ビルディングの追加、編集、お よび削除 (23 ページ)、およびフロアの追加、編集、および削除 (24 ページ)を参照してく ださい。 フロアを追加する際には、必ず、Ekahauプロジェクトで指定されたものと同じ名前でフロアを 作成してください。 (注)
- ステップ3 左側のペインで、Ekahau プロジェクトをインポートするサイトの横にある省略記号 ...のアイコンにカー ソルを合わせて、[Import Ekahau Project] を選択します。

[Import Ekahau Project] ダイアログボックスが表示されます。

- ステップ **4** [Import Ekahau Project] ダイアログボックスのボックスエリアに ESX ファイルをドラッグアンドドロップす るか、または [click to select] リンクをクリックして ESX ファイルを参照します。
	- 建物をインポートするには、Ekahau プロジェクト内に座標が含まれている必要があります。 Ekahau Pro で座標を追加できます。Ekahau プロジェクトのインポートが成功すると、計画され た各 AP は、AP 名を使用してインベントリ内の既存の実際の AP にマッピングされます。計画 された AP は、フロアマップ上にアイコン [P] とともに表示されます。たとえば、計画済みの AP の名前が SJC01-02-AP-B-1 の場合、インポートプロセスでは同じ名前の実際の AP が検索さ れます。 (注)
- ステップ **5** インベントリでAPが見つからず、マッピングが解除されたままの場合、計画されたAPはフロア上に保持 されます。

不一致の理由を表示するには、フロアマップ上の計画されたAPアイコンの上にカーソルを置いて、[Import History] をクリックします。

次の試行は、計画された AP を実際の AP にマッピングするために行われます。

- 新たに検出された AP が計画された AP と一致する場合、計画された AP は検出された実際の AP で置 き換えられます。
- 計画された AP のマッピングが解除されたままの場合、計画された AP を実際の AP に手動で置き換え て、失敗の原因を示すことができます。
- ステップ **6** 実際の AP に計画された AP を手動で割り当てるには、フロアマップ上の計画された AP アイコンの上に カーソルを合わせて、[Assign] > [Assign] > をクリックします。

[Assign Planned APs] パネルが表示されます。

- ステップ **7** [Assign Planned APs] パネルで、AP 名、AP タイプ、またはすべての AP によって計画された AP を実際の AP にマッピングします。
- ステップ **8** AP 名の横にあるオプションボタンをクリックし、[Assign] をクリックして、計画された AP を手動で割り 当てます。
- ステップ **9** [Save] をクリックします。

### **Ekahau** サイト調査の **Cisco DNA Center** へのインポート

Ekahauサイト調査をアップロードして、ネットワーク階層に建物とフロアを作成できます。サ イト調査には、ワイヤレスデバイスが割り当てられているサイト、建物、フロア、およびフロ アマップ上の位置など、ワイヤレスデバイスに関する情報が含まれます。ただし、AP アンテ ナ情報は含まれません。そのため、CSVファイルを使用してこの情報を個別にアップロードす る必要があります。

Cisco DNA Center には、ダウンロードして編集して必要な AP アンテナ情報を定義できる CSV テンプレートファイルが含まれています。

図 **3 : CSV** テンプレートファイルには、次のフィールドとデフォルトが含まれています。

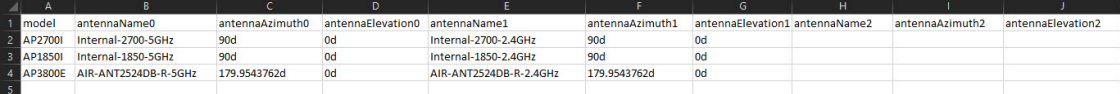

AP が Cisco DNA Center デバイスインベントリにない場合、計画された AP としてインポート されます。ただし、命名規則を使用して、APをデバイスインベントリに追加するときに、Cisco DNA Center ではそれを実際の AP に自動的に変換することができます。

命名規則は、AP の後に AP の MAC アドレスの最後の 4 桁が続きます(例:AP-c4:e0)。この 情報を使用して、Cisco DNA Center は提供された数字を AP のイーサネット MAC アドレスま たは無線 MAC アドレスの最後の 4 桁と照合しようとします。この情報がない場合、または一 致に失敗した場合は、Cisco DNA Center は AP 名の照合を試みます。

- ステップ **1** 左上隅にあるメニューアイコンをクリックして次を選択します:[Design] > [Network Hierarchy] の順に選択 します。
- ステップ **2** [Add Site] > [Add Area] をクリックします。

または、左側のペインで [Global] または親サイトの横にある省略記号 ••• にカーソルを合わせ、[Add Area] を選択することもできます。詳細については、サイトの作成、編集、削除 (22 ページ)を参照してくだ さい。

- ステップ **3** 左側のペインで、作成したサイトの横にある省略記号 アイコンにカーソルを合わせて、[Import Ekahau Survey] を選択します。
- ステップ **4** [Import Ekahau Survey] ダイアログボックスの [Ekahau Survey] ボックス領域に、Ekahau 調査ファイルをド ラッグアンドドロップするか、または [Choose a file] リンクをクリックして ESX ファイルを参照します。
- ステップ **5** CSVファイルを[AP MappingCSV]ボックス領域にドラッグアンドドロップするか、[Choose a file]をクリッ クして CSV ファイルを参照します。
	- CSVファイルがない場合は、[DownloadAPMappingTemplate]をクリックして、編集可能なCSV ファイルをダウンロードして、アップロードすることができます。 (注)
- ステップ **6** [Import] をクリックします。

ファイルが正常にダウンロードされると、成功メッセージが表示されます。

ステップ **7** [View Hierarchy] をクリックし、フロアに移動して、デバイスがインポートされ、適切に配置されているこ とを確認します。

詳細を表示するには、デバイスにカーソルを合わせます。

## **2D** フロアマップのデバイスとオーバーレイオブジェクトの構成

2D マップで、デバイスを設定し、フロアマップ上にオブジェクトをオーバーレイできます。 『Cisco DNA Assurance User Guide』[英語] には、2D マップの操作に関する基本的なガイダン

スが記載されています。2D マップに加えて、Cisco DNA Center はより多くの機能を備えた 3D マップをサポートします。2Dと3Dの両方のマップ機能の詳細については、『*[CiscoDNACenter](https://www.cisco.com/c/en/us/support/cloud-systems-management/dna-center/products-user-guide-list.html)* [ユーザガイド](https://www.cisco.com/c/en/us/support/cloud-systems-management/dna-center/products-user-guide-list.html)』[英語] を参照してください。

#### デバイス

- [APs]: アクセスポイント(AP)は、無線ネットワークと有線ネットワーク間の接続ポイ ントとして、またはスタンドアロンの無線ネットワークのセントラルポイントとして機能 します。2Dマップでは、APは実際にインストールされているデバイスを表します。Cisco DNA Center でサポートされる AP の一覧については、「*Cisco DNA Center* [互換性マトリク](https://www.cisco.com/c/en/us/support/cloud-systems-management/dna-center/products-device-support-tables-list.html) [ス](https://www.cisco.com/c/en/us/support/cloud-systems-management/dna-center/products-device-support-tables-list.html)」[英語] を参照してください。
- [Planned APs]:計画済み AP は、まだインストールされていない AP を表します。計画済 みAPをマップ上に配置することで、実際にAPをインストールする前に、ワイヤレスネッ トワークの RF カバレッジを想定して変更を加えることができます。
- [Sensors]:センサーは、CiscoPnP を使用してブートストラップされる専用の Cisco Aironet 1800Sアクティブセンサーです。アシュアランスサーバーに到達可能かどうかの詳細情報 を取得してから、アシュアランスサーバーと直接通信します。センサーテストに関する情 報を含む詳細については、[「センサーの管理とセンサー主導のテスト](b_cisco_dna_assurance_2_3_7_ug_chapter15.pdf#nameddest=unique_58)」[英語]を参照して ください。

#### オーバーレイオブジェクト

- [CoverageAreas]:デフォルトでは、フロアマップの一部として定義されたエリアは、無線 カバレッジエリアと見なされます。ただし、長方形以外のビルディングがある場合、また はフロア内で長方形以外または多角形のエリアをマークする場合には、[Coverage Areas] 描画ツールを使用してカバレッジエリアを作成できます。
- [Openings]:吹き抜けはアトリウムとも呼ばれ、ビルディング内のオープンエアーまたは 天窓で覆われたエリアです。吹き抜けは複数のフロアに伸びる可能性があり、ワイヤレス 信号のカバレッジエリアに影響を与える可能性があります。
- [Location Regions]:ロケーションリージョンは、ヒートマップの計算に含まれるまたは除 外されるエリアを定義します。包含エリアは計算に含まれ、除外エリアは計算に含めない エリアです。たとえば、ビルディング内の吹き抜け、アトリウム、階段の吹き抜けなどの エリアを除外して、作業エリア(小個室、研究室、製造現場など)を含めることができま す。
- [Walls]:壁は、窓、小部屋、ドアなど、建物の外部または内部の垂直構造を定義します。 それぞれ異なる材料で構成され、密度が異なる可能性があるため、RF 信号の減衰とヒー トマップの計算に大きな影響を与える可能性があります。たとえば、フロアマップに含め る壁の数が多いほど、ヒートマップの計算にかかる時間が長くなります。ただし、フロア マップに多数の壁がある場合でも、ヒートマップの計算に使用される数を調整できます。 詳細については、『*Cisco DNA Center* [ユーザガイド](https://www.cisco.com/c/en/us/support/cloud-systems-management/dna-center/products-user-guide-list.html)』の「2D Map View Options」および 「3D Map View Options」を参照して ください。
- [Shelving Units]:シェルフユニットは、RF信号の減衰とヒートマップの計算に大きな影響 を与える可能性のある障害物です。シェルフユニットがある場所の例としては、天井が高 い倉庫などがあります。
- [Markers]:マーカーは、マップ上の場所を示します。マーカーを作成するときは、後で識 別しやすいように、マーカーに名前を付けて配置することができます。
- [GPS Markers] : Cisco DNA Centerと統合すると、Cisco Spacesや Cisco Connected Mobile Experiences (CMX) などのロケーションサービスは、GPSマーカーを使用してクライアン トのおおよその地理的位置を計算します。
- [Align Points]:位置合わせポイントは、物理的な形状が異なる複数のフロアを配置するた めに使用されるマーカーです。3Dマップでは、フロアはマップの左上隅 (ポイント0,0) に配置されます。フロアごとに独立して管理すればズレは問題ありません。ただし、一部 の 3D マップの機能を使用するには、実際のフロアをそのまま配置する必要があります。 このずれを補正するために、2 つ以上のフロアに 1 つ以上の位置合わせポイントを挿入し て、フロアが 3D マップ内で適切に上下に配置されるようにすることができます。

### **AP** の追加、配置、編集、および削除

- ステップ **1** 左上隅にあるメニューアイコンをクリックして次を選択します:**[Design]** > **[Network Hierarchy]**。
- ステップ2 左側の階層ツリーで、フロアを選択します。
- ステップ **3** マップツールバーから、**[2D]** > **[Add/Edit]** をクリックします。

デフォルトでは、[Devices] トグルボタンと [Access Points] トグルボタンが選択されています。

ステップ **4** このウィンドウから、APを追加、配置、編集、および削除できます。詳細については、次の表を参照して ください。

 $\overline{\mathbf{r}}$ 

 $\Gamma$ 

Ι

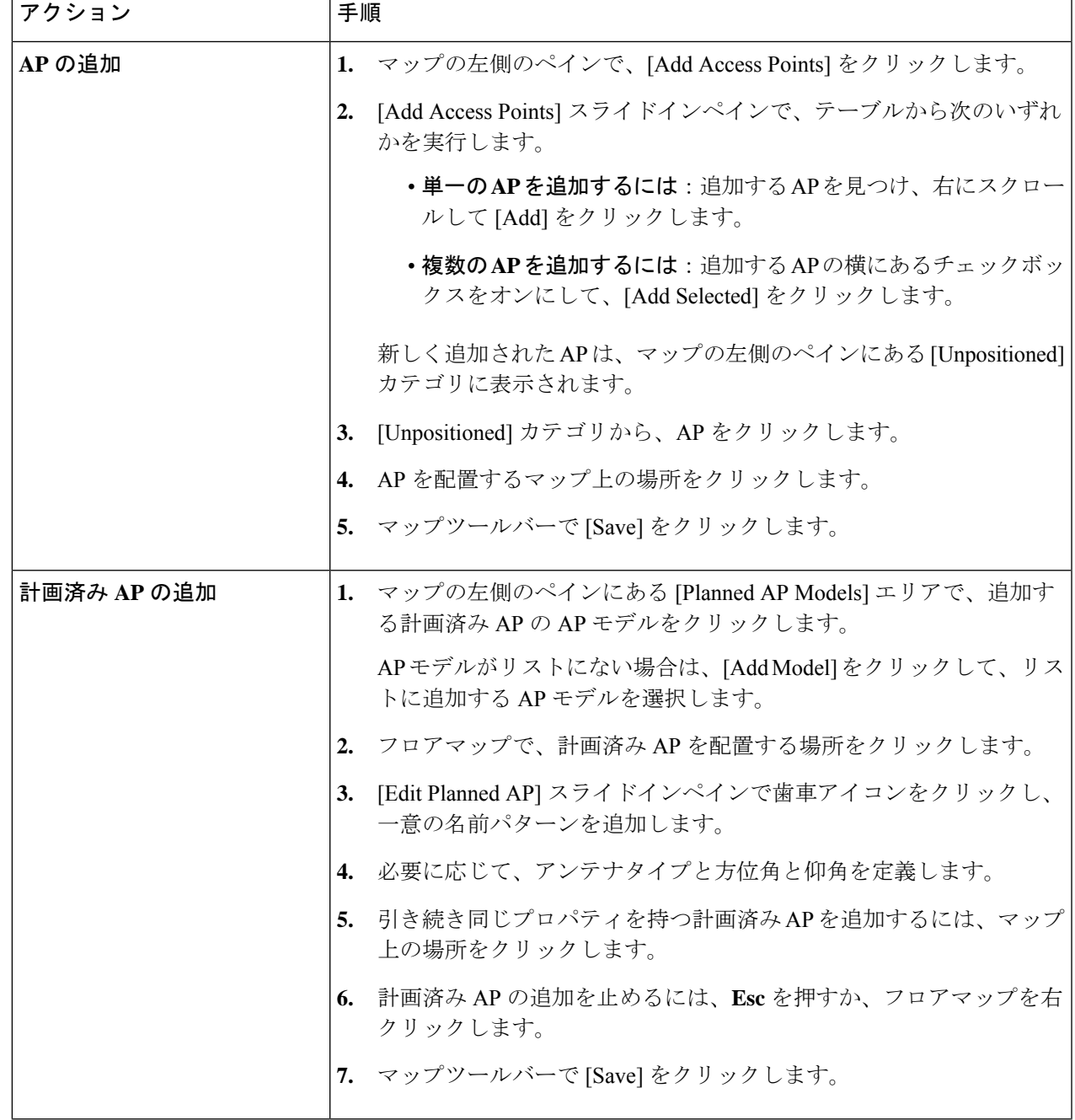

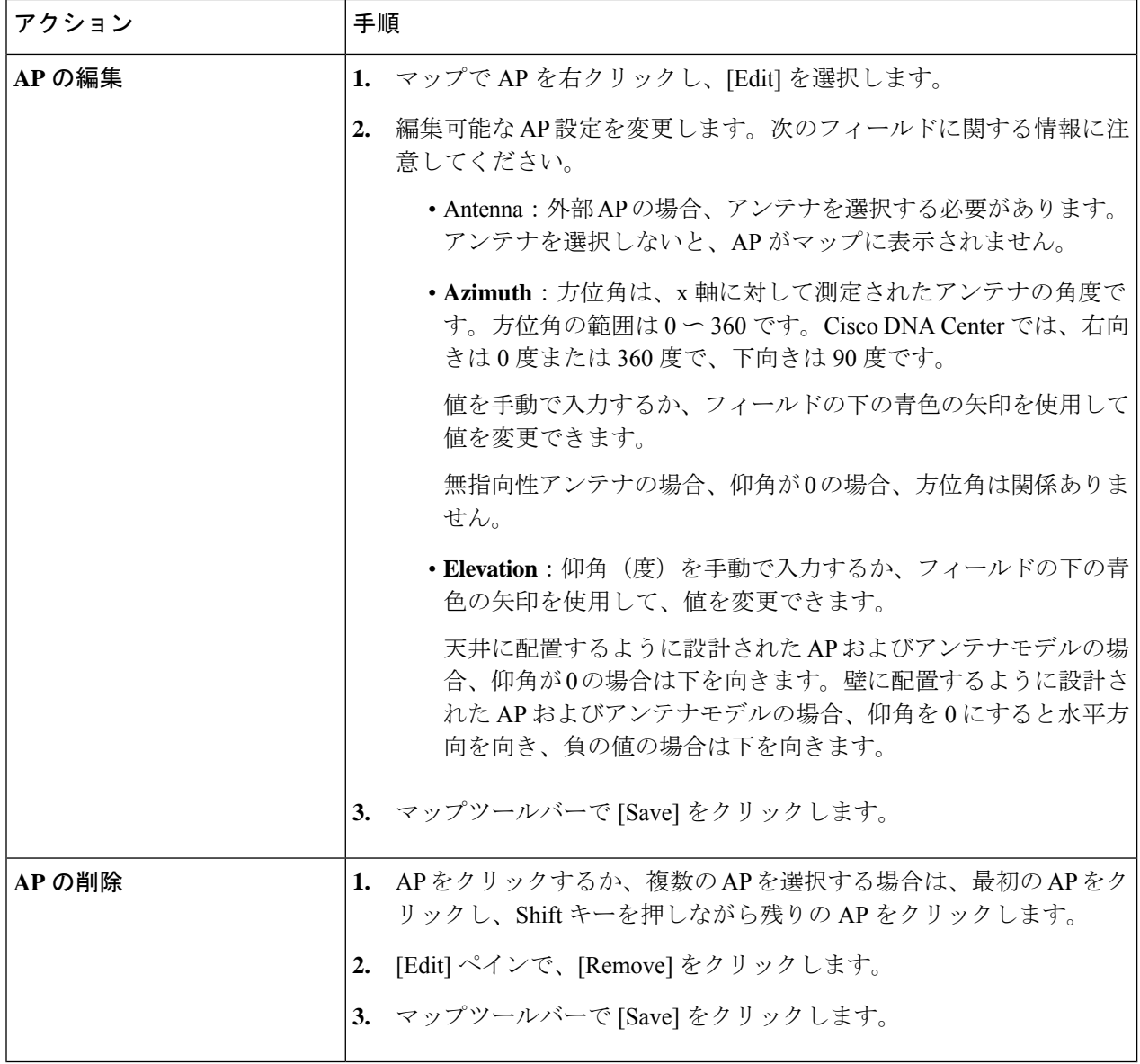

## センサーの追加、配置、および削除

始める前に

インベントリにCisco AP1800Sセンサーがあることを確認します。Cisco Aironet 1800sアクティ ブセンサーをインベントリで表示するには、プラグアンドプレイを使用してプロビジョニング する必要があります。

ステップ **1** 左上隅にあるメニューアイコンをクリックして次を選択します:**[Design]** > **[Network Hierarchy]**。
- ステップ **2** フロアを 左側の階層ツリーから、 します。
- ステップ **3** マップツールバーから、**[2D]** > **[Add/Edit]** > **[Sensors]** をクリックします。
- ステップ **4** このウィンドウから、センサーを追加、配置、編集、および削除できます。詳細については、次の表を参 照してください。

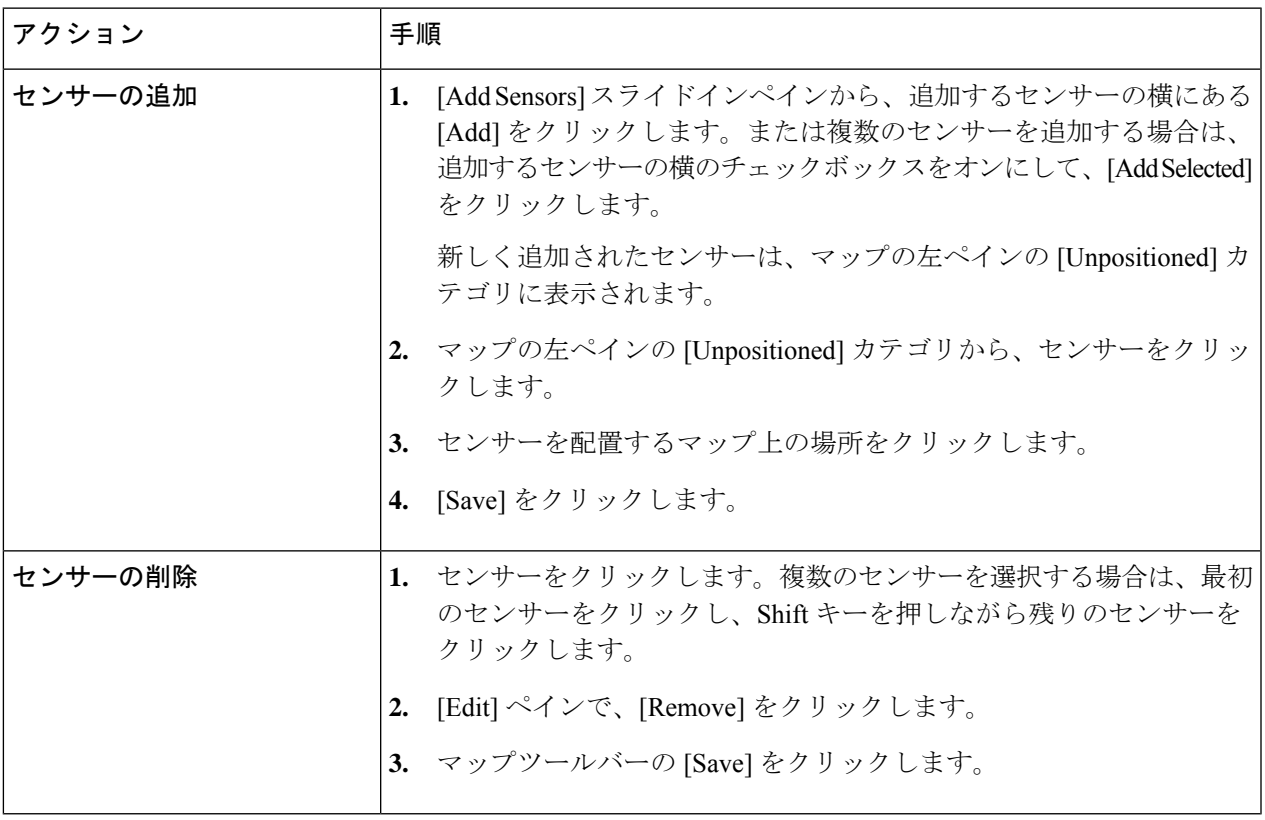

## カバレッジエリアの追加、編集、および削除

この手順では、フロアマップで長方形以外または多角形のエリアをカバレッジエリアとして マークする方法を示します。

カバレッジエリアの詳細については、「2D フロアマップのデバイスとオーバーレイオブジェ クトの構成 (32 ページ)」[英語] を参照してください。

ステップ **1** 左上隅にあるメニューアイコンをクリックして次を選択します:**[Design]** > **[Network Hierarchy]**。

ステップ **2** フロアを 左側の階層ツリーから、 します。

- ステップ **3** マップツールバーで、**[2D]** > **[Add/Edit]** > **[Overlays]** > **[Coverage Areas]** をクリックします。
- ステップ **4** カバレッジエリアを追加するには、次の手順を実行します。
	- a) [Coverage Area] ダイアログボックスで、フィールドにカバレッジエリアの名前を入力します。
	- b) [Add Coverage] をクリックします。
- c) マップをクリックしてポイントを作成し、描画ツールを開始します。
- d) 引き続きポイントを作成して、カバレッジエリアの形状を定義します。
	- カバレッジエリアの形状には、少なくとも 3 つのポイントが必要です。ポイントをクリッ クしてドラッグすると、カバレッジエリアの形状を定義し直すことができます。 (注)
- e) ダブルクリックして描画ツールを終了し、カバレッジエリアの形状を確定します。
- ステップ **5** カバレッジエリアを編集するには、次の手順を実行します。
	- a) マップツールバーで、**[Add/Edit]** > **[Coverage Areas]** をクリックします。
	- b) カバレッジエリアの形状を定義し直すには、ポイントをクリックしてドラッグします。
	- c) カバレッジエリアの名前を編集するには、カバレッジエリアを右クリックして [Edit] を選択します。
- ステップ **6** カバレッジエリアを削除するには、次の手順を実行します。
	- a) マップツールバーで、**[Add/Edit]** > **[Coverage Areas]** をクリックします。
	- b) カバレッジエリアを右クリックし、[Remove] を選択します。
- ステップ **7** マップツールバーで [Save] をクリックします。

### 吹き抜けの追加、編集、コピー、および削除

吹き抜けの作成は、フロアでのオープンスペース(アトリウム)の作成と似ています。通常、 複数フロアのビルディングでは、吹き抜けは複数のフロアを縦方向に伸びています。この手順 では、フロアマップで吹き抜けを追加、編集、および削除する方法を示します。また、吹き抜 けを他のフロアにコピーする方法も示します。

吹き抜けの詳細については、「2D フロアマップのデバイスとオーバーレイオブジェクトの構 成 (32 ページ)」[英語] を参照してください。

- ステップ **1** 左上隅にあるメニューアイコンをクリックして次を選択します:**[Design]** > **[Network Hierarchy]**。
- ステップ **2** フロアを 左側の階層ツリーから、 します。
- ステップ **3** マップツールバーで、**[2D]** > **[Add/Edit]** > **[Overlays]** > **[Openings]** をクリックします。
- ステップ **4** 吹き抜けを追加するには、次の手順を実行します。
	- a) マップの左ペインで、[Opening] をクリックします。
	- b) マップをクリックしてポイントを作成し、描画ツールを開始します。
	- c) 引き続きポイントを作成して、吹き抜けの形状を定義します。
		- 吹き抜けの形状には、少なくとも 3 つのポイントが必要です。ポイントをクリックしてド ラッグすると、吹き抜けの形状を定義し直すことができます。 (注)
	- d) ダブルクリックして描画ツールを終了し、形状を確定します。
- ステップ **5** 吹き抜けを編集するには、次の手順を実行します。
	- a) マップツールバーで、**[Add/Edit]** > **[Openings]** をクリックします。
	- b) 吹き抜けの形状を定義し直すには、ポイントをクリックしてドラッグします。

c) 吹き抜けを移動するには、網掛けされたエリア内をクリックします。次に、吹き抜けを配置する場所 にドラッグアンドドロップします。

ステップ **6** 別のフロアに吹き抜けをコピーするには、次の手順を実行します。

- a) マップツールバーで、**[Add/Edit]** > **[Openings]** をクリックします。
- b) 吹き抜けを右クリックし、[Copy to other floors] を選択します。
- c) ダイアログボックスで、関連フロアの横にあるチェックボックスをオンにします。
- d) [コピー(**Copy**)] をクリックします。
- e) [Close] をクリックします。
- ステップ **7** 吹き抜けを削除するには、次の手順を実行します。
	- a) マップツールバーで、**[Add/Edit]** > **[Openings]** をクリックします。
	- b) 吹き抜けを右クリックし、[Remove] を選択します。
- ステップ **8** マップツールバーで [Save] をクリックします。

### ロケーションリージョンの追加、編集、および削除

ロケーションリージョンは、ヒートマップの計算に含まれるまたは計算から除外されるマップ 上の領域です。次のトピックで、ロケーションリージョンを追加、編集、および削除する方法 を示します。

#### 包含リージョンの追加、編集、および削除

この手順では、包含リージョンを追加、編集、および削除する方法を示します。次のガイドラ インを使用して、フロアマップで包含リージョンを定義します。

- 包含リージョンは多角形領域で表され、最低 3 点で構成される必要があります。
- フロア上の包含リージョンを1つだけ定義できます。デフォルトでは、各フロア領域が作 成されるときに、各フロア領域に対して包含領域が定義されます。包含領域は、水色の実 線で示され、通常はフロア領域全体の輪郭を描きます。

包含リージョンの詳細については、2D フロアマップのデバイスとオーバーレイオブジェクト の構成 (32 ページ)を参照してください。

- ステップ **1** 左上隅にあるメニューアイコンをクリックして次を選択します:**[Design]** > **[Network Hierarchy]**。
- ステップ **2** フロアを 左側の階層ツリーから、 します。
- ステップ **3** マップツールバーで、**[2D]** > **[Add/Edit]** > **[Overlays]** > **[Location Regions]** をクリックします。
- ステップ **4** マップの左側のペインで、[Inclusion] アイコンをクリックします。
- ステップ **5** 包含リージョンを作成するには、描画ツールを使用します。
	- a) マップをクリックして、包含リージョンを開始するポイントを作成します。
	- b) カーソルを次のポイントに移動して、もう一度クリックします。
	- c) 引き続きポイントを作成して、包含リージョンの形状を定義します。

d) 形状を完成させるには、マップをダブルクリックします。

または、マップの左側のペインから、[Inclusion] アイコンをクリックします。

- e) 描画ツールを終了するには、マップをもう一度ダブルクリックします。
- ステップ **6** 包含リージョンの場所を編集するには、その形状を新しい場所にドラッグアンドドロップします。
- ステップ **7** 包含リージョンを削除するには、形状を右クリックして [Remove] を選択します。

ステップ **8** マップツールバーで [Save] をクリックします。

#### 除外リージョンの追加、編集、および削除

この手順では、除外リージョンを追加、編集、および削除する方法を示します。次のガイドラ インを使用して、フロアマップで除外リージョンを定義します。

- 除外リージョンは多角形領域で表され、最低 3 点で構成される必要があります。
- 除外リージョンは包含リージョンの境界内で定義されます。
- フロアマップ上で除外リージョンを複数定義できます。

除外リージョンの詳細については、2D フロアマップのデバイスとオーバーレイオブジェクト の構成 (32 ページ)を参照してください。

- ステップ **1** 左上隅にあるメニューアイコンをクリックして次を選択します:**[Design]** > **[Network Hierarchy]**。
- ステップ **2** フロアを 左側の階層ツリーから、 します。
- ステップ **3** マップツールバーで、**[2D]** > **[Add/Edit]** > **[Overlays]** > **[Location Regions]** をクリックします。
- ステップ **4** マップの左側のペインから、[Exclusion] アイコンをクリックします。
- ステップ **5** 除外リージョンを作成するには、描画ツールを使用します。
	- a) マップをクリックして、除外リージョンを開始するポイントを作成します。
	- b) カーソルを次のポイントに移動して、もう一度クリックします。
	- c) 引き続きポイントを作成して、除外リージョンの形状を定義します。
	- d) 形状を完成させるには、マップをダブルクリックします。 または、マップの左側のペインから、[Exclusion] アイコンをクリックします。
	- e) 描画ツールを終了するには、マップをもう一度ダブルクリックします。
- ステップ **6** 除外リージョンの場所を編集するには、その形状を新しい場所にドラッグアンドドロップします。
- ステップ **7** 除外リージョンを削除するには、形状を右クリックして [Remove] を選択します。
- ステップ **8** マップツールバーで [Save] をクリックします。

### 壁の追加、編集、および削除

この手順では、フロアマップで壁を追加、編集、および削除する方法を示します。

壁がRF信号の減衰とヒートマップの計算に与える影響については、「2Dフロアマップのデバ イスとオーバーレイオブジェクトの構成 (32 ページ)」を参照してください。

- ステップ **1** 左上隅にあるメニューアイコンをクリックして次を選択します:**[Design]** > **[Network Hierarchy]**。
- ステップ **2** フロアを 左側の階層ツリーから、 します。
- ステップ **3** マップツールバーで、**[2D]** > **[Add/Edit]** > **[Overlays]** > **[Walls]** をクリックします。
- ステップ **4** 壁を追加するには、次の手順を実行します。
	- a) マップの左側のペインで、[Others] または [On this floor] カテゴリの壁のタイプをクリックします。
		- 壁タイプがリストにない場合は、[Add Wall Type] をクリックしてカスタムの壁タイプを作 成します。 (注)
	- b) マップをクリックして、壁の開始ポイントを作成します。
	- c) 壁を終了する次のポイント、またはコーナーを作成する次のポイントにカーソルを移動して、もう一 度クリックします。
	- d) 引き続きポイントを作成して、壁の形状を定義します。
	- e) 壁を終了するには、マップをダブルクリックします。 または、左側のペインで壁のタイプをクリックします。
	- f) 描画ツールを終了するには、マップをもう一度ダブルクリックします。
- ステップ **5** 壁のタイプを変更し、壁のタイプに応じてそのパラメータを設定するには、次の手順を実行します。
	- a) 変更する壁をクリックします。

[Wall Type] ダイアログボックスが表示されます。

- b) [Wall Type] ドロップダウンリストから、壁のタイプを選択します。
- c) 新しい壁タイプに適したその他のパラメータを設定します。
- d) [Update] をクリックします。

ステップ **6** 壁を移動するには、次の操作を行います。

- a) 移動する壁にカーソルを合わせます。 壁が黒くなります。これは選択されたことを意味します。
- b) 壁をクリックし、新しい場所にドラッグアンドドロップします。

ステップ **7** 壁を削除するには、壁を右クリックして [Remove] を選択します。

ステップ **8** マップツールバーで [Save] をクリックします。

## シェルフユニットの追加、コピー、編集、および削除

この手順では、フロアマップでシェルフユニットを追加、コピー、編集、および削除する方法 を示します。

シェルフユニットの詳細については、「2D フロアマップのデバイスとオーバーレイオブジェ クトの構成 (32 ページ)」[英語] を参照してください。

- ステップ **1** 左上隅にあるメニューアイコンをクリックして次を選択します:**[Design]** > **[Network Hierarchy]**。
- ステップ **2** フロアを 左側の階層ツリーから、 します。
- ステップ **3** マップツールバーで、**[2D]** > **[Add/Edit]** > **[Overlays]** > **[Shelving Units]** をクリックします。
- ステップ **4** シェルフユニットを追加するには、次の手順を実行します。
	- a) マップの左ペインで、追加するシェルフタイプをクリックします。
	- b) シェルフダイアログボックスで、名前、寸法、向き、およびユニットが両面かどうかを構成するか、 デフォルト値のままにします。向きとは、シェルフユニットの角度を意味します。シェルフユニット の向き 0 はシェルフユニットが垂直で y 軸に平行であることを意味します。

シェルフタイプがリストにない場合は、[AddShelvingType]をクリックしてシェルフタイプを作成しま す。

c) [Add Shellving] をクリックします。

シェルフユニットがマップ上に表示されます。

- d) シェルフユニットをマップ上の場所にドラッグアンドドロップします。
- ステップ **5** シェルフユニットのコピーまたはアレイを作成するには、次のいずれかを実行します。
	- コピーを作成するには、シェルフユニットを右クリックして [Clone] を選択します。
	- アレイを作成するには、シェルフユニットを右クリックして[Array]を選択します。次に、ユニットの 数とそれらの間の距離を指定します。
- ステップ **6** 名前、寸法、向き、および両面かどうかを編集するには、シェルフユニットを右クリックし、[Edit]を選択 します。
- ステップ7 シェルフユニットを削除するには、シェルフユニットを右クリックし、[削除] を選択します。
- ステップ **8** マップツールバーで [Save] をクリックします。

### マーカーの追加、編集、および削除

次の手順では、マーカーを追加、編集、および削除する方法を示します。

- ステップ **1** 左上隅にあるメニューアイコンをクリックして次を選択します:**[Design]** > **[Network Hierarchy]**。
- ステップ **2** フロアを 左側の階層ツリーから、 します。
- ステップ **3** マップツールバーで、**[2D]** > **[Add/Edit]** > **[Overlays]** > **[Markers]** をクリックします。
- ステップ **4** マップの左側のペインで、[Markers] アイコンをクリックします。
- ステップ **5** [Place Markers] ダイアログボックスで、マーカーの名前を入力し、[Add Marker] をクリックします。
- ステップ **6** マーカーを配置するには、マーカーを配置するマップをクリックします。
- ステップ **7** マーカーを移動するには、マーカーが青色に変わるまでカーソルを合わせます。次に、マーカーを新し い場所にドラッグアンドドロップします。
- ステップ **8** マーカーを編集するには、マーカーを右クリックして [Edit] を選択します。
- ステップ **9** マーカーを削除するには、マーカーを右クリックして [Remove] を選択します。
- ステップ **10** マップツールバーで [Save] をクリックします。

### **GPS** マーカーの追加、編集、および削除

この手順では、GPSマーカーを追加、編集、および削除する方法を示します。GPSマーカーの 詳細については、「2D フロアマップのデバイスとオーバーレイオブジェクトの構成 (32 ペー ジ)」[英語] を参照してください。

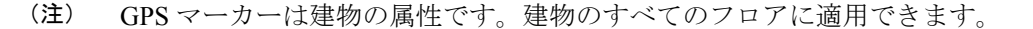

ステップ **1** 左上隅にあるメニューアイコンをクリックして次を選択します:**[Design]** > **[Network Hierarchy]**。 **ステップ2** フロアを 左側の階層ツリーから、 します。

- ステップ **3** マップツールバーで、**[2D]** > **[Add/Edit]** > **[Overlays]** > **[GPS Markers]** をクリックします。
- ステップ **4** GPS マーカーを追加するには、次の手順を実行します。
	- a) マップの左側のペインから、[GPS Markers] アイコンをクリックします。
	- b) マップ上で、GPS マーカーを配置する場所をクリックします。

GPS マーカーは、外壁の内側、通常は建物の角に配置する必要があります。

c) [Place Markers]ダイアログボックスで、適切なフィールドに名前、緯度、経度、X座標、およびY座標 を入力します。

フロアの北西角にある GPS マーカーの緯度と経度の座標が、建物の座標と一致する必要があります。

- d) [GPS マーカーの追加(Add GPS Marker)] をクリックします。
- ステップ **5** GPS マーカーを編集するには、GPS マーカーを右クリックして [Edit] を選択します。
- ステップ **6** GPS マーカーを削除するには、GPS マーカーを右クリックして [Remove] を選択します。
- ステップ **7** マップツールバーで [Save] をクリックします。

### 位置合わせポイントの追加、編集、および削除

この手順では、位置合わせポイントを追加、編集、および削除する方法を示します。位置合わ せポイントの詳細については、「2D フロアマップのデバイスとオーバーレイオブジェクトの 構成 (32 ページ)」[英語] を参照してください。

- ステップ **1** 左上隅にあるメニューアイコンをクリックして次を選択します:**[Design]** > **[Network Hierarchy]**。
- ステップ **2** フロアを 左側の階層ツリーから、 します。
- ステップ **3** マップツールバーで、**[2D]** > **[Add/Edit]** > **[Overlays]** > **[Align Points]** をクリックします。
- ステップ **4** 位置合わせポイントを追加するには、次の手順を実行します。
	- a) マップの左側のペインで、[Align Points] アイコンをクリックします。
	- b) マップ上で、位置合わせポイントを配置する場所をクリックします。
- ステップ **5** 位置合わせポイントの名前を編集するには、次の手順を実行します。
	- a) 位置合わせポイントを右クリックし、[Edit] を選択します。
	- b) 名前を変更し、[Edit Marker] をクリックします。
- ステップ **6** 位置合わせポイントの位置を変更するには、次の手順を実行します。
	- a) 位置合わせポイントを右クリックし、[Edit] を選択します。
	- b) [Edit Marker] をクリックします。
	- c) 位置合わせポイントを新しい位置にドラッグアンドドロップします。

ステップ **7** 位置合わせポイントを削除するには、位置合わせポイントを右クリックして [Remove] を選択します。

ステップ **8** マップツールバーで [Save] をクリックします。

# インベントリの管理

インベントリ機能は、ホストの IP アドレス、MAC アドレス、およびそのデータベース内のデ バイスに関するネットワーク アタッチメント ポイントなどの詳細を取得して保存します。

## インベントリについて

インベントリ機能は、ホストの IP アドレス、MAC アドレス、およびそのデータベース内のデ バイスに関するネットワーク アタッチメント ポイントなどの詳細を取得して保存します。

また、インベントリ機能は、デバイスの制御性機能と連携して、デバイスに必要なネットワー ク設定を構成することもできます(ネットワーク設定がデバイスにまだ存在しない場合)。

インベントリは、必要に応じて次のプロトコルを使用します。

- リンク層検出プロトコル(LLDP)
- IP デバイストラッキング (IPDT) またはスイッチ統合セキュリティ機能 (SISF) (IPDT または SISF をデバイス上で有効にする必要があります)。
- LLDP Media Endpoint Discovery (このプロトコルは IP フォンや一部のサーバーの検出に使 用されます)。
- ネットワーク設定プロトコル(NETCONF)デバイスのリストについては、ディスカバリ の前提条件 (5 ページ) を参照してください。

初期検出後、Cisco DNA Center は定期的にデバイスをポーリングすることでインベントリを維 持します。デフォルトの間隔は 24 時間ごとです。ただし、この間隔は、ネットワーク環境の 必要性に応じて変更できます。詳細については、デバイスポーリング間隔の更新 (45ページ) を参照してください。また、デバイスの設定変更によってSNMPトラップがトリガーされ、次 にデバイスの再同期がトリガーされます。ポーリングはデバイス、リンク、ホスト、およびイ ンターフェイスごとに実行されます。アクティブ状態が1日未満のデバイスのみが表示されま す。これによって、古いデバイス データが表示されないようにします。500 個のデバイスの ポーリングに約 20 分かかります。

# デバイスポーリング間隔の更新

**[System]** > **[Settings]** > **[Network Resync Interval]** の順に選択すると、グローバルレベルですべ てのデバイスのポーリング間隔を更新できます。また、[Device Inventory] を選択すると、デバ イスレベルで特定のデバイスのポーリング間隔を更新できます。[Network Resync Interval] を使 用してポーリング間隔を設定すると、その値が[Device Inventory]ポーリング間隔値よりも優先 されます。

デバイスにポーリングさせない場合は、ポーリングを無効にできます。

#### 始める前に

インベントリにデバイスがあることを確認します。デバイスがない場合は、ディスカバリ機能 を使用して検出します。

- ステップ **1** 左上隅にあるメニューアイコンをクリックして次を選択します:**[Provision]** > **[Inventory]** の順に選択しま す。
- ステップ **2** 更新するデバイスを選択します。
- ステップ **3 [Actions]** ドロップダウンリストから **[Inventory]** > **[Edit Device]** の順に選択します。
- ステップ **4** [Edit Device] slide-in pane で、[Resync Interval] をクリックします。
- ステップ **5** 再同期タイプを選択します。
	- 再同期タイプをグローバルとして設定するには、**[System]** > **[Settings]**の順に移動します。 (注)
		- デバイス固有のポーリング時間は、グローバルなポーリング時間より優先されます。デバ イス固有のポーリング時間を設定した後でグローバルなポーリング時間を変更した場合、 Cisco DNA Center は引き続きデバイス固有のポーリング時間を使用します。
- ステップ **6** [Update Resync Interval] ダイアログボックスの [Status] フィールドで、[Enabled] をクリックしてポーリング を有効にするか、[Disabled] をクリックしてポーリングを無効にします。
- ステップ **7** [Resync Interval (in Mins)] フィールドで、連続するポーリングサイクル間の時間間隔(分単位)を入力しま す。
- ステップ **8** [更新(Update)] をクリックします。

## インベントリに関する情報の表示

インベントリで検出されたデバイスに関する情報を表示およびフィルタリングできます。[Device] テーブルに表示される情報をカスタマイズまたは変更できます。

#### 始める前に

インベントリにデバイスがあることを確認します。デバイスがない場合は、ディスカバリ機能 を使用して検出します。

ステップ **1** 左上隅にあるメニューアイコンをクリックして次を選択します:**[Provision]** > **[Inventory]** の順に選択しま す。

[Inventory] ウィンドウには、検出プロセス中に収集されたデバイス情報が表示されます。

- 完全修飾ドメイン名 (FODN) として追加されたデバイスの場合、[IP address] 列のデバイス名 の横にある [i] アイコンにマウスのカーソルを合わせると、解決された **IP** アドレスが表示され ます。 (注)
- ステップ2 (任意) インベントリビューを変更するには、右上隅にあるトグルボタン( <sup>apple</sup>) を使用します。 既定のビュー(リストレイアウト)を、トポロジやマップレイアウトなどの他のレイアウトに変更できま す。
- ステップ **3** (任意) [Devices] テーブルのフォーカスビューを変更するには、[Focus] ドロップダウンリストから、 [Default] 、[Inventory] 、または [Software Images] などのビューを選択します。
	- 表示される列は、選択したフォーカスビューに応じて変わります。 (注)
		- 選択したデバイスは、それぞれの新しいフォーカスビューで保持されます。
- ステップ **4** (任意)[Devices]テーブルで特定のデバイスの詳細をフィルタ処理するには、次の操作を実行できます。
	- デバイスファミリをフィルタ処理するには、[Inventory] ウィンドウの上部にある 1 つまたは複数のデ バイスファミリボタンを選択します。

たとえば、[Routers] をクリックすると、テーブル内にルーターのみを表示できます。

• デバイスの作業項目をフィルタ処理するには、左側のペインで、1 つ以上の作業項目のチェック ボッ クスをオンにします。テーブルは、作業項目に対してすぐにフィルタ処理されます。

たとえば、[Unreachable] チェックボックスをオンにして、到達不能なデバイスのみをテーブルに表示 できます。

• 特定のデバイスの詳細をフィルタ処理するには、[Filter devices] をクリックし、フィルタオプション ([Quick Filters] 、[Advanced Filters] 、[Recent Filters] )から選択します。次に、[Apply] をクリックし ます。

ステップ **5** (任意) 右上隅にある[Take a tour] をクリックすると、[Inventory] ウィンドウの詳しい説明が見られます。

- ステップ **6** (任意) [Devices] テーブルのすべてのデータをエクスポートするには、右上隅の[Export] をクリックしま す。
- ステップ7 (任意) [Devices] テーブルをカスタマイズするには、右上隅にある設定アイコン( ®) をクリックし、 [Table Settings] slide-in paneで次のオプションから選択して、[Apply] をクリックします。
	- [Table Appearance] :デフォルトまたはコンパクトなテーブルビューと、テーブルストライピングにし たい場合に選択します。
	- [Edit Table Columns] :カスタムビューを作成したい場合と、列の表示・非表示を選択します。列の選 択はセッション間では保持されない点に注意してください。

以下の表に、テーブルの特定の列に関係する重要な情報をまとめました。

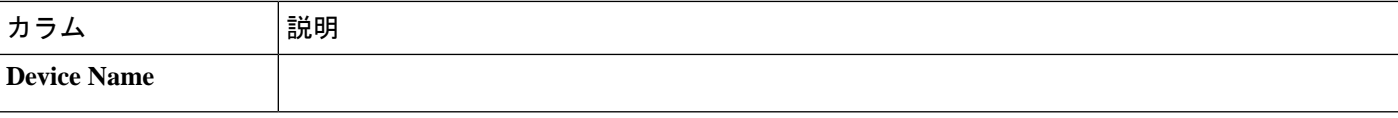

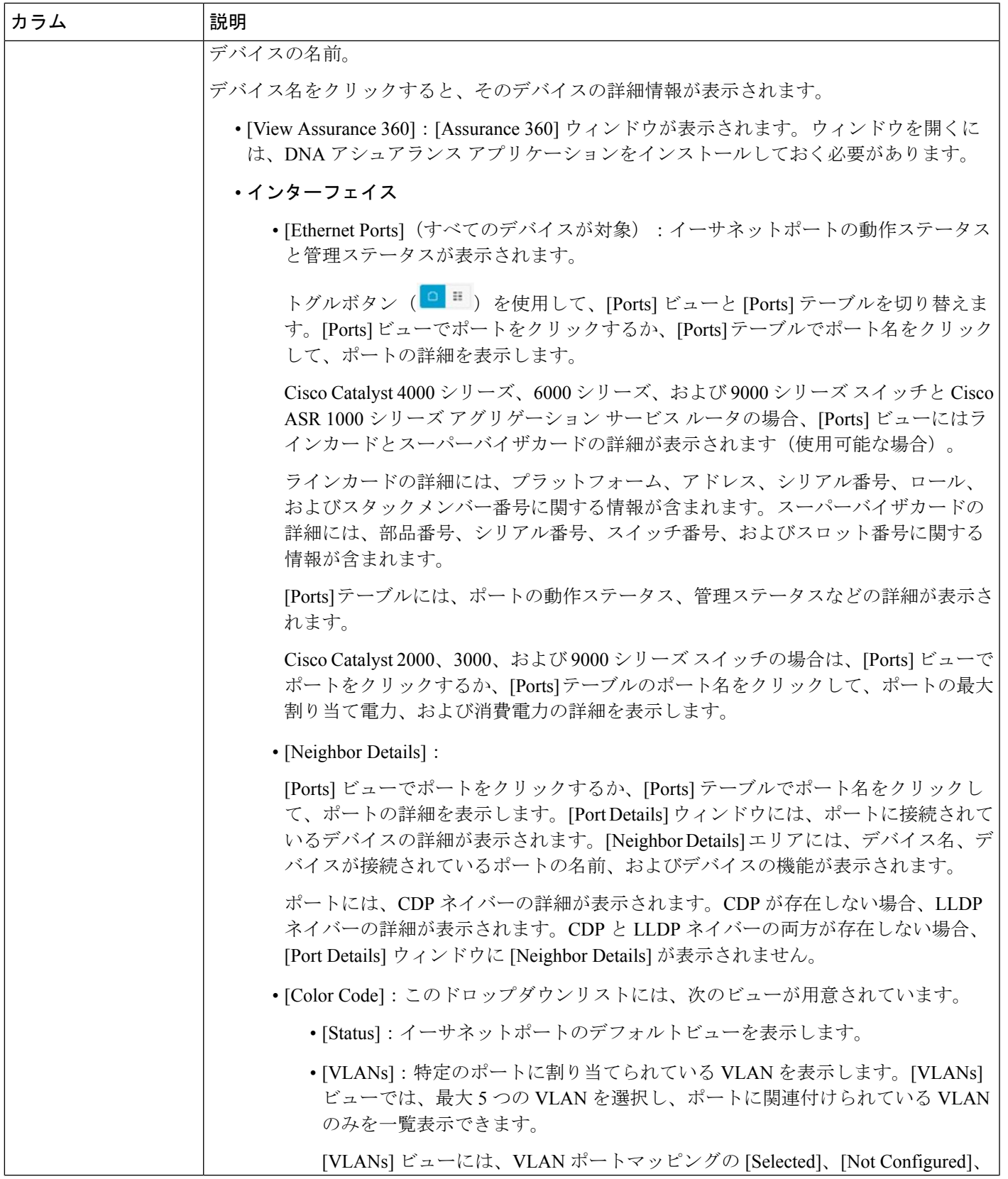

 $\overline{\phantom{a}}$ 

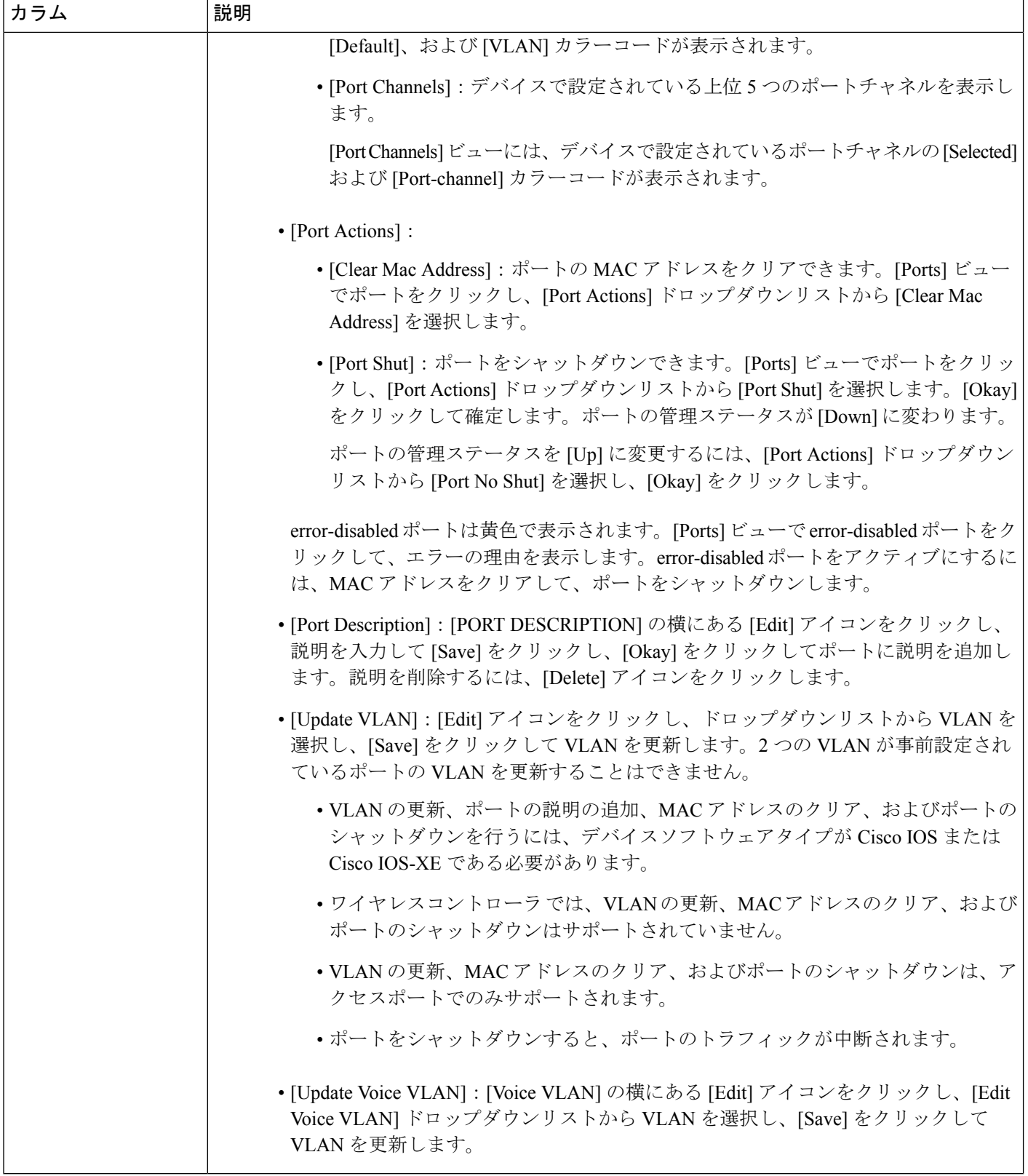

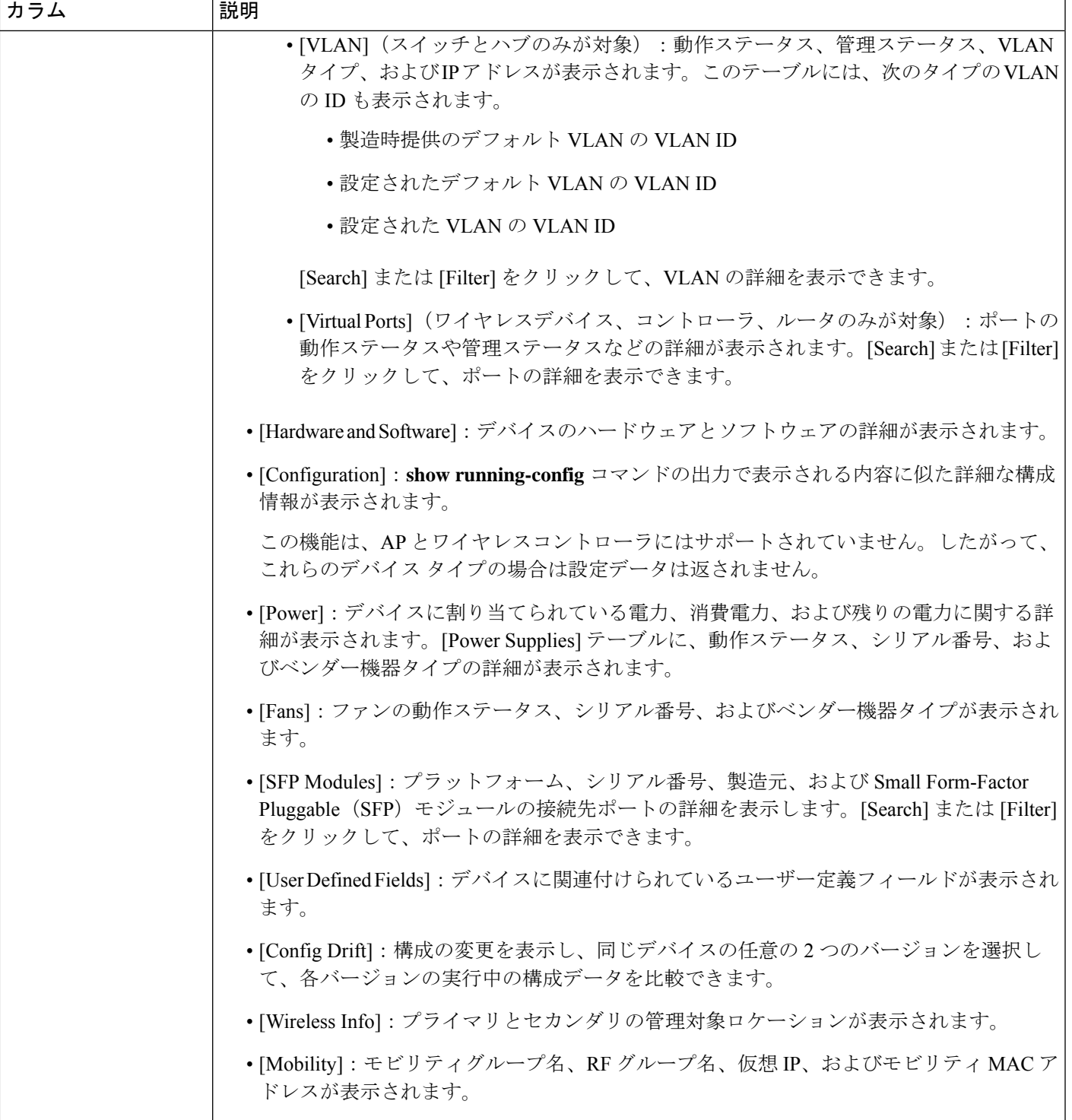

 $\overline{\phantom{a}}$ 

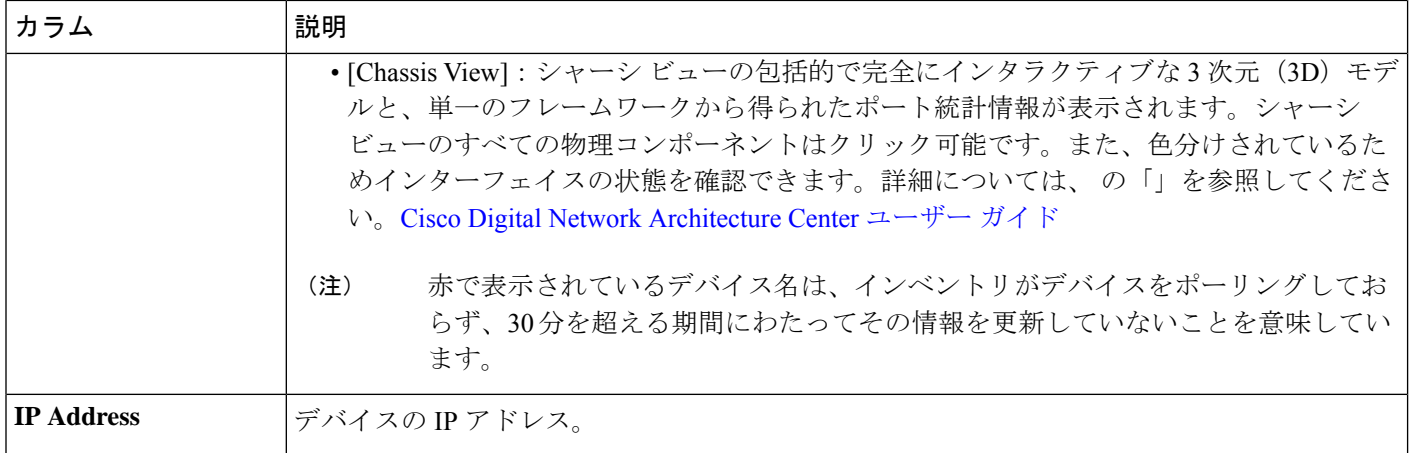

Ι

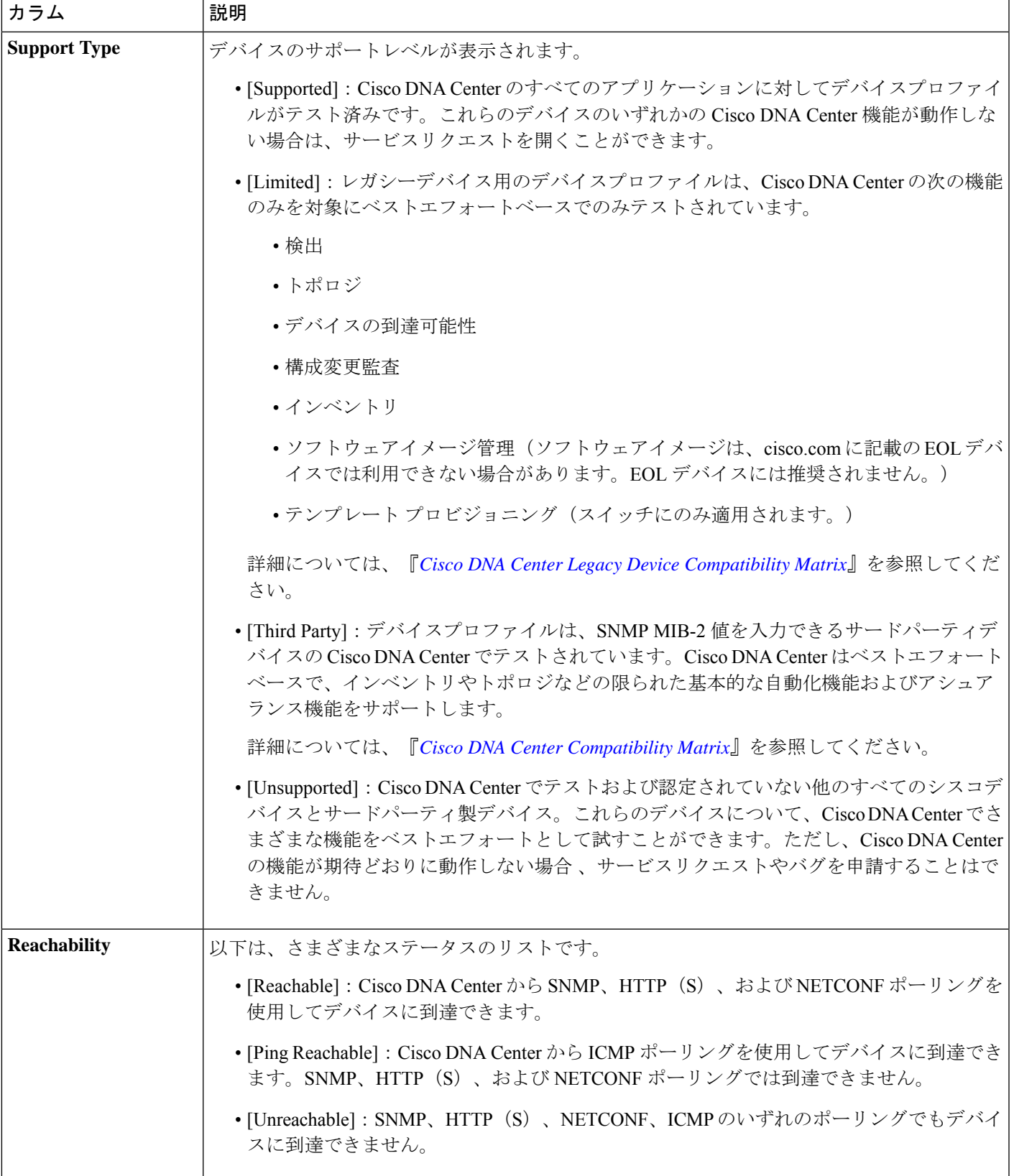

 $\overline{\phantom{a}}$ 

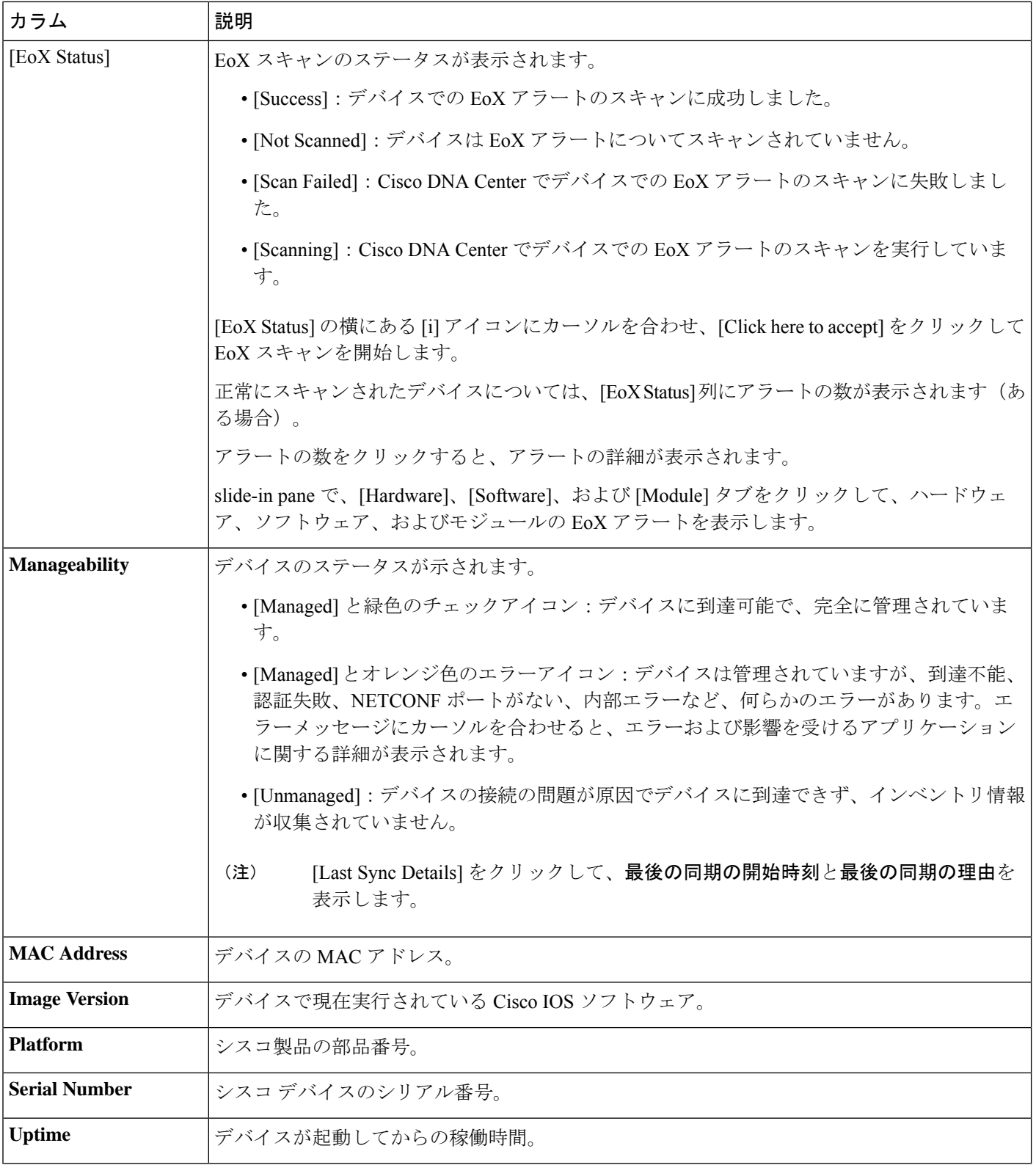

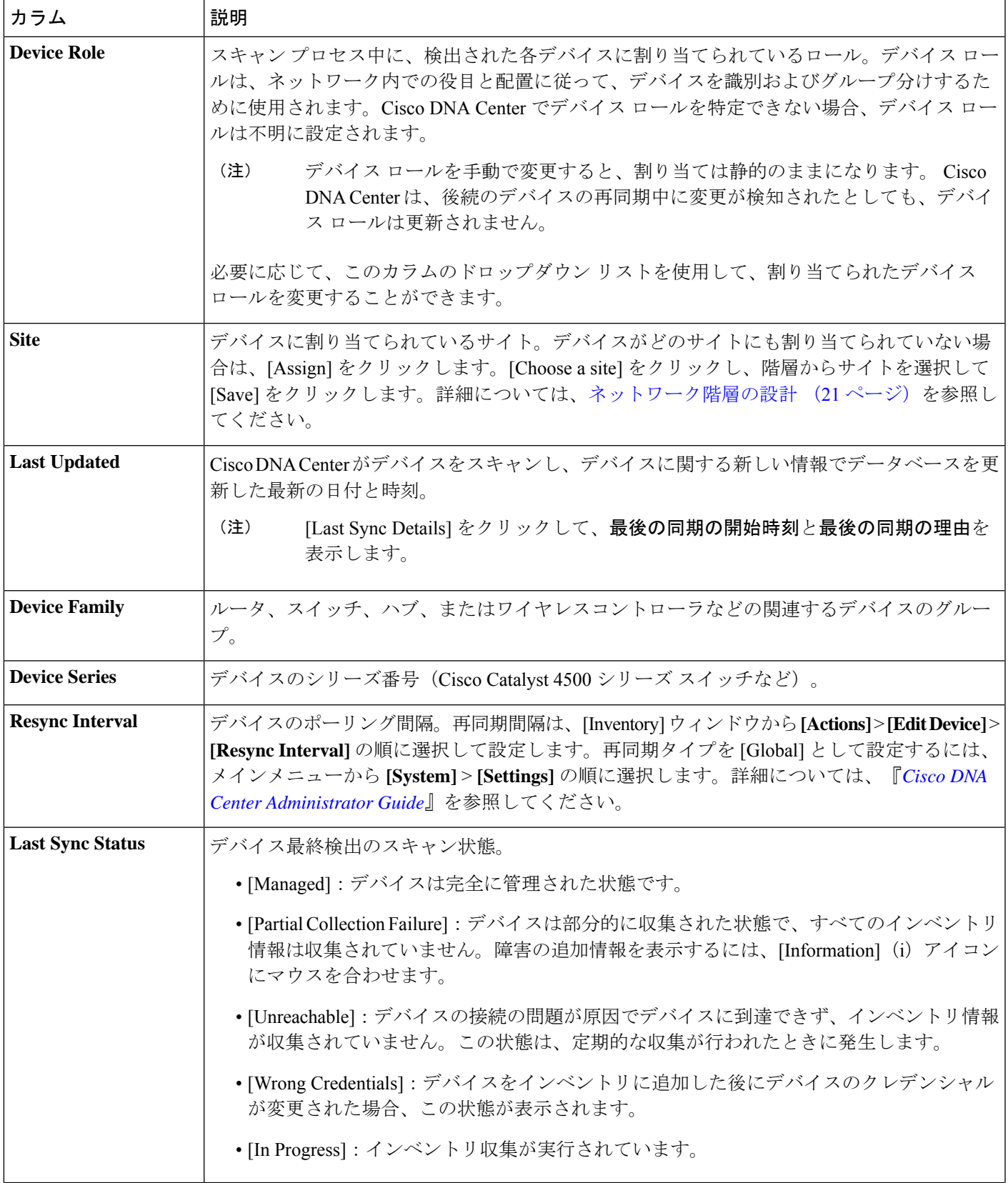

 $\overline{\phantom{a}}$ 

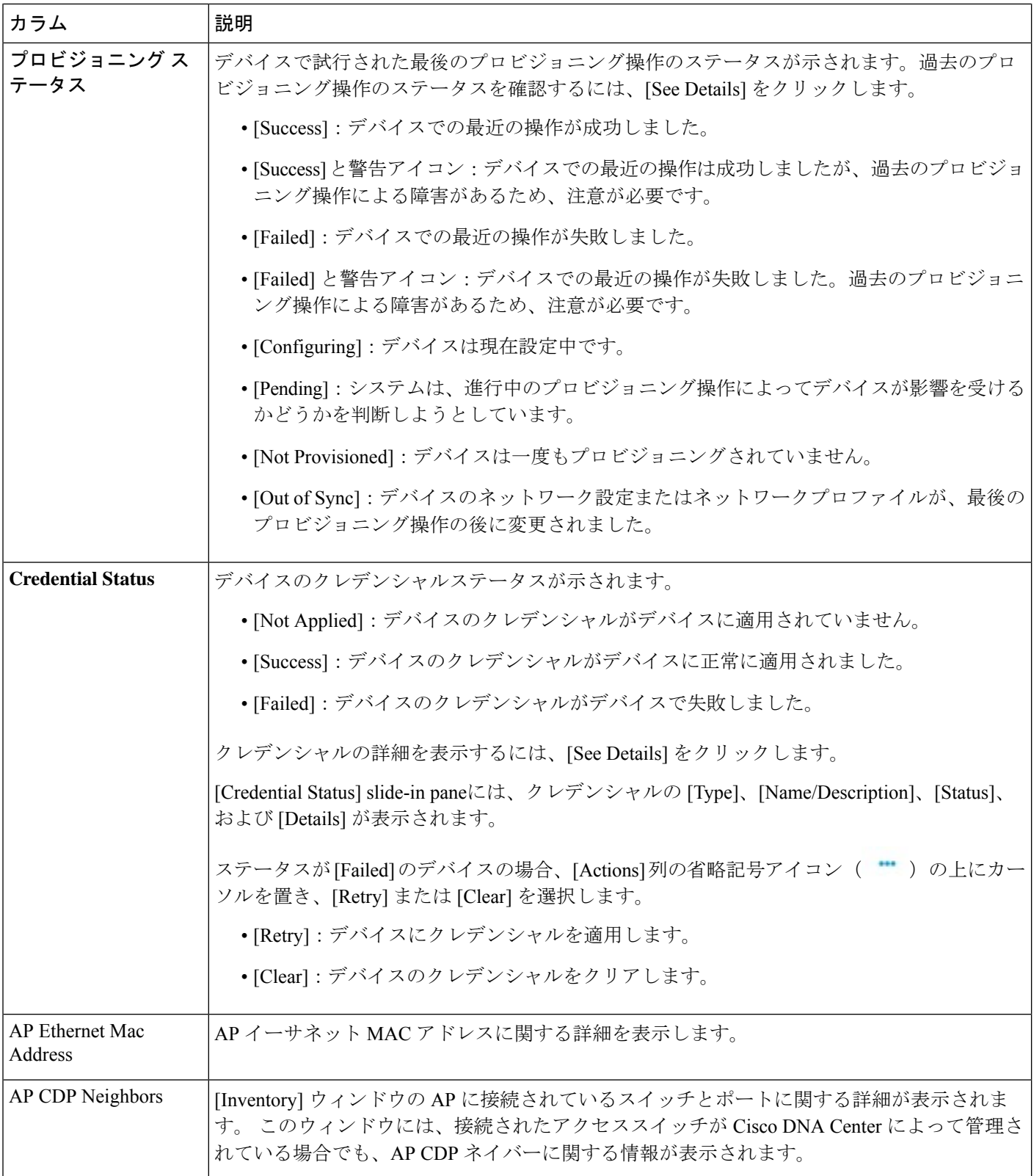

- [EditCustom Views]:最初に、[Edit TableColumns]タブでカスタムビューを作成する必要があります。 それから、カスタムビューを編集できます。
- [Reset All Settings] :テーブル設定をデフォルト設定にリセットします。

ステップ **8** (任意) [Devices] テーブルからデバイスを管理するには、次のオプションがあります。

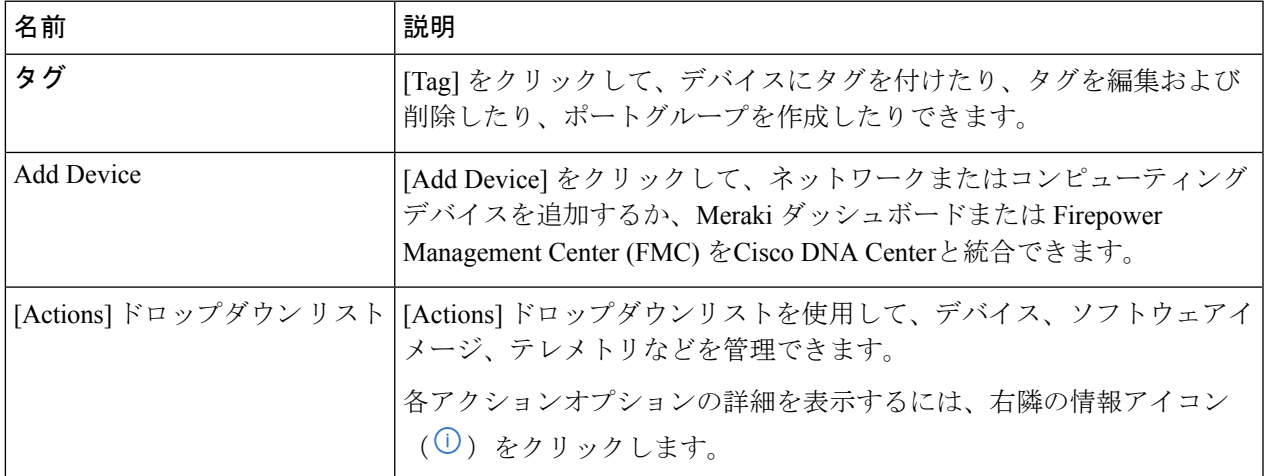

- ステップ **9** (任意) [Devices] テーブルでは、次の操作を実行できます。
	- 昇順または降順で列をソートするには、列ヘッダーをクリックします。
	- デバイスを 1 つ以上選択するには、デバイス名の横のチェックボックスをオンにします。
	- デバイスの詳細を表示するには、デバイス名をクリックしてから、[View Device Details] をクリックし ます。
	- デバイスのコンプライアンスの詳細を表示するには、[Compliance]列で[Non-Compliant]または[Compliant] をクリックします。
	- サイトをデバイスに割り当てるには、[Site] 列の下の [Assign] をクリックします。
	- デバイスロールを変更するには、[DeviceRole]列の下にある編集アイコンをクリックし、[ACCESS]や [CORE] などのオプションから選択します。
	- イメージをゴールデンとしてマークするか、必要な更新を表示するには、[Software Image] 列で [Mark Golden] または [Needs Update] をクリックします。
	- エントリの数を変更するには、ウィンドウの一番下までスクロールし、[Show Records] ドロップダウ ン リストから、表示するエントリの数を選択します。
	- テーブルに25を超えるエントリがあり、別のフォーカスビューを選択した場合、新しい各ビューで同 じ数のエントリが表示されます。
	- テーブルのページを移動するには、ウィンドウの一番下までスクロールし、[<] または [>] をクリック します。

各フォーカスビューには異なる列が表示され、テーブルビューをカスタマイズして、[Compliance] 、[Site] 、[Device Role] 、[Software Image] などの列を含めることができます。 (注)

## ネットワーク デバイスの削除

デバイスがまだサイトに追加されていない場合に限り、Cisco DNA Center データベースからデ バイスを削除できます。

インベントリからワイヤレスセンサーを削除すると、センサーは工場出荷時のデフォルト状態 にリセットされるため、再接続すると現在の構成が採用されます。

#### 始める前に

この手順を実行するには、管理者(ROLE\_ADMIN)権限、およびすべてのデバイスへのアク セス権 ([RBAC Scope] を [ALL] に設定) が必要です。

ステップ **1** 左上隅にあるメニューアイコンをクリックして次を選択します:**[Provision]** > **[Inventory]** の順に選択しま す。

[Inventory] ウィンドウには、検出プロセス中に収集されたデバイス情報が表示されます。

- ステップ **2** 削除するデバイスの横にあるチェックボックスをオンにします。
	- さらにチェックボックスをオンにして複数のデバイスを選択できますが、リストの上部にある チェック ボックスをクリックしてすべてのデバイスを選択できます。 (注)
- ステップ **3** [Actions] ドロップダウンリストから [Inventory] > [Delete Device] > の順に選択します。
	- ISE と統合された Digital Network Architecture Center デバイスを削除すると、削除したデバイス は Cisco ISE の新しい NDG グループに移動します。 (注)
- ステップ **4** [Warning] ウィンドウで、[Config Clean-Up] チェックボックスをオンにして、選択したデバイスからネット ワーク設定およびテレメトリ設定を削除します。
- ステップ **5** [OK] をクリックして、アクションを確認します。

# デバイスをサイトに追加する

デバイスをサイトに追加すると、Syslog サーバーおよび SNMP トラップサーバーとして Cisco DNA Center が設定されます。Syslog レベル 2 が有効になり、グローバルテレメトリを設定で きます。

ステップ **1** 左上隅にあるメニューアイコンをクリックして次を選択します:**[Provision]** > **[Network Devices]** > **[Inventory]** の順に選択します。 [Inventory] ウィンドウには、検出プロセス中に収集されたデバイス情報が表示されます。

- ステップ **2** サイトに割り当てるデバイスのチェックボックスをオンにします。
	- Firepower Threat Defense(FTD)高可用性(HA)ペアのデバイスを異なるサイトに割り当て ることはできません。ペアリングされた両方のデバイスを同じサイトに割り当てる必要があ ります。 (注)
- ステップ **3** [Actions] メニューから、**[Provision]** > **[Assign Device to Site]** を選択します。
- ステップ4 [Assign Device To Site] スライドインペインで、デバイスのサイトアイコン (OD) の横にあるリンクを クリックします。
- ステップ **5** [Choose a Floor] スライドインペインで、デバイスに割り当てるフロアを選択し、[Save] をクリックしま す。
- ステップ **6** (任意) 複数のデバイスを選択して同じ場所に追加する場合は、最初のデバイスで [Apply to All] チェッ クボックスをオンにして残りのデバイスに同じ場所を割り当て、[Next] をクリックします。
- ステップ **7** [Application and Endpoint Visibility is enabled on all applicable devices.Check this to skip enabling it on all devices] チェックボックスをオンにします。
	- [Application and Endpoint Visibility] の有効化は、コントローラベースのアプリケーション認識 (CBAR)の有効化または展開解除されたアプリケーション可視性サービス (AVS) がサポー トされないデバイスについてはデフォルトでスキップされます。 (注)
- ステップ **8** [Summary] 設定を確認し、[Next] をクリックします。
	- アプリケーションテレメトリとコントローラベースのアプリケーション認識 (CBAR) は、 [設計(Design)] > [ネットワーク設定(Network Settings)] > [テレメトリ(Telemetry)] ウィ ンドウでアプリケーションテレメトリと CBAR を有効にすると、該当するネットワーク デバ イスでデフォルトで有効になります。詳細については、テレメトリを使用したSyslog、SNMP トラップ、NetFlow コレクタサーバー、および有線クライアントデータ収集の設定 (70 ペー ジ)を参照してください。 (注)

[Application and Endpoint Visibility] の有効化は、コントローラベースのアプリケーション認識 (CBAR)の有効化または展開解除されたアプリケーション可視性サービス (AVS) がサポー トされないデバイスについてはデフォルトでスキップされます。

- ステップ **9** [Visibility of Configurations] の設定に基づいて、使用可能なオプションを選択します。 詳細については、 『*Cisco DNA [Center](https://www.cisco.com/c/en/us/support/cloud-systems-management/dna-center/products-user-guide-list.html) User Guide*』の「Visibility of Configurations Workflow」[英語] を参照してください。
	- デバイスをすぐにサイトに割り当てるには、[Now] オプションボタンをクリックします。
	- 将来の日付と時刻でタスクをスケジュールするには、[Later] オプションボタンをクリックして、展 開する日時を定義します。

• CiscoDNACenterを使用すると、構成をシスコネットワークデバイスに展開する前に確認できます。 構成は、[Preview Configuration] ウィンドウから確認できます。

CLI 設定をプレビューするには、[Generate Configuration Preview] オプションボタンをクリックしま す。

- ステップ **10** [Visibility and Control of Configurations] の設定に基づいて、使用可能なオプションを選択します。詳細に ついては、『*Cisco DNA [Center](https://www.cisco.com/c/en/us/support/cloud-systems-management/dna-center/products-user-guide-list.html) User Guide*』の「Visibility of Configurations Workflow」を参照してくださ い。
	- 設定をすぐに展開するには、[Now] をクリックします。
	- 将来の日付と時刻で展開をスケジュールするには、[Later] をクリックし、展開する日付、時刻、タ イムゾーンを定義します。
	- 設定をプレビューするには、[Generate Configuration Preview] をクリックします。

可視性のみが有効になっている場合、または可視性と制御の両方が有効になっている場合、[Generate Configuration Preview] がデフォルトで選択され、[Now] と [Later] がグレー表示(使用不可)になり ます。 詳細については、『*Cisco DNA [Center](https://www.cisco.com/c/en/us/support/cloud-systems-management/dna-center/products-user-guide-list.html) User Guide*』の「Visibility of Configurations Workflow」 [英語] を参照してください。

- ステップ **11** [Task Name] フィールドにタスク名を入力します。
- ステップ **12** デバイスを今すぐ([Now])サイトに割り当てるか、後でスケジュールするかを選択します。
- ステップ **13** [**Assign**] をクリックします。

[Now] または [Later] を選択した場合、デバイス構成はスケジュールされた時刻に展開されます。[Tasks] ウィンドウでタスクを確認できます。

- ステップ **14** [Generate Configuration Preview] を選択した場合は、[Visibility and Control of Configurations] の設定に応じ て、[Preview Configuration] ウィンドウで、次の手順を実行します。
	- **1.** デバイス構成を確認します。

詳細については、『*Cisco DNA [Center](https://www.cisco.com/c/en/us/support/cloud-systems-management/dna-center/products-user-guide-list.html) User Guide*』の「Visibility of Configurations Workflow」[英語] を 参照してください。

- **2.** 準備ができたら、[Deploy]または[Submitfor Approval]をクリックします。構成の展開、またはITSM 承認のために送信する準備ができていない場合は、[Exit and Preview Later] をクリックします。
	- ITSM承認のためにデバイス設定を送信し、すべての設定をプレビューせずにこれらの設 定を展開できます。 (注)
- **3.** slide-in paneで、設定を展開するタイミングを指定し、タイムゾーンを選択します。可視性と制御が 有効になっている場合は、IT 管理者へのメモを追加します。
- **4.** [Submit] をクリックします。`

設定が正常に送信されると、成功メッセージが表示されます。 展開するタスクをプレビューしてスケジュールした場合は、[Tasks] ウィンドウでタスクを確認でき ます。

ITSM 承認のために設定を送信した場合は、[Work Items] ウィンドウで作業項目のステータスを表示 できます。承認されていない場合は、ITSM承認のために作業項目を再送信する必要があります。設 定が承認されると、スケジュールされた時刻に展開され、[Tasks] ウィンドウで確認できます。

- ステップ **15** CLI構成をプレビューするには、[GenerateConfigurationPreview]オプションボタンをクリックして、次の 手順を実行します。
	- **1.** [Task Name] フィールドに任意のタスク名を入力し、[Preview] をクリックします。

後で、作成した構成のプレビューを使用して、選択したデバイスに展開できます。

- **2.** [Task Submitted] ダイアログボックスで、[Work Items] リンクをクリックします。
	- このダイアログボックスは表示されてから数秒で表示されなくなります。[Work Items] ウィンドウに移動するには、メニューアイコンをクリックして選択**[Activities]** > **[Work Items]** を選択します。 (注)
- **3.** [Work Items] ウィンドウで、設定プレビュー要求を送信した CLI プレビュータスクをクリックしま す。
- **4.** CLI 設定の詳細を表示し、[Deploy] をクリックします。
- **5.** 即座にデバイスを展開するには、[Now]オプションボタンをクリックし、[Apply]をクリックします。
- **6.** 将来の日付と時刻でデバイスの展開をスケジュールするには、[Later] オプションボタンをクリック し、展開する日時を定義します。
- **7.** 確認ウィンドウで [Yes] をクリックします。
	- CLI タスクは、[Work Items] ウィンドウで完了済みとしてマークされます。このタスクの CLI 設定は表示することはできますが、再度展開することはできません。 (注)
- ステップ **16** サイトにデバイスを割り当てるときにデバイスの可制御性が有効になっていると、ワークフローが自動 的にトリガーされ、サイトからデバイスにデバイス設定がプッシュされます。 [Focus] ドロップダウンリストから [Provision] を選択し、[Provision Status] 列の [See Details] をクリックし ます。デバイスの可制御性を有効にしている場合、デバイスにプッシュされる設定が別のウィンドウに 表示されます。

#### 次のタスク

[Work Items] ウィンドウでタスクのステータスを確認できます。[Work Items] ウィンドウに移 動するには、メニューアイコンをクリックして選択**[Activities]** > **[Work Items]** を選択します。

# マップへの **AP** の追加

この手順では、マップに AP を追加する方法について説明します。

#### 始める前に

インベントリにシスコの AP があることを確認してください。ない場合は、[Discovery] 機能を 使用して検出します。『検出の概要 (4 ページ)』を参照してください。

- ステップ **1** 左上隅にあるメニューアイコンをクリックして次を選択します:**[Design]** > **[Network Hierarchy]**。
- ステップ2 フロアを 左側の階層ツリーから、します。
- ステップ **3** マップツールバーから、**[2D]** > **[Add/Edit]** をクリックします。

デフォルトでは、[Devices] トグルボタンと [Access Points] トグルボタンが選択されています。

- ステップ **4** マップの左側のペインで、[Add Access Points] をクリックします。
- ステップ **5** [Add Access Points] slide-in paneで、テーブルから次のいずれかを実行します。
	- 単一の **AP** を追加するには:追加する AP を見つけ、右にスクロールして [Add] をクリックします。 • 複数の **AP** を追加するには:追加する AP の横にあるチェックボックスをオンにして、[Add Selected] をクリックします。
	- 利用可能な検索オプションを使用して、AP を検索できます。[Filter] フィールドを使用し、AP 名、MAC アドレス、モデル、シスコ ワイヤレス コントローラのいずれかを使って AP を検索 します。検索では大文字と小文字は区別されません。検索結果がテーブルに表示されます。[追 加(Add)] をクリックして、フロア領域に 1 つ以上の AP を追加します。 (注)

編集モードでは、新しく追加された AP は、マップの左ペインの [Unpositioned] カテゴリに表示されます。 詳細については、AP をマップ上に配置する (62ページ)を参照してください。

ステップ **6** AP をフロアに追加したら、[Add Access Points] slide-in paneを閉じます。

# **AP** をマップ上に配置する

APをフロアに追加した後、次のいずれかの方法を使用して、APをマップ上に配置する必要が あります。

• マップ上に手動で配置します。フロアマップの詳細に関連付けることができる建物内の参 照ポイントを使用して AP のおおよその位置を把握できる場合は、この方法を使用しま す。

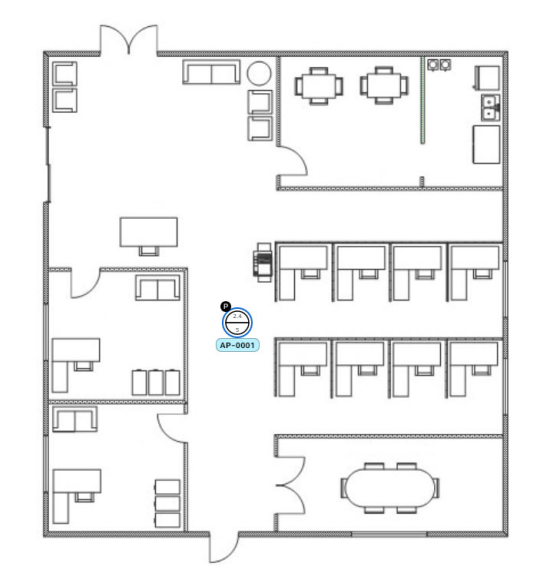

• **x** 座標と **y** 座標を定義します。AP の正確な座標が分かっていて、マップ上の位置をでき るだけ正確にする場合は、この方法を使用します。

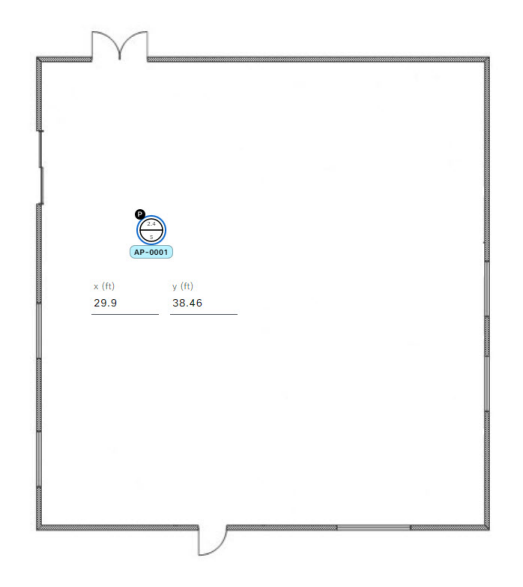

• 3 点を使用して三角測量します。AP までの距離を測定するポイントが数点しかない大規 模なオープンスペースがある場合は、この方法を使用します。たとえば、AP から部屋の 各隅までを測定できます。

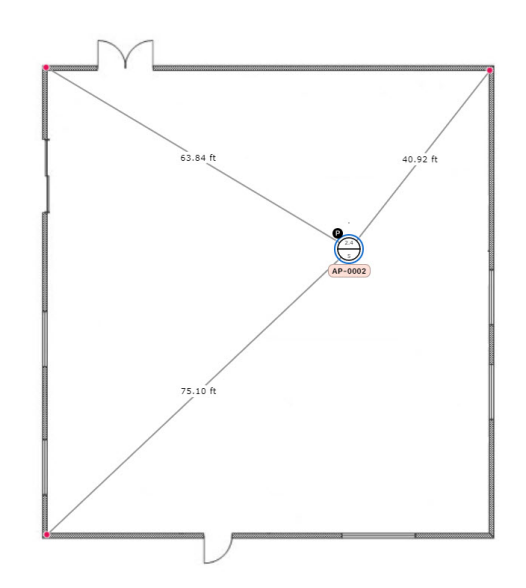

• 2 つの壁からの距離に基づいて位置を特定します。2 つの壁が交差するスペースに AP が 配置されている場合は、それらが互いに垂直でなくても、この方法を使用します。

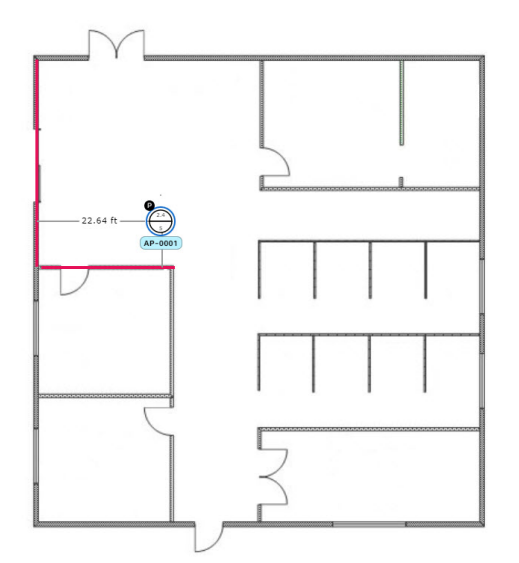

最初の方法(手動配置)を除くすべての方法では、測定値を手元に用意し、[GlobalMapProperties] 設定で測定単位が正しく指定されていることを確認する必要があります。詳細については、 「2D マップビューオプション」を参照してください。

ステップ **1** 左上隅にあるメニューアイコンをクリックして次を選択します:**[Design]** > **[Network Hierarchy]**。

- ステップ **2** フロアを 左側の階層ツリーから、 します。
- ステップ **3** マップツールバーで、**[2D]** > **[Add/Edit]** をクリックします。

デフォルトでは、[Devices] トグルボタンと [Access Points] トグルボタンが選択されています。

ステップ **4** マップの左側のペインにある [Unpositioned] エリアで、AP をクリックします。

#### 図 **<sup>4</sup> :** 未配置の **AP**

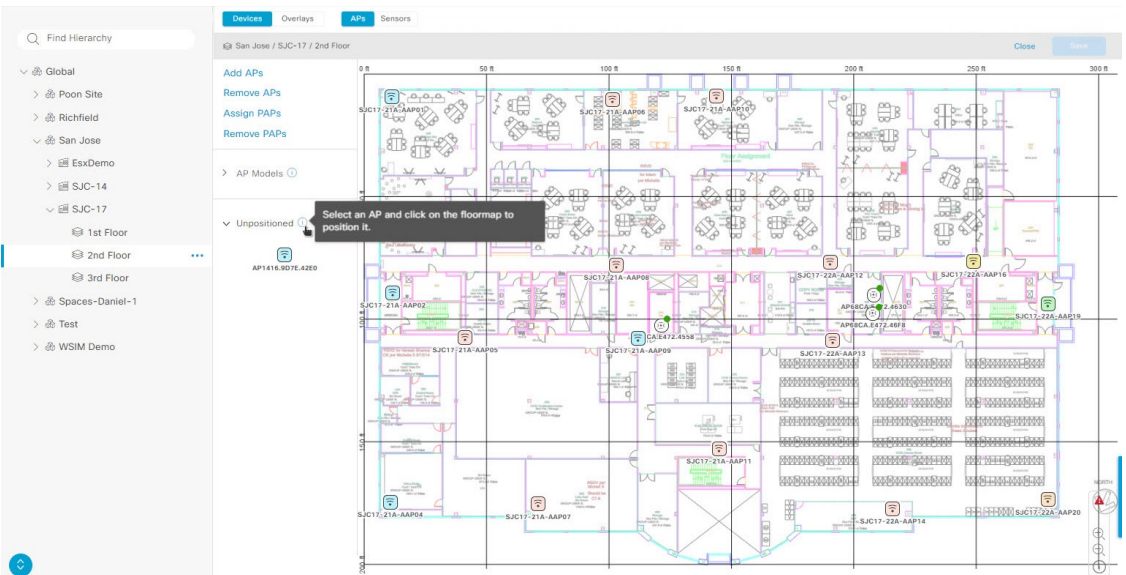

ステップ **5** AP を配置するには、次のいずれの方法を使用します。

- AP を配置するフロアマップ上の場所をクリックします。
- [Edit AP] スライドインペインで **x** 座標と **y** 座標を定義します。
- その場所を三角測量します。
- **1.** [Edit AP] スライドインペインで、[3 points] をクリックします。
- **2.** フロアマップをクリックして、最初の点を描画します。
- **3.** ダイアログボックスで、AP から最初の点までの距離を設定し、[Set Distance] をクリックします。
- **4.** 2 番目と 3 番目の点を同様の方法で定義し、[保存(Save)] をクリックします。

• フロアマップに 2 つの壁を定義し、定義した壁の間に AP を配置します。

- **1.** [Edit AP] スライドインペインで、[2 walls] をクリックします。
- **2.** 最初の壁を定義するには、フロアマップをクリックして線の描画を開始します。再度クリックす ると線の描画が終了します。

AP から最初の壁までの距離を設定するためのダイアログボックスが表示されます。

- **3.** 距離をメートル単位で入力し、[Set Distance] をクリックします。
- **4.** 同様に 2 つ目の壁を定義し、最初の壁と 2 つ目の壁から AP までの距離が交差する点があることを 確認します。
- **5.** [Save] をクリックします。 壁の間の定義された距離に基づいて AP が配置されます。

ステップ **6** マップツールバーで [Save] をクリックします。

Cisco Connected Mobile experience (CMX) が Cisco DNA Center と同期されている場合は、ヒー トマップ上のクライアントの場所を表示できます。[CiscoCMX](b_cisco_dna_assurance_2_3_7_ug_chapter23.pdf#nameddest=unique_77)設定の作成を参照してください。 (注)

# **Cisco DNA Center** 向けの **Cisco ISE** の設定について

ネットワークでのユーザー認証に Cisco ISE を使用している場合、Cisco DNA Center を設定し てCisco ISEを統合できます。統合することで、ユーザー名やオペレーティングシステムなど、 有線クライアントの詳細な情報を参照できます。

Cisco ISE の設定は NCP (ネットワーク制御プラットフォーム)内に一元化されているため、 単一の GUI で Cisco ISE を設定できます。Cisco ISE の設定ワークフローは次のとおりです。

- **1.** 左上隅にあるメニューアイコンをクリックして次を選択します:**[System]** > **[Settings]** > **[External Services]** > **[Authentication and Policy Servers]** の順に選択して、Cisco ISE サー バーの詳細を入力します。
- **2.** Cisco ISE サーバーが正常に追加されると、NCP は NDP(ネットワーク データ プラット フォーム)との接続を確立し、pxGridノード、キーストア、およびトラストストアファイ ルの詳細を送信します。
- **3.** NDP は、NCP から受信した設定に基づき、pxGrid セッションを確立します。
- **4.** NCPがpxGridノードのフェールオーバーを自動的に検出すると、ペルソナが稼働し、NDP に通信します。
- **5.** ISE環境に変化があると、NDPは新しいpxGridアクティブノードと新しいpxGridセッショ ンを開始します。

## 認証サーバとポリシー サーバの設定

Cisco DNA Center は AAA サーバをユーザ認証に使用し、Cisco ISE をユーザ認証とアクセス制 御の両方に使用します。この手順を使って Cisco ISE を含む AAA サーバを設定します。

#### 始める前に

- Cisco ISE を使用してポリシーと AAA 機能の両方を実行する場合、Cisco DNA Center およ び Cisco ISE が統合されていることを確認します。
- 他の製品(Cisco ISE 以外)で AAA 機能を使用している場合、以下に注意してください。
	- AAA サーバーで Cisco DNA Center を登録します。これには、AAA サーバーと Cisco DNA Center の共有秘密を定義することが含まれます。
	- AAA サーバーで Cisco DNA Center の属性名を定義します。
- CiscoDNACenterマルチホストクラスタの設定の場合は、AAAサーバーのマルチホス トクラスタに、すべての個別のホスト IP アドレスと仮想 IP アドレスを定義します。
- Cisco ISE を設定する前に、以下の点を確認してください。
	- Cisco ISE をネットワークに展開していること。サポートされている Cisco ISE バー ジョンの詳細については、『Cisco DNA Center [Compatibility](https://www.cisco.com/c/en/us/support/cloud-systems-management/dna-center/products-device-support-tables-list.html) Matrix』を参照してくだ さい。Cisco ISE のインストールについては、Cisco Identity Services Engine [インストー](https://www.cisco.com/c/en/us/support/security/identity-services-engine/products-installation-guides-list.html) [ルおよびアップグレードガイド](https://www.cisco.com/c/en/us/support/security/identity-services-engine/products-installation-guides-list.html) [英語] を参照してください。
	- スタンドアロン ISE 展開環境がある場合は、Cisco DNA Center を Cisco ISE ノードと 統合し、そのノード上でpxGridサービスと外部 RESTfulサービス (ERS) を有効にす る必要があります。

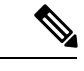

(注)

- pxGrid 2.0 では Cisco ISE の展開で最大 4 つの pxGrid ノードを使用 できますが、Cisco DNA Center 2.2.1.x 以前のリリースは 2 つを超 える pxGrid ノードをサポートしていません。
	- 分散型 Cisco ISE 展開がある場合:
		- Cisco DNA Center をプライマリポリシー管理ノード(PAN)と統合し、PAN 上で ERS を有効にする必要があります。

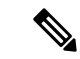

PAN 経由で ERS を使用することを推奨します。ただし、バック アップの場合は、PSN 上で ERS を有効にできます。 (注)

- 分散型展開環境内のいずれかの Cisco ISE ノード上で pxGrid サービスを有効化す る必要があります。PAN 上で pxGrid サービスを有効化することを選択できます が、必須ではありません。分散型展開環境にある任意の Cisco ISE ノード上で pxGrid を有効にできます。
- TrustSec または SD-Access のコンテンツと PAC を処理するように Cisco ISE で設 定する PSN は、**[Work Centers]** > **[Trustsec]** > **[Trustsec Servers]** > **[Trustsec AAA Servers]** でも定義する必要があります。詳細については、『Cisco IdentityServices Engine Administrator Guide』を参照してください。
- ポート 443、5222、8910、9060 で Cisco DNA Center と Cisco ISE の通信を有効にする 必要があります。
- pxGrid が有効化されている Cisco ISE ホストには、Cisco ISE eth0 インターフェイスの IP アドレス上の Cisco DNA Center から到達できる必要があります。
- Cisco ISE ノードは、アプライアンス NIC 経由でファブリック アンダーレイ ネット ワークに到達できます。
- Cisco ISE管理ノード証明書のサブジェクト名またはサブジェクト代替名 (SAN) のい ずれかに Cisco ISE の IP アドレスまたは FQDN が含まれている必要があります。
- Cisco DNA Center システム証明書の SAN フィールドに、Cisco DNA Center アプライア ンスの IP アドレスと FQDN の両方がリストされている必要があります。

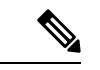

(注)

Cisco ISE 2.4 パッチ 13、2.6 パッチ 7、および 2.7 パッチ 3 では、 pxGrid 証明書に Cisco ISE のデフォルトの自己署名証明書を使用 している場合、証明書が Cisco ISE によって拒否されることがあ ります。これは、その証明書の古いバージョンに、SSL サーバと して指定されたNetscapeCert Type拡張があるためです。これは、 クライアント証明書が必要なため失敗します。

この問題は Cisco ISE 3.0 以降では発生しません。詳細について は、[CiscoCloudAPIC](https://www.cisco.com/c/en/us/td/docs/security/ise/2-4/release_notes/b_ise_24_rn.html)リリースノート[英語]を参照してください。

ステップ **1** 左上隅にあるメニューアイコンをクリックして次を選択します:**[System]** > **[Settings]** > **[ExternalServices]** > **[Authentication and Policy Servers]**。

- ステップ **2** [Add] ドロップダウンリストから、[AAA] または [ISE] を選択します。
- ステップ **3** プライマリ AAA サーバーを設定するには、次の情報を入力します。
	- [Server IP Address]:AAA サーバの IP アドレス。

• [Shared Secret]:デバイス認証のキー。共有秘密の長さは、最大 100 文字です。

既存の Cisco ISE クラスタの一部である PSN をプライマリ AAA サーバーに設定しないでくださ い。 (注)

ステップ **4** Cisco ISE サーバーを設定するには、次の詳細情報を入力します。

- [Server IP Address]:Cisco ISE サーバーの IP アドレス。
- [Shared Secret]:デバイス認証のキー。
- [Username]:Cisco ISE に HTTPS 経由でログインするために使用するユーザー名。
- [Password]: Cisco ISE HTTPS ユーザー名のパスワード。
	- ユーザー名とパスワードは、ネットワーク管理者に属する ISE 管理者アカウントである必 要があります。 (注)
- [FQDN] : Cisco ISE サーバーの完全修飾ドメイン名 (FQDN)。
- Cisco ISE(**[Administration]** > **[Deployment]** > **[Deployment Nodes]** > **[List]**)で定義され ている FQDN をコピーして、このフィールドに直接貼り付けることをお勧めします。 (注)
	- 入力した FQDN は、Cisco ISE 証明書で定義されている FQDN、共通名 (CN) または Subject Alternative Name (SAN) と一致する必要があります。

FQDN は、次の形式で、ホスト名およびドメイン名の 2 つのパートで構成されています。

*hostname.domainname.com*

たとえば、Cisco ISE サーバーの FQDN は ise.cisco.com である可能性があります。

- [Virtual IP Address (es) ]: Cisco ISE ポリシーサービスノード(PSN)が背後に配置されているロード バランサの仮想 IP アドレス。異なるロードバランサの背後に複数の PSN ファームがある場合は、最 大 6 つの仮想 IP アドレスを入力できます。
- ステップ **5** [Advanced Settings] をクリックして、設定を構成します。
	- [Connect to pxGrid]:pxGrid 接続を有効にするには、このチェックボックスをオンにします。

Cisco DNA Center システム証明書を pxGrid クライアント証明書として使用する場合(pxGrid クライア ントとして Cisco DNA Center システムを認証するために Cisco ISE に送信)、[Use Cisco DNA Center Certificate for pxGrid] チェックボックスをオンにします。動作環境で使用されるすべての証明書を同じ CAで生成する必要がある場合は、このオプションを使用できます。このオプションを無効にすると、 Cisco DNA Center は、システムが使用する pxGrid クライアント証明書を生成するための要求を Cisco ISE に送信します。

このオプションを有効にする場合は、次のことを確認してください。

- Cisco DNA Center 証明書が、Cisco ISE で使用中の CA と同じ認証局(CA)によって生成されてい ること(そうでない場合、pxGrid 認証は失敗します)。
- [Certificate Extended Key Use(EKU)] フィールドに「クライアント認証」が含まれていること。
- [Protocol]:[TACACS] と [RADIUS](デフォルト)。両方のプロトコルを選択できます。
- ここで Cisco ISE サーバーの TACAS を有効にしない場合は、ネットワークデバイス認証用 に AAA サーバーを設定するときに、**[Design]** > **[Network Settings]** > **[Network]**で Cisco ISE サーバーを TACAS サーバーとして設定できません。 注目
- [Authentication Port]:AAA サーバーへの認証メッセージのリレーに使用されるポート。デフォルトの UDP ポートは 1812 です。
- [AccountingPort]:AAAサーバーへの重要なイベントのリレーに使用されるポート。デフォルトのUDP ポートは 1813 です。
- [Port]:デフォルトの TACACS ポートは 49 です。
- [Retries]:接続の試行が中止される前に、Cisco DNA Center が AAA サーバへの接続を試みた回数。デ フォルトの試行回数は 3 回です。
- [Timeout]:接続の試行が中止される前に、デバイスが AAA サーバーの応答を待機するタイムアウト 期間。デフォルトのタイムアウトは 4 秒です。
- 必要な情報を入力すると、Cisco ISE は 2 つのフェーズを経て Cisco DNA Center と統合されま す。統合が完了するまでには数分かかります。フェーズごとの統合ステータスは、[Authentication and Policy Servers] ウィンドウと [System 360] ウィンドウに表示されます。 (注)

Cisco ISE サーバー登録フェーズ:

- [Authentication and Policy Servers] ウィンドウ:「進行中」
- [System 360] ウィンドウ:「プライマリ使用可能」

pxGrid サブスクリプション登録フェーズ:

- [Authentication and Policy Servers] ウィンドウ:「アクティブ」
- [System 360] ウィンドウ:「プライマリ使用可能」および「pxGrid 使用可能」

設定された Cisco ISE サーバーのステータスがパスワードの変更により [FAILED] と表示されて いる場合は、[Retry] をクリックし、パスワードを更新して Cisco ISE 接続を再同期します。

ステップ **6** [Add] をクリックします。 ステップ7 セカンダリサーバーを追加するには、前述の手順を繰り返します。

# テレメトリを使用した**Syslog**、**SNMP**トラップ、**NetFlow** コレクタサーバー、および有線クライアントデータ収集 の設定

Cisco DNA Center では、デバイスを特定のサイトに割り当てる際のグローバルネットワーク設 定を構成できます。テレメトリを使用すると、ネットワークデバイスがポーリングされ、SNMP サーバー、syslog サーバー、NetFlow コレクタ、または有線クライアントの設定に従ってテレ メトリデータが収集されます。

始める前に

サイトを作成し、サイトにデバイスを割り当てます。『サイトの作成、編集、削除 (22 ペー ジ)』を参照してください。

- ステップ **1** [Design] > [Network Settings] > [Telemetry] の順に選択します。左上隅にあるメニューアイコンをクリックし て次を選択します:
- ステップ **2** [SNMP Traps] エリアで、次のいずれかを実行します。
- [Use Cisco DNA Center as SNMP trap server] チェックボックスをオンにします。
- [Add an external SNMP trap server] チェックボックスをオンにし、外部 SNMP トラップサーバーの IP ア ドレスを入力します。選択したサーバーによってネットワークデバイスから SNMP トラップとメッ セージが収集されます。
- ステップ **3** [Syslogs] エリアで、次のいずれかを実行します。
	- [Use Cisco DNA Center as syslog server] チェックボックスをオンにします。
	- [Add an external syslog server] チェックボックスをオンにし、外部 syslog サーバーの IP アドレスを入力 します。
- ステップ **4** [Application Visibility] 領域で、[Enable by default on wireless access devices] チェックボックスをオンにして、 ネットワークデバイスサイトの割り当て時にアプリケーションテレメトリおよびコントローラベースのア プリケーション認識(CBAR)をデフォルトで有効にします。

次のいずれかを実行します。

- [UseCisco DNA Center as NetFlow collector]オプションボタンをクリックします。デバイスインターフェ イスの NetFlow の構成は、デバイスでアプリケーションテレメトリを有効にした場合にのみ完了しま す。NetFlow の宛先サーバーをデバイスに設定するには、サイトレベルで NetFlow コレクタを選択し ます。
- [Add Cisco Telemetry Broker (CTB)] オプションボタンをクリックし、Cisco Telemetry Broker の IP アド レスとポート番号を追加します。Cisco Telemetry Broker はデバイスから NetFlow レコードを収集し、 その情報を宛先に送信します。
	- NetFlow レコードを受信するには、Cisco Telemetry Broker で Cisco DNA Center が宛先とし て設定されている必要があります。CiscoDNACenterが宛先として設定されていない場合、 アプリケーション エクスペリエンスは機能しません。 (注)
- ステップ **5** [Wired Endpoint Data Collection] エリアで、[Enable Cisco DNA Center Wired Endpoint Data Collection At This Site] オプションボタンをクリックして、サイトのアクセスデバイスで IP デバイストラッキング(IPDT) をオンにします。
	- サイトの IPDT を有効にしない場合は、[Disable] オプションボタン(デフォルト)をクリックします。
	- CLI構成をプレビューするには、IPDTを有効にする必要があります。デバイスをプロビジョニ ングする場合、デバイスに展開する前に CLI 構成をプレビューできます。 (注)
- ステップ **6** [Wireless Controller, Access Point and Wireless Clients Health] エリアで、[Enable Wireless Telemetry] チェック ボックスをオンにして、ネットワーク内のワイヤレスコントローラ、AP、およびワイヤレスクライアント の状態をモニターします。
- ステップ **7** [Save] をクリックします。

# **Cisco AI Network Analytics** の設定

この手順で、Cisco AI Analytics 機能を有効にして、ネットワークデバイスとインベントリ、サ イト階層、トロポジデータからネットワークイベントのデータを Cisco AI Cloud にエクスポー トします。

#### 始める前に

- Cisco DNA Center 用の Cisco DNA Advantage ソフトウェアライセンスを保有していること を確認してください。**AI** ネットワーク分析 アプリケーションは、Cisco DNA Advantage ソ フトウェアライセンスに含まれています。
- AINetworkAnalyticsアプリケーションの最新バージョンがインストールされていることを 確認してください。Cisco Digital Network Architecture Center [管理者ガイド](https://www.cisco.com/c/en/us/support/cloud-systems-management/dna-center/products-maintenance-guides-list.html)の「パッケージ と更新のダウンロードとインストール」のトピックを参照してください。
- ネットワークまたは HTTP プロキシが、次のクラウドホストへのアウトバウンド HTTPS (TCP 443) アクセスを許可するように設定されていることを確認します。
	- [api.use1.prd.kairos.ciscolabs.com](米国東部地域)
	- [api.euc1.prd.kairos.ciscolabs.com](EU 中央地域)
- ステップ **1** 左上隅にあるメニューアイコンをクリックして次を選択します:**[System]** > **[Settings]**の順に選択します。

ステップ **2** [External Services] までスクロールし、[Cisco AI Analytics] を選択します。 **AI** ネットワーク分析 ウィンドウが開きます。

#### **Al Network Analytics**

Using AI and Machine Learning, AI Network Analytics drives intelligence in the network, empowering administrators to accurately and effectively improve performance and issue resolution. Al Network Analytics eliminates noise and false positives significantly by learning, modeling and adapting to your specific network environment.

Configure

Recover from a config file ①

#### ステップ **3** 次のいずれかを実行します。

- アプライアンスに以前のバージョンの Cisco AI Network Analytics がインストールされている場合は、 次の手順を実行します。
	- **1.** [Recover from a config file] をクリックします。

[Restore] AI ネットワーク分析ウィンドウが開きます。
- **2.** 表示されたエリアにコンフィギュレーション ファイルをドラッグアンドドロップするか、ファイ ルシステムからファイルを選択します。
- **3.** [Restore] をクリックします。

Cisco AI Network Analytics の復元には数分かかる場合があり、その後、[Success] ダイアログボック スが表示されます。

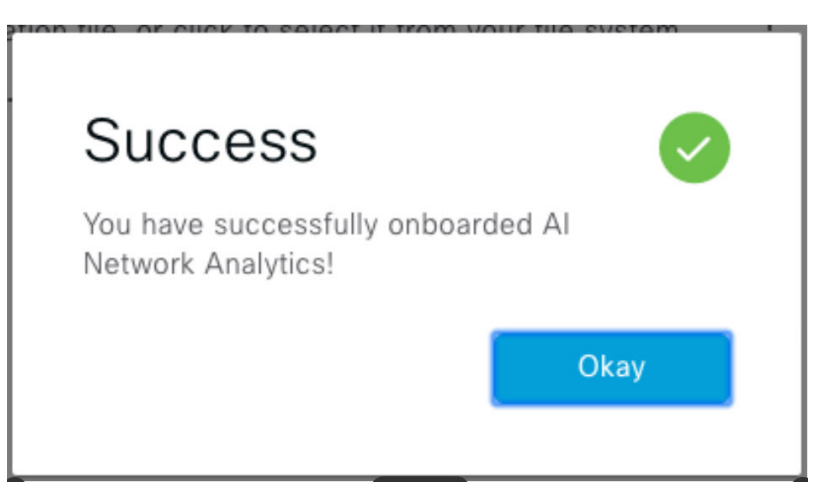

- Cisco AI Network Analyticsを初めて構成する場合、次の手順を実行します。
- **1.** [Configure] をクリックします。
- **2.** [Where should we securely store your data?] 領域で、データを保存する場所を選択します。[Europe (Germany)] または [US East (North Virginia)] を選択できます。

[Testing cloud connectivity...] タブで示されているように、システムはクラウド接続のテストを開始 します。クラウド接続のテストが完了すると、[Testing cloud connectivity...]タブが[Cloud connection verified] に変わります。

**3. [**次へ **(Next)]** をクリックします。

[Terms and Conditions] ウィンドウが表示されます。

**4.** [Accept Cisco Universal Cloud Agreement] チェックボックスをオンにして契約条件に同意してから、 [Enable] をクリックします。

Cisco AI Network Analytics が有効になるまでに数分かかる場合があり、その後、[Success] ダイアロ グボックスが表示されます。

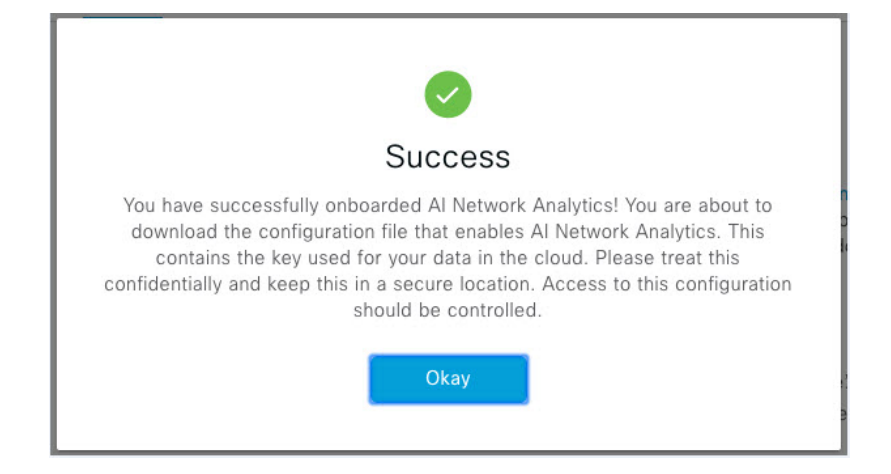

ステップ **4** [Success] ダイアログボックスで [Okay] をクリックします。

**AI** ネットワーク分析 ウィンドウが表示され、[Enable AI Network Analytics] トグルボタンが表示されます。  $\sqrt{ }$ 

ステップ **5** (推奨)**AI** ネットワーク分析 ウィンドウで、[Download Configuration] ファイルをクリックします。

## **Cisco AI Network Analytics** の無効化

Cisco AI Network Analytics のデータ収集を無効にするには、次のように AI Network Analytics 機 能を無効にする必要があります。

ステップ **1** 左上隅にあるメニューアイコンをクリックして次を選択します:**[System]** > **[Settings]**の順に選択します。

ステップ **2** [External Services] までスクロールし、[Cisco AI Analytics] を選択します。 各機能のチェックマーク (√■) は、その機能が有効になっていることを示します。チェックボックスが オフの場合( | ×)、機能は無効になっています。

- ステップ **3** [AI Network Analytics] 領域で、[Enable AI Network Analytics] トグルボタンをクリックしてオフにします  $(\quad \times)$
- ステップ **4** [Update] をクリックします。
- ステップ **5** Cisco AI Network Analytics クラウドからネットワークデータを削除するには、Cisco Technical Response Center (TAC)に連絡してサポートリクエストをオープンします。
- ステップ **6** 以前の設定が間違って配置されている場合は、[Download configuration file] をクリックします。

## 機械推論ナレッジベースの更新

機械推論ナレッジパックは、機械推論エンジン(MRE)がセキュリティの問題を特定し、根本 原因の自動分析を改善するために使用する、段階的なワークフローです。これらのナレッジ パックは、より多くの情報を受信しながら継続的に更新されます。機械推論ナレッジベース は、これらのナレッジパック(ワークフロー)のリポジトリです。最新のナレッジパックは、 機械推論ナレッジベースが毎日自動で更新されるようCisco DNA Centerを設定するか、手動で 更新することで入手できます。

- ステップ **1** 左上隅にあるメニューアイコンをクリックして次を選択します:**[System]** > **[Settings]**の順に選択します。
- ステップ **2** [External Services] まで下にスクロールし、[Machine Reasoning Knowledge Base]を選択します。 [Machine Reasoning Knowledge Base] ウィンドウには、次の情報が表示されます。
	- [INSTALLED]:インストールされている機械推論ナレッジベースパッケージのバージョンとインストー ル日が表示されます。

機械推論ナレッジベースに新しいアップデートがある場合は、[Machine Reasoning Knowledge Base] ウィン ドウに [AVAILABLE UPDATE] が表示され、アップデートの [Version] と [Details] が示されます。

- [AUTO UPDATE] :機械推論ナレッジベースが Cisco DNA Center で自動的に毎日更新されます。
- [CISCO CX CLOUD SERVICE FOR NETWORK BUG IDENTIFIER,SECURITY ADVISORY,FIELD NOTICES AND EOX]:自動構成を実行できる CX Cloud と Cisco DNA Center を統合します。この統合により、 Cisco DNA Centerのセキュリティ アドバイザリ ツールから直接デバイスの脆弱性を検出する機能が更 に強化されました。
- ステップ **3** (推奨)[AUTO UPDATE] チェックボックスをオンにして、機械推論ナレッジベースを自動的に更新しま す。

[Next Attempt] 領域に、次回の更新の日付と時刻が表示されます。

自動更新は、Cisco DNA Center がクラウドの機械推論エンジンに正常に接続されている場合にのみ実行で きます。

- ステップ **4** 機械推論ナレッジベースを Cisco DNA Center で手動で更新するには 、次のいずれかを実行します。
	- [AVAILABLE UPDATES] の下にある [Update] をクリックします。[Success] ポップアップウィンドウが 表示され、更新のステータスが表示されます。
	- 機械推論ナレッジベースをローカルマシンに手動でダウンロードして Cisco DNA Center にインポート します。次の手順を実行します。
		- **1.** [Download] をクリックします。

[Opening mre\_workflow\_signed] ダイアログボックスが表示されます。

**2.** ダウンロードしたファイルを開くか、ローカルマシンの目的の場所に保存して、[OK] をクリック します。

- **3.** [Import] をクリックして、ダウンロードした機械推論ナレッジベースをローカルマシンから Cisco DNA Center にインポートします。
- ステップ **5** [CISCO CX CLOUD SERVICE FOR NETWORK BUG IDENTIFIER AND SECURITY ADVISORY] チェックボッ クスをオンにして、ネットワークバグ ID およびセキュリティアドバイザリとの Cisco CX Cloud の連携を 有効にします。
- ステップ **6** [Security Advisories Settings] エリアで、[RECURRING SCAN] トグルボタンをクリックして、毎週の定期的 なスキャンを有効または無効にします。
- ステップ **7** [CISCO CX CLOUD] トグルボタンをクリックして、Cisco CX Cloud を有効または無効にします。

## ローカリゼーションの有効化

Cisco DNA Center の GUI ウィンドウは、英語(デフォルト)、中国語、日本語、または韓国語 で表示できます。

デフォルトの言語を変更するには、次のタスクを実行します。

- ステップ **1** ブラウザで、サポートされている言語(中国語、日本語、または韓国語)のいずれかにロケールを変更し ます。
	- Google Chrome から、次の手順を実行します。
	- **1.** 右上隅にある アイコンをクリックし、[Settings] を選択します。
	- **2. [Languages]** をクリックします。
	- **3.** [Add Languages] をクリックします。
	- **4.** [Add languages] ダイアログボックスで、[Chinese]、[Japanese]、または [Korean] を選択して、[Add] をクリックします。
	- Mozilla Firefox から、次の手順を実行します。
	- 1. 右上隅にある <sup>■</sup> アイコンをクリックし、[Settings] を選択します。
	- **2. [Language and Appearance]** > **[Language]** エリアで、**[Choose]** をクリックします。
	- **3.** [Select a language to add] ドロップダウンリストから、[Chinese]、[Japanese]、または [Korean] を選択 します。
	- **4.** [OK] をクリックします。

ステップ **2** Cisco DNA Center にログインします。

選択した言語で GUI が表示されます。 図 **5 :** ローカライズされたログインウィンドウの例

> **CISCO**

## **Cisco DNA Center**

ネットワークの設計、自動化、保証

ユーザ名\*

パスワード\*

ログイン

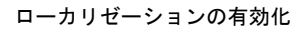

翻訳について

このドキュメントは、米国シスコ発行ドキュメントの参考和訳です。リンク情報につきましては 、日本語版掲載時点で、英語版にアップデートがあり、リンク先のページが移動/変更されている 場合がありますことをご了承ください。あくまでも参考和訳となりますので、正式な内容につい ては米国サイトのドキュメントを参照ください。